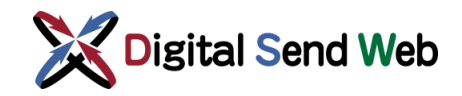

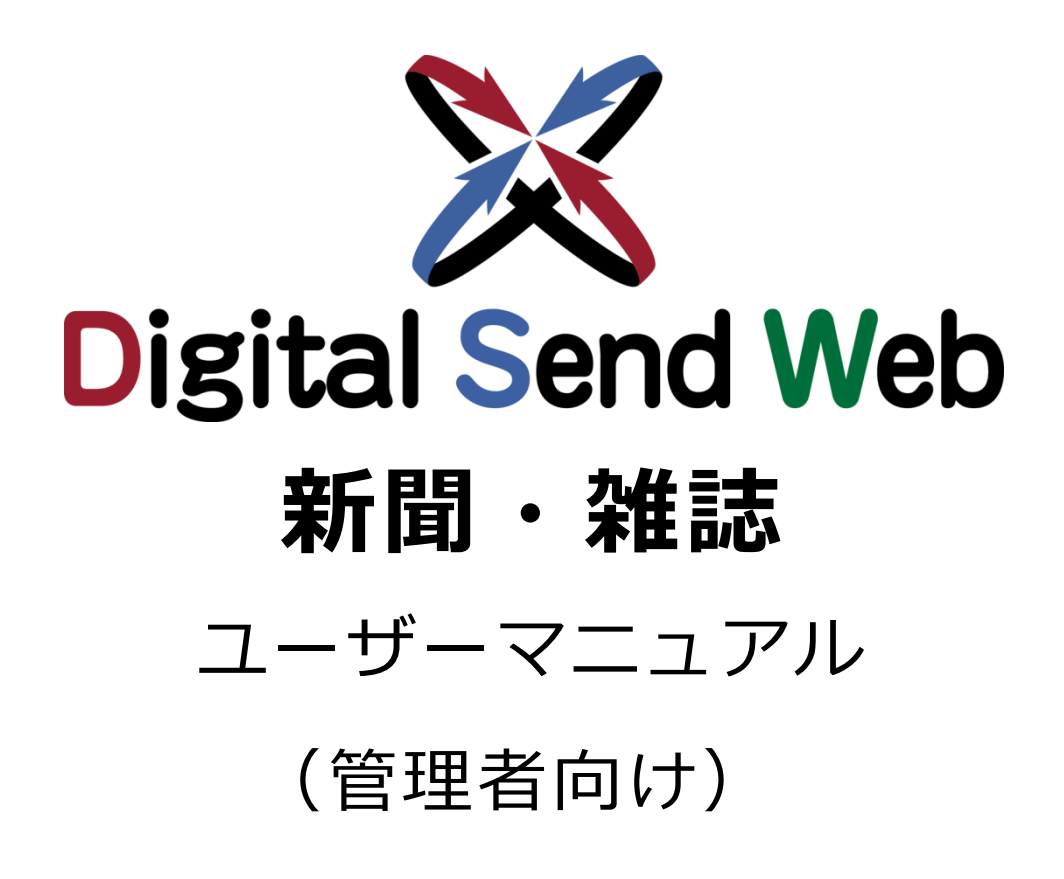

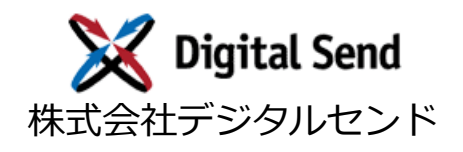

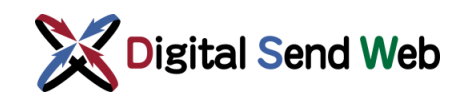

# **改版履歴**

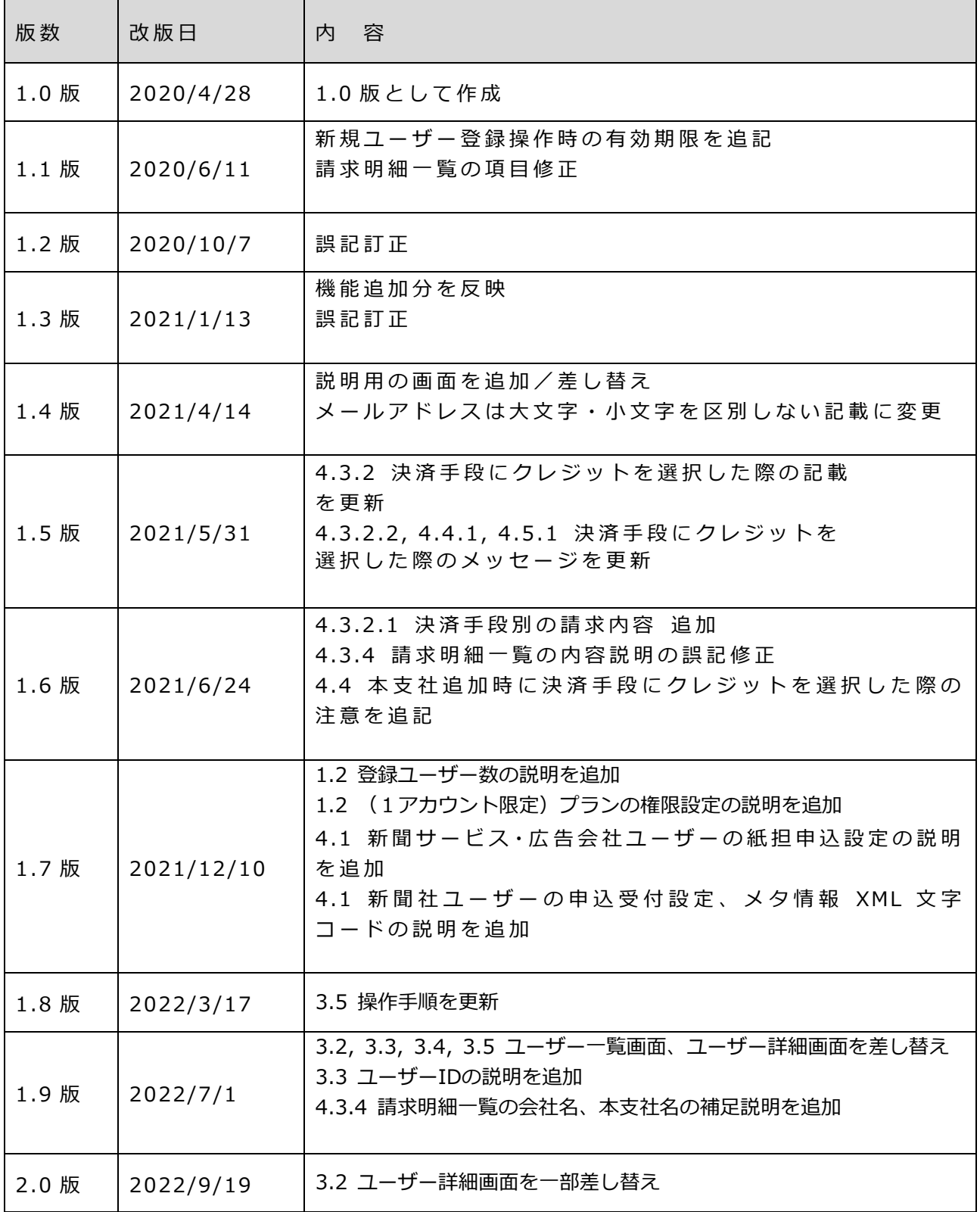

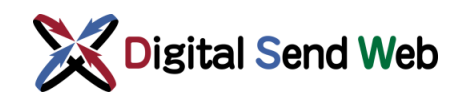

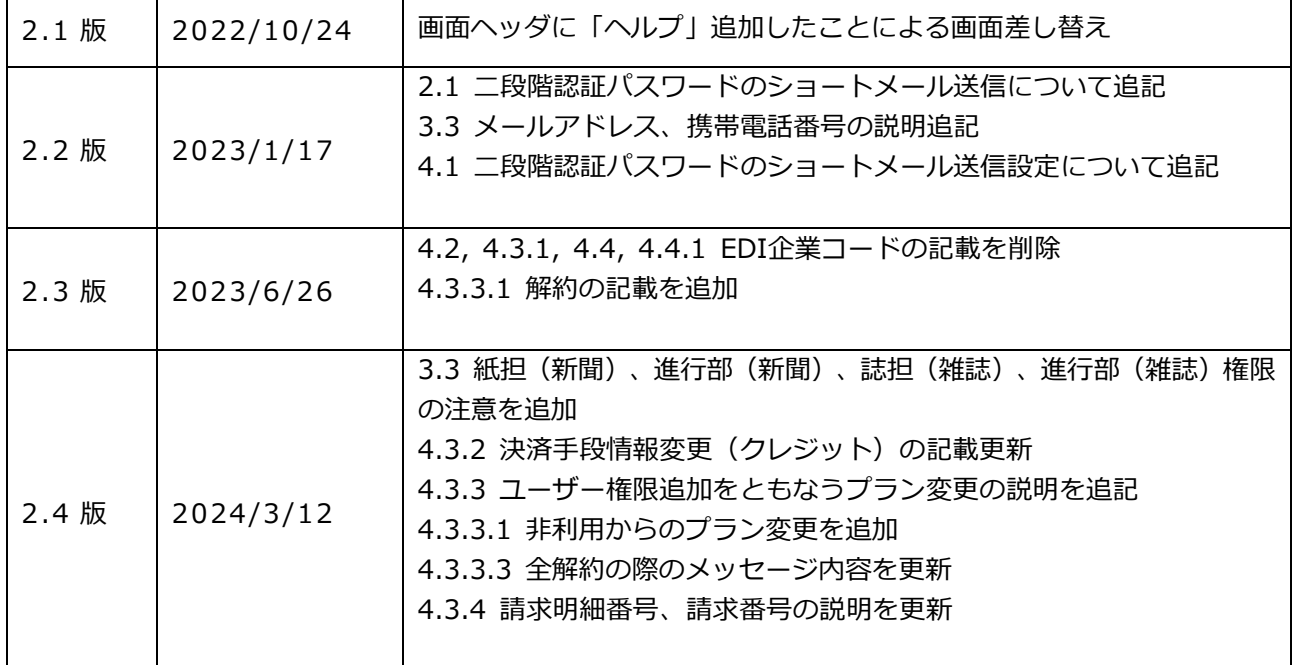

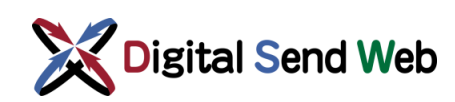

# 目次

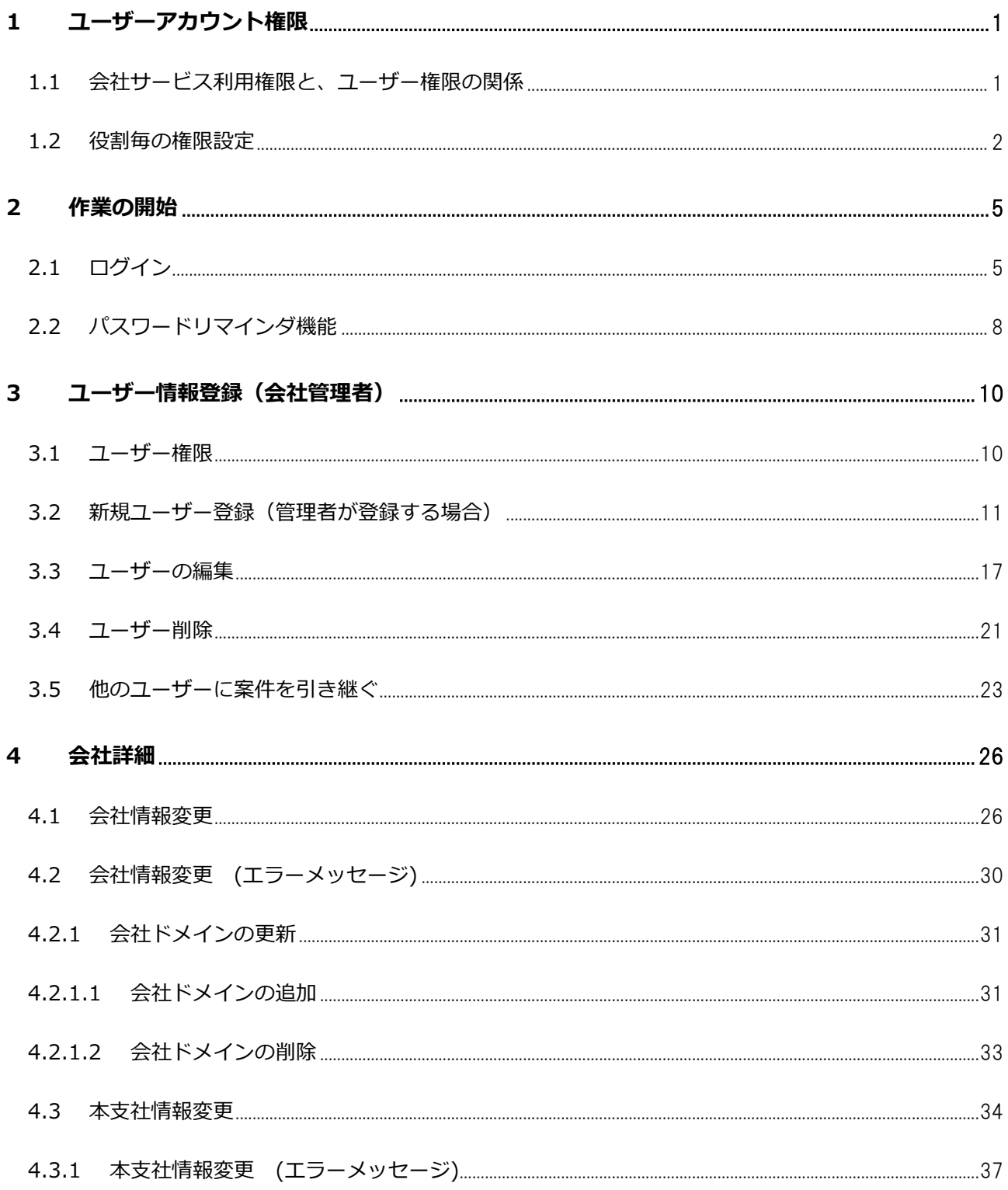

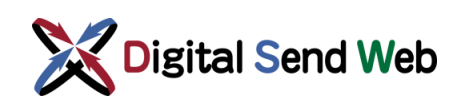

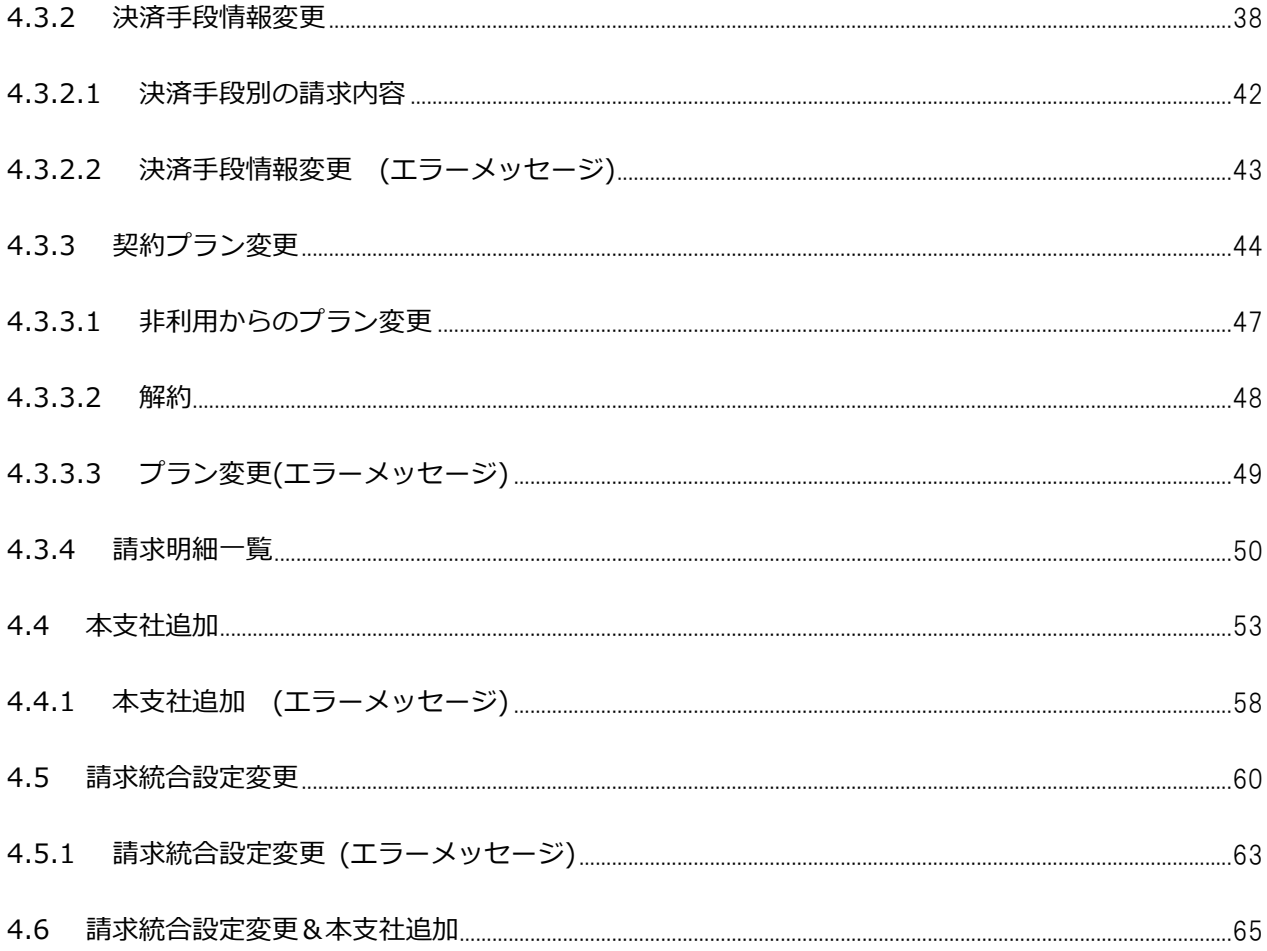

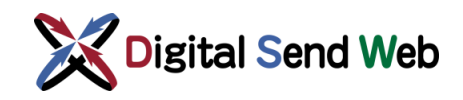

### <span id="page-5-0"></span>1 ユーザーアカウント権限

本システムでのアカウント権限は「会社管理者、支社管理者、一般」が存在します。 会社管理者ならびに支社管理者は、自社のユーザーについて管理する権限があります。

**例 : 新 規 ユーザー登 録**

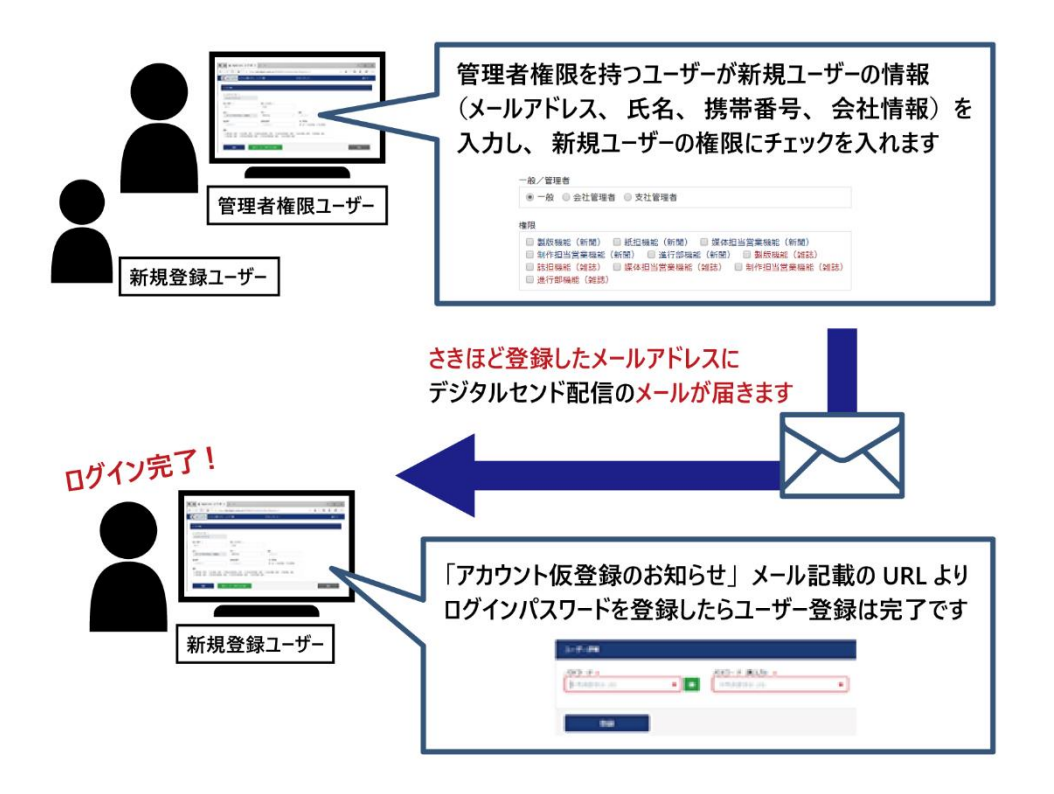

## <span id="page-5-1"></span>1.1 会社サービス利用権限と、ユーザー権限の関係

会社サービス利用権限毎に指定可能なユーザー権限は以下の通りです。

一般的な会社とユーザー権限の例です。

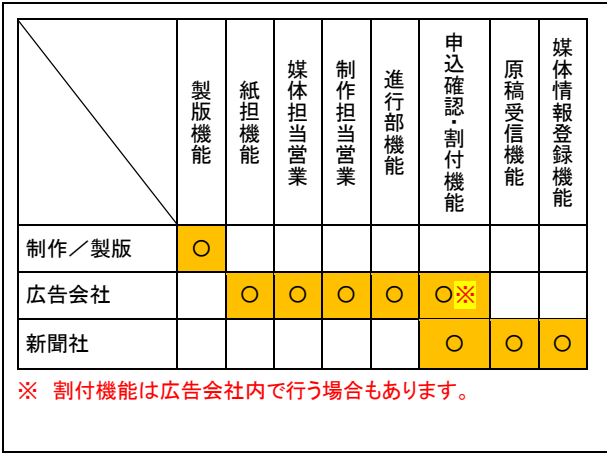

#### ◆新聞オンラインサービス

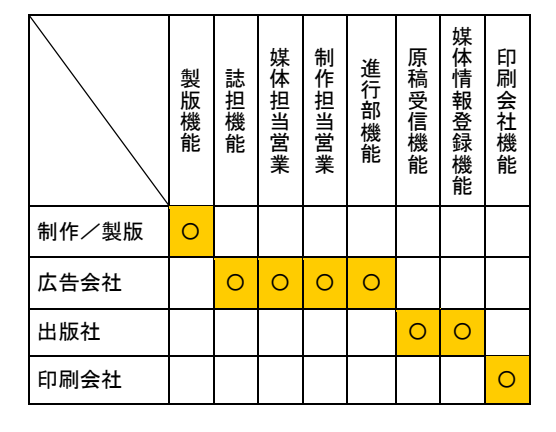

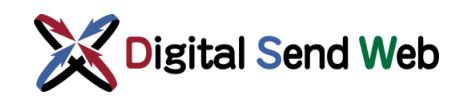

### <span id="page-6-0"></span>1.2 役割毎の権限設定

役割毎の権限設定とは、ユーザー毎に指定する権限です。

1ユーザーに複数の権限を持たせることが可能で、ユーザー詳細画面を操作時点で有効な契約プランに対応 したものから指定できます。

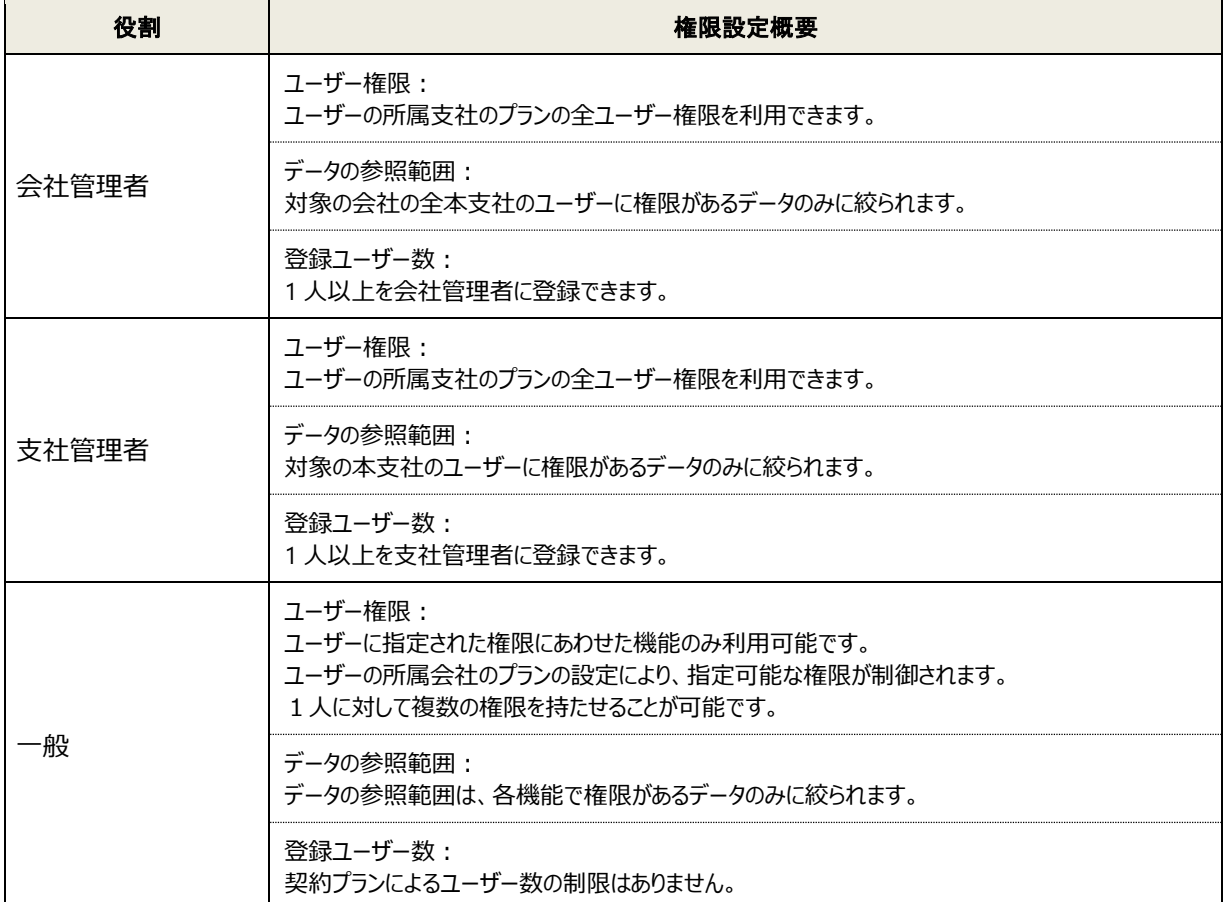

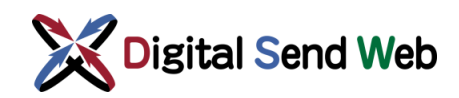

#### **例:複数の権限を設定できる**

一人のユーザーが複数の権限を持った(設定した)場合、サービスの兼用が可能となります。

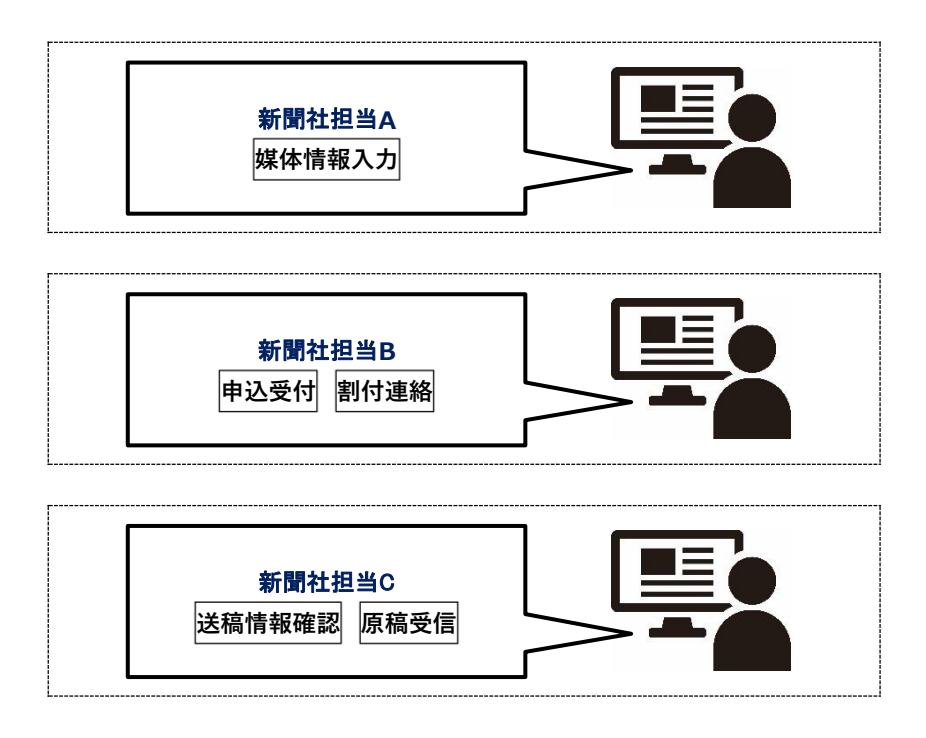

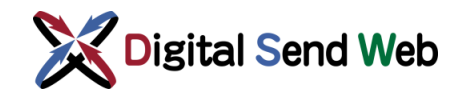

#### **(1アカウント限定)プランの権限設定**

(1アカウント限定)プランは、1ユーザーのみに権限を設定できるプランです。

下記は、新聞サービスと雑誌サービスで、それぞれ(1アカウント限定)のプランを契約された場合に、 ユーザーに設定できる権限のパターン例です。

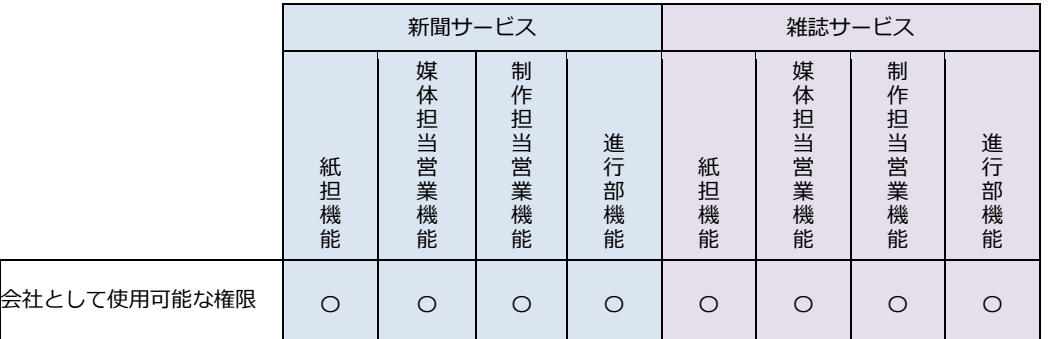

#### 例1:ユーザーAが、新聞サービスと雑誌サービスを利用

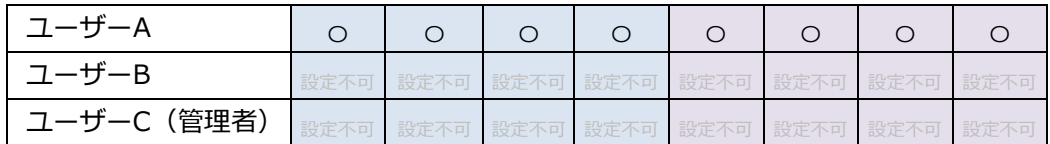

#### 例2: ユーザーAが新聞サービスを、ユーザーBが雑誌サービスを利用

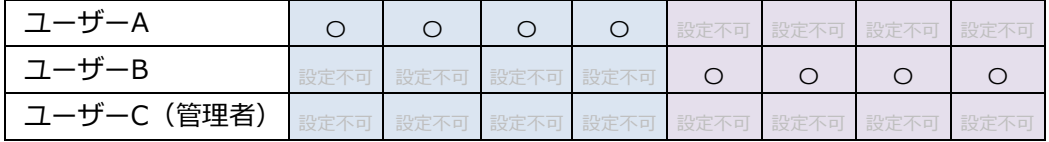

#### 例3:ユーザーAが新聞サービスを、ユーザーCが雑誌サービスを利用

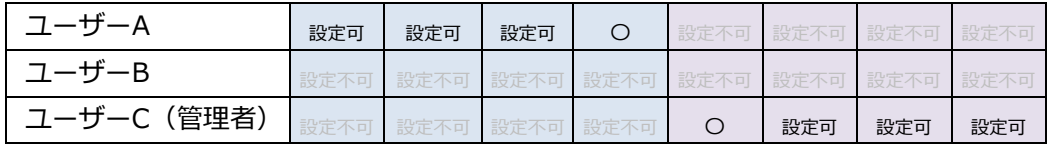

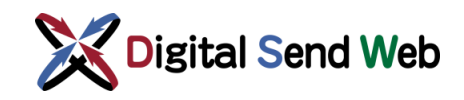

### <span id="page-9-0"></span>2 作業の開始

Digital Send Webへのログインにはメールアドレスとパスワード入力が必要です。アカウントを作成 した担当者のみログインが可能です。

※ アカウントの追加は「[3.2](#page-15-0)[新規ユーザー登録\(管理者が登録する場合\)」](#page-15-0)を参照してください。

Digital Send Web

# https://dsw.digital-send.com/DSC001

※「Google Chrome」以外のブラウザでは動作を保証しません。 Chrome以外のブラウザからアクセスした場合の画面例:

お使いのブラウザは、DSWebで推奨されていません。

DSWebでは、Google Chromeのみを動作保証としております。<br>Google Chromeからアクセスしてください。

# <span id="page-9-1"></span>2.1 ログイン

本システムへのスタート画面です。メールアドレスとパスワードを入力し、ログインができます。二段階 認証画面へ遷移し、二段階認証を行います。

① デジタルセンドウェブにアクセスします。 デジタルセンド管理者のメールアドレスとパスワードを入力し「ログイン」を押下します。 二段階認証画面へ遷移し、二段階認証を行います。

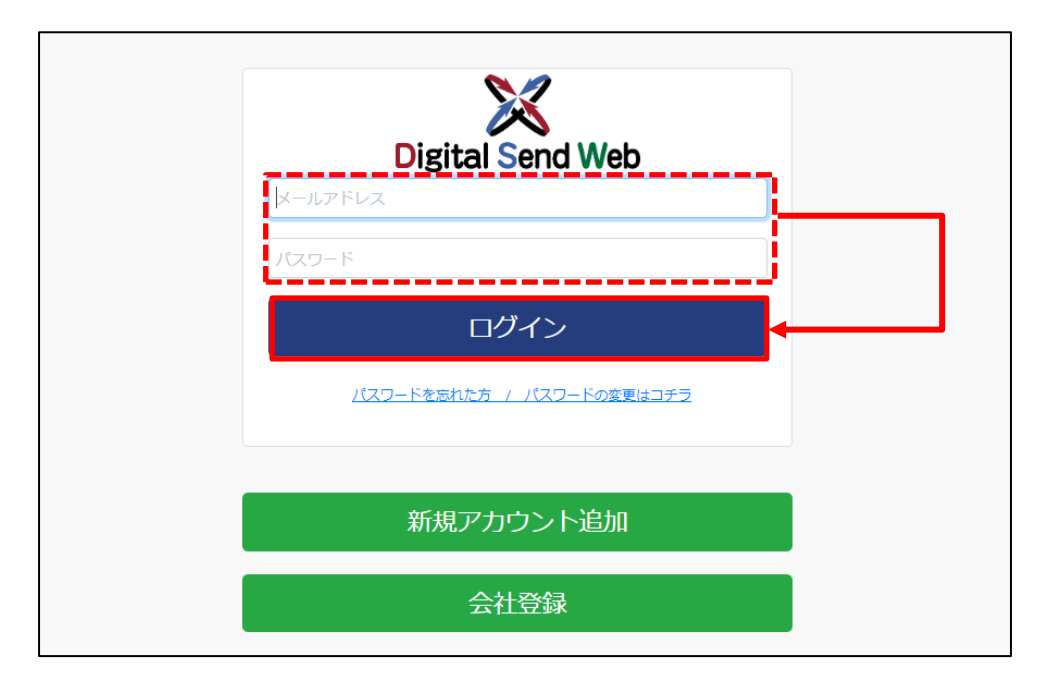

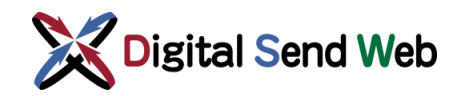

 $\mathsf{r}$ 

② 登録メールアドレスへ「二段階認証パスワード」が送信されます。

有効期限を過ぎると、セキュリティ保持のため有効期限切れとなります。

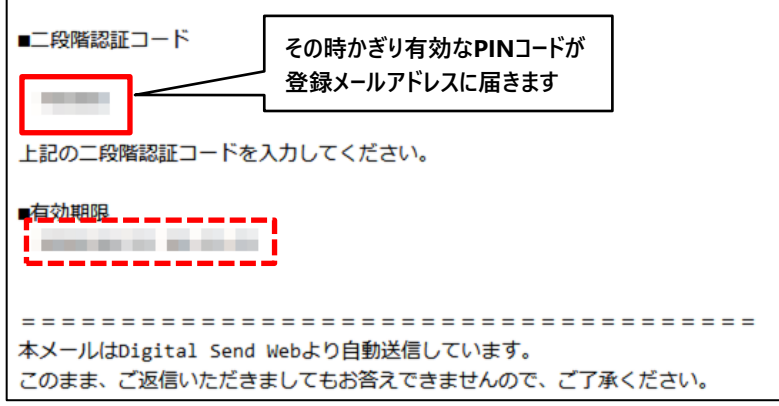

③ 二段階認証パスワードを入力します。「認証」ボタンを押下しログイン完了です。

ログインが正常に完了すると、ホーム画面へ移行します。

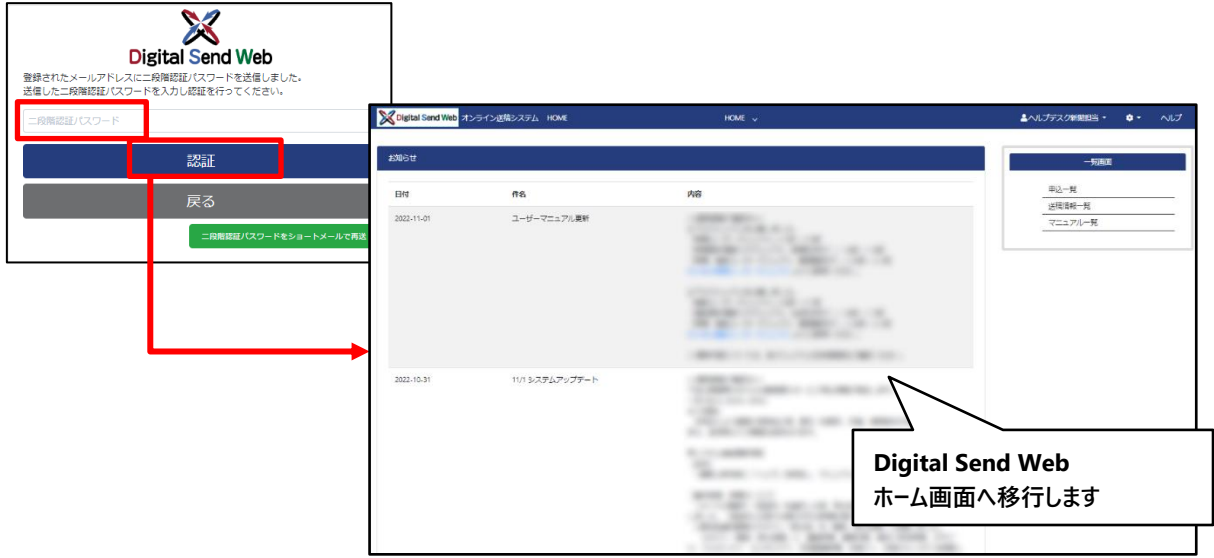

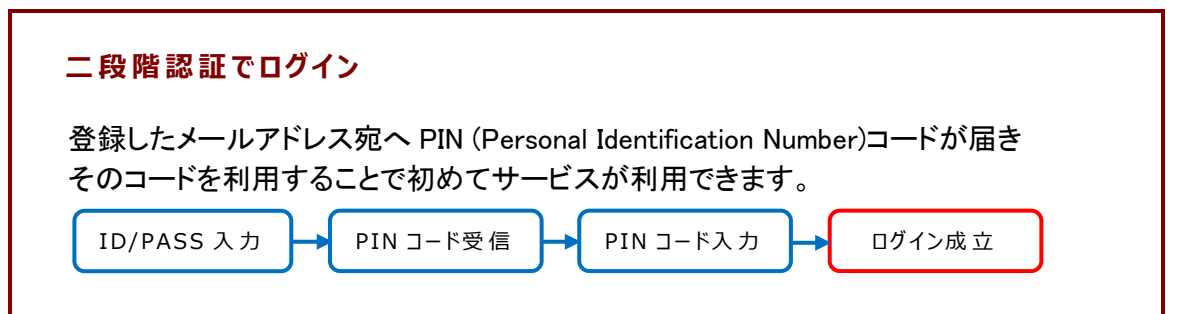

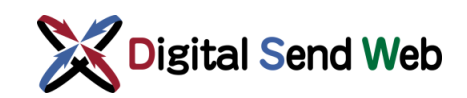

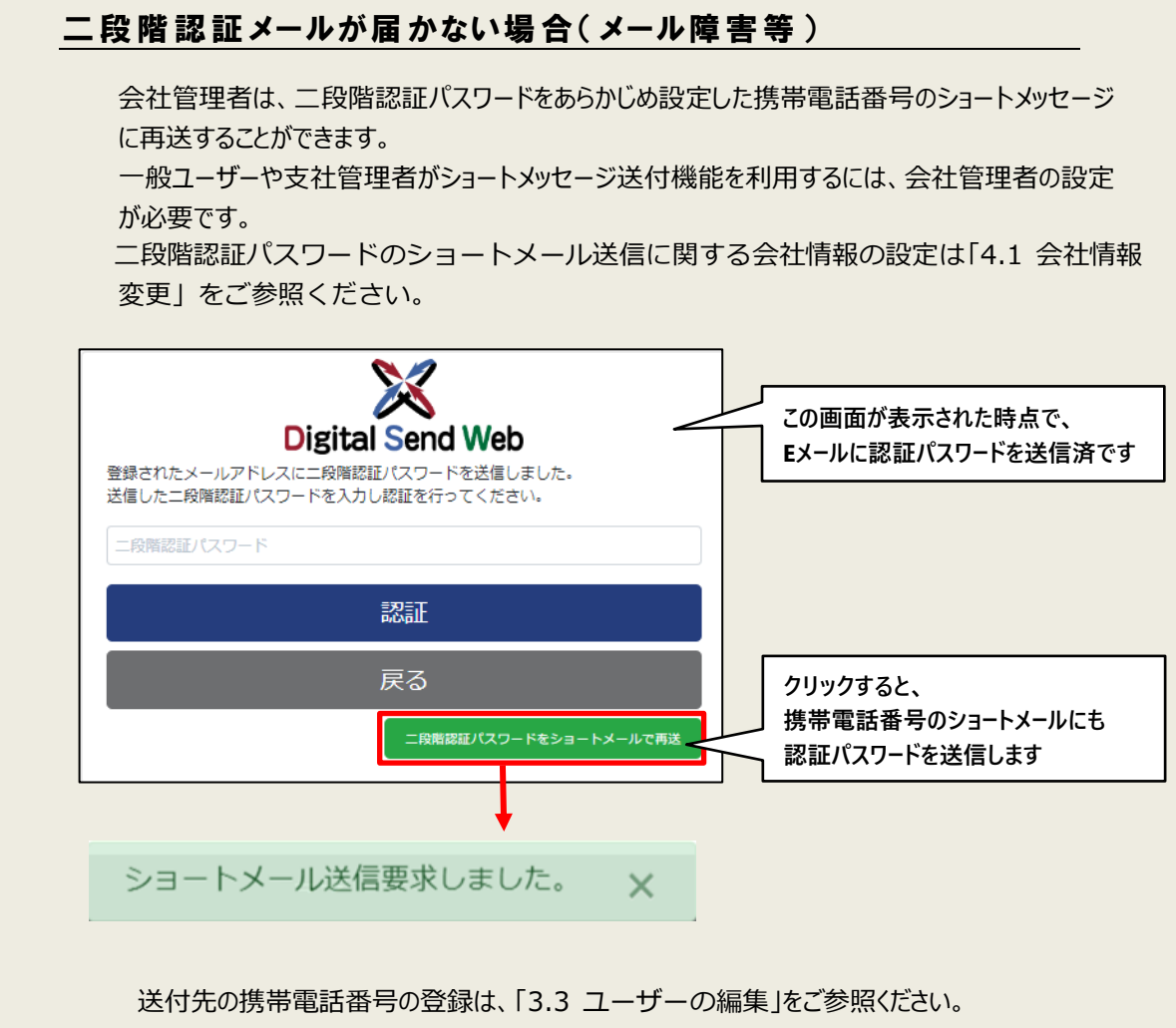

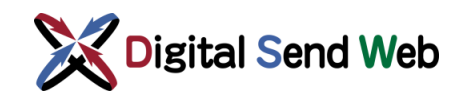

### <span id="page-12-0"></span>2.2 パスワードリマインダ機能

登録済みユーザー自身のパスワードがログイン時に不明の場合、パスワードの再発行(パスワー ドリマインド)を、登録済みメールアドレス宛へ行うことが可能です。

① 「パスワードを忘れた方 / パスワードの変更はコチラ」> リンクを押下します。

ログイン時のユーザー名(メールアドレス)は大文字・小文字を区別しませんが、パスワードは区別し ます。※ ログイン時にエラーとなる場合は「caps lock」が解除されている状態かご確認ください。

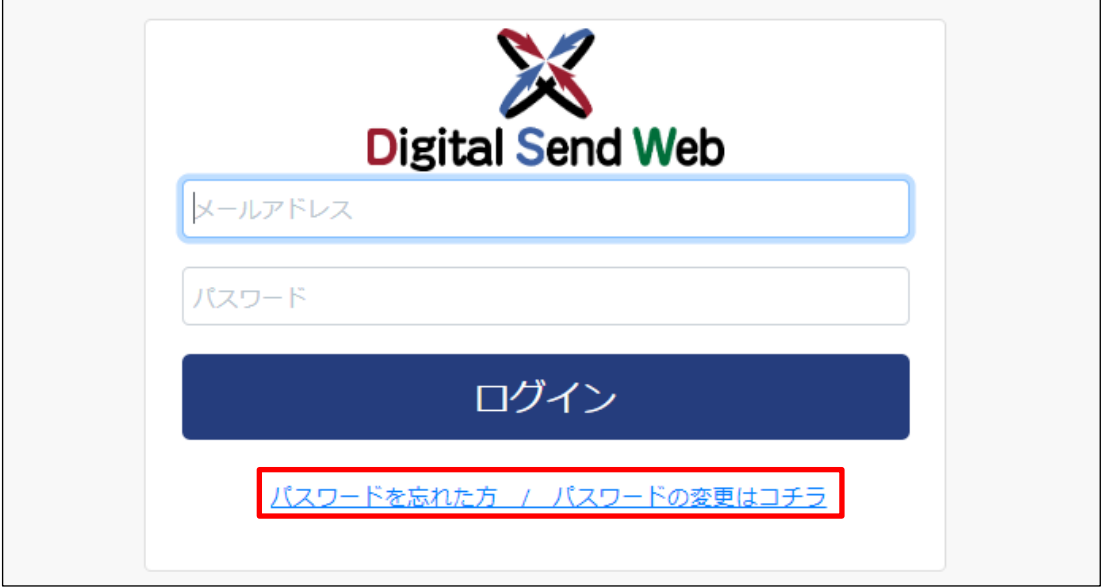

② パスワードリマインダ画面 >メールアドレスを入力し「メール送信」ボタンを押下します。

「DS Web よりメールを送信しました。…」の画面が表示されます。「ログイン画面に戻る」を押下 します。

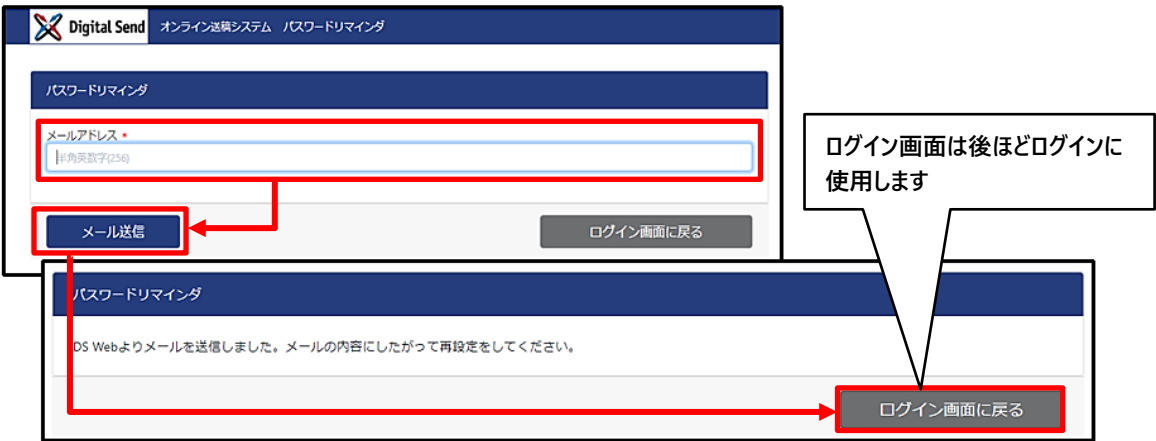

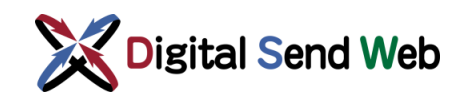

③ 登録済メールアドレスに「パスワード再設定のお知らせ」が送信されます。 メール本文内の URL をクリックすると、パスワード変更画面へ移行します。

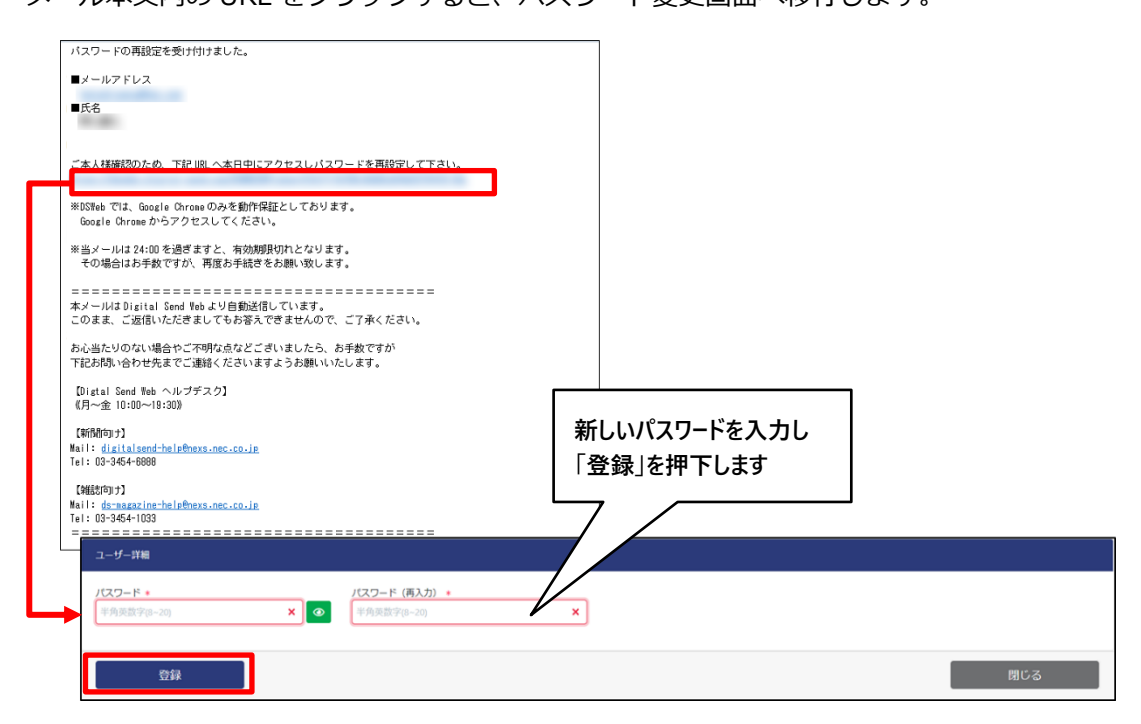

④ パスワードを変更後、ログインを行います。 変更したパスワードでログインします。

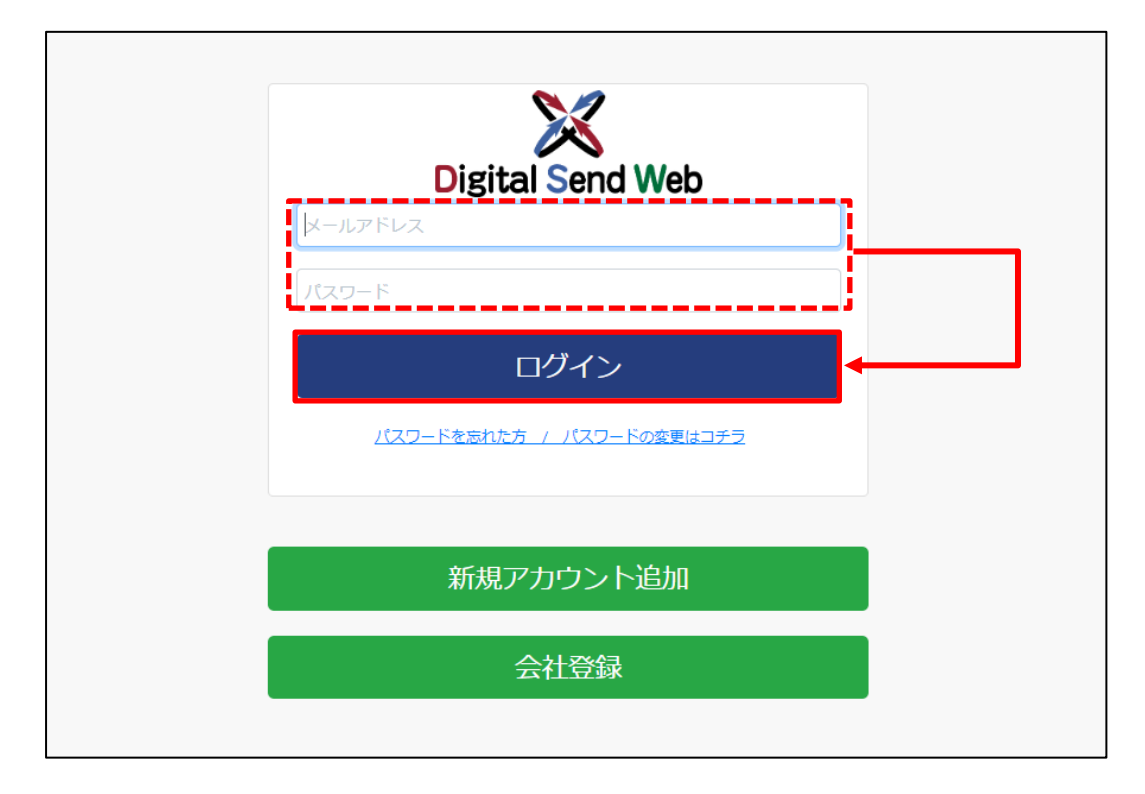

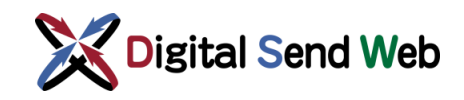

### <span id="page-14-0"></span>3 ユーザー情報登録(会社管理者)

ユーザーの新規登録は、登録権限のある「会社管理者」ならびに「支社管理者」が行う方法と、 「一般ユーザー」が行う方法があります。 ここでは「会社管理者」ならびに「支社管理者」が登録する方法を説明します。

### <span id="page-14-1"></span>3.1 ユーザー権限

本システムを操作する担当者には、会社ごと(制作/製版会社・広告会社・媒体社)に「権限」の付与が必要 です。設定した権限により、許可された操作が可能となります。

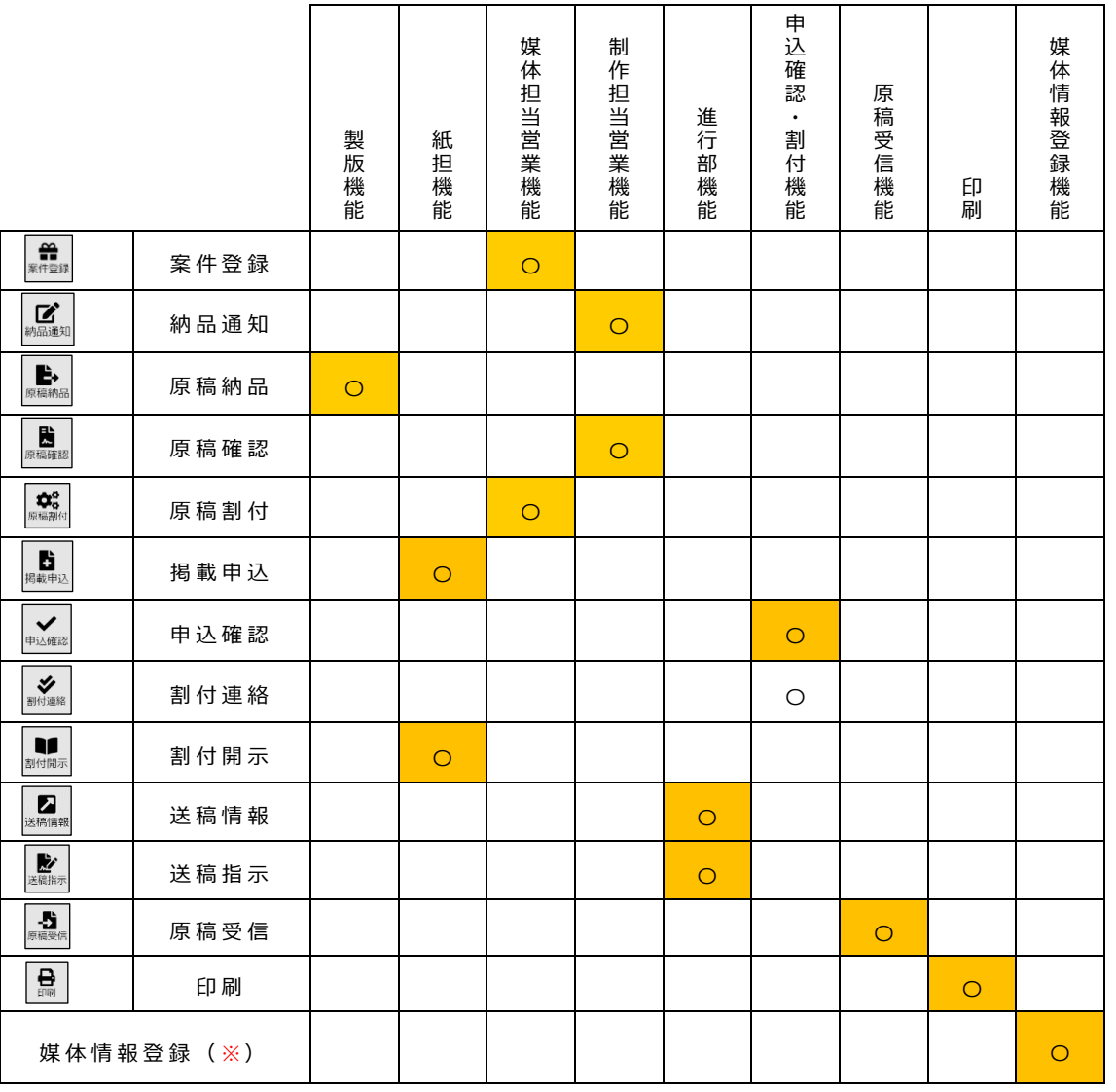

※媒体情報登録とは、媒体社が媒体情報を登録/編集/削除などのメンテナンスを行う機能です。

詳しくは「DSWeb 新聞媒体情報入力マニュアル(新聞社向け)」「DSWeb 雑誌媒体情報入力マニュアル(出版社向け)」 を参照してください。

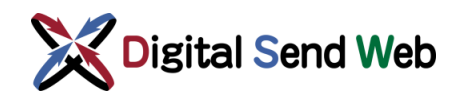

### <span id="page-15-0"></span>3.2 新規ユーザー登録(管理者が登録する場合)

① 歯車マーク ◆ > 「ユーザー一覧」を押下します。

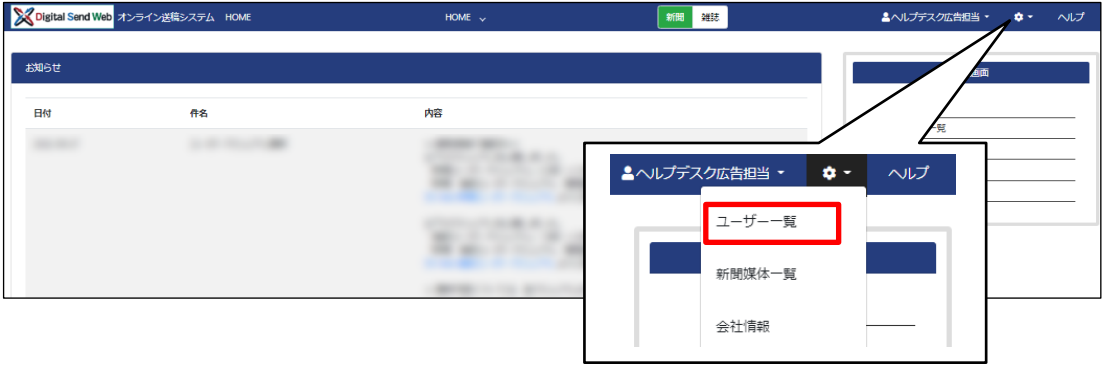

ユーザー一覧画面が表示されます。

② ユーザー一覧 >「ユーザー新規登録」ボタンを押下します。

下記の画面は新聞サービス・雑誌サービス兼用のユーザー画面です。 画面上部は検索条件です。メールアドレス、氏名、付与されている権限などで検索できます。

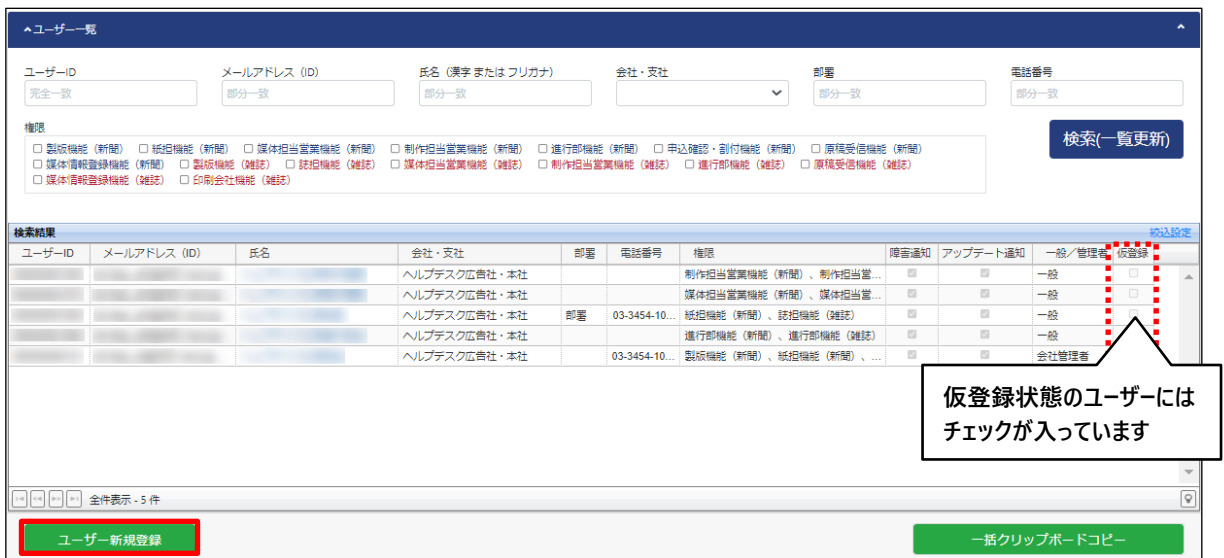

ユーザー詳細画面が表示されます。

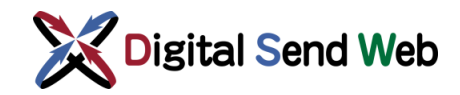

③ ユーザー詳細 >新規ユーザーの情報を入力します。

\*の項目は入力必須です。

入力項目は各項目に関連付けがされているため、上から順に入力するようにします。

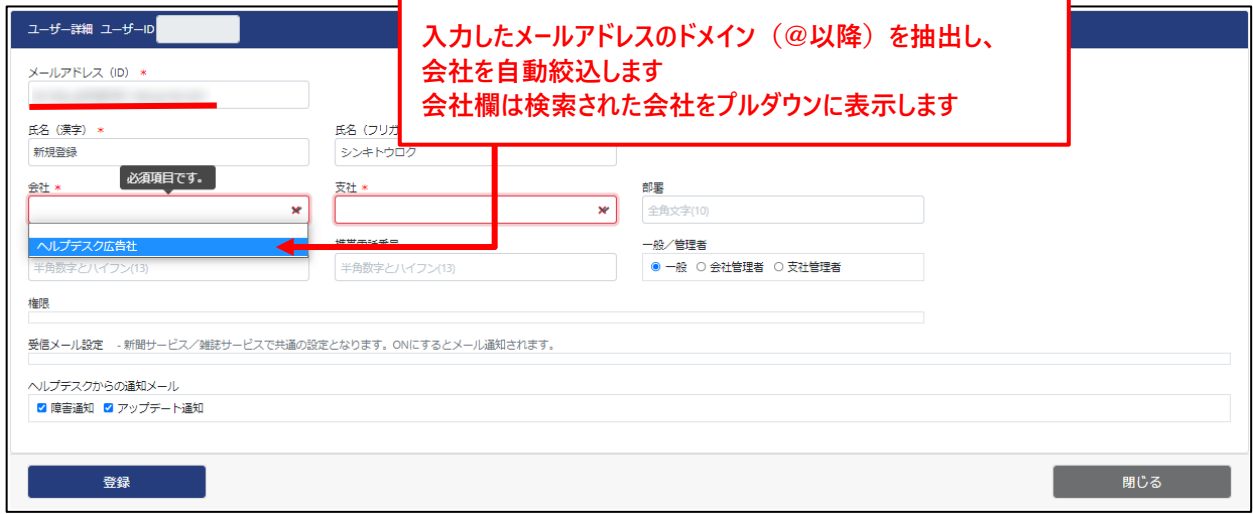

④ ユーザー詳細 >会社情報をプルダウンより選択します。

支社を入力すると、現時点で有効な契約プランに対応した権限が表示されます。

デフォルトのユーザー権限がチェックされた状態ですが、必要に応じてユーザーに許可する権限を設定 してください。※本項目は「一般ユーザー」では編集不可です。「会社管理者」「支社管理者」が設定 します。

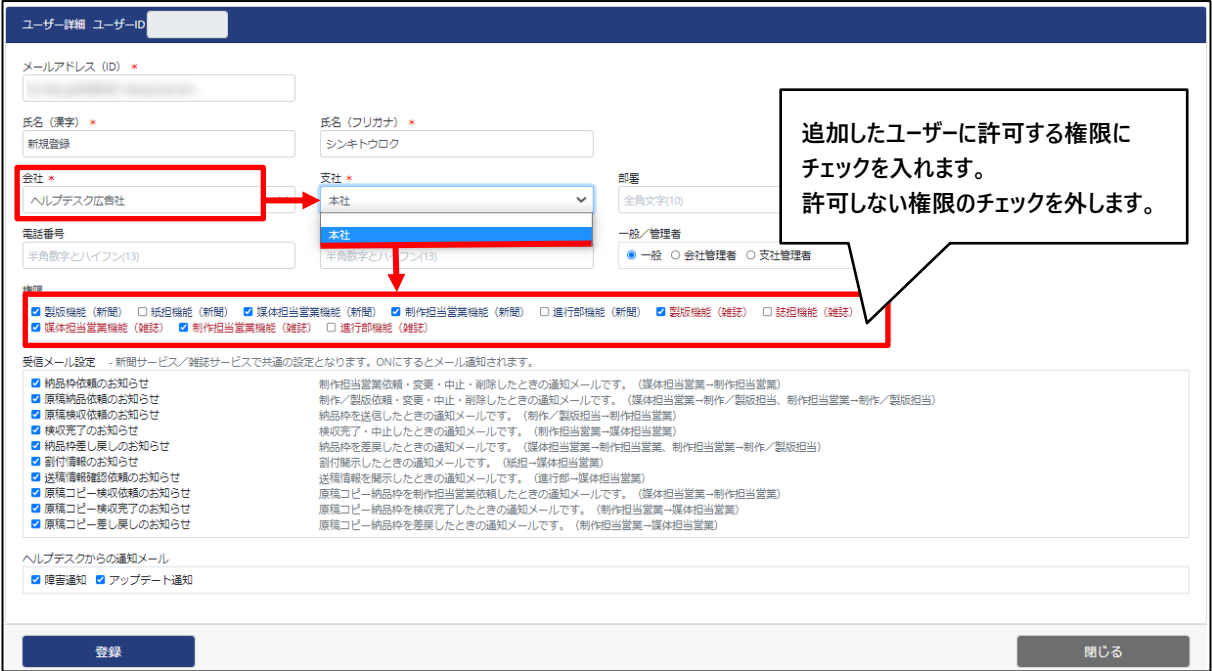

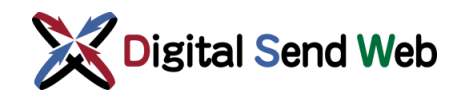

#### ⑤ ユーザー詳細 >一般/管理者を設定します。

※本項目は「一般ユーザー」では編集不可です。「会社管理者」「支社管理者」が設定します。

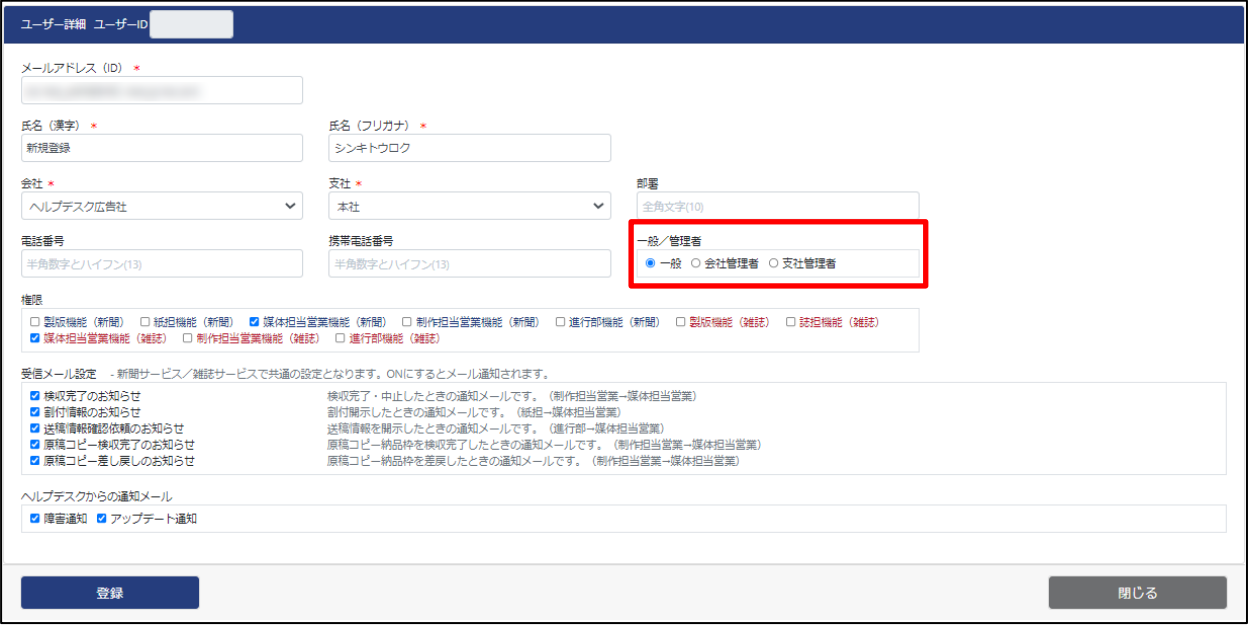

#### ⑥ ユーザー詳細 >受信メール設定を行います。

保有する権限に応じてDSWebのワークフロー上、必要なメール受信可否を変更します。

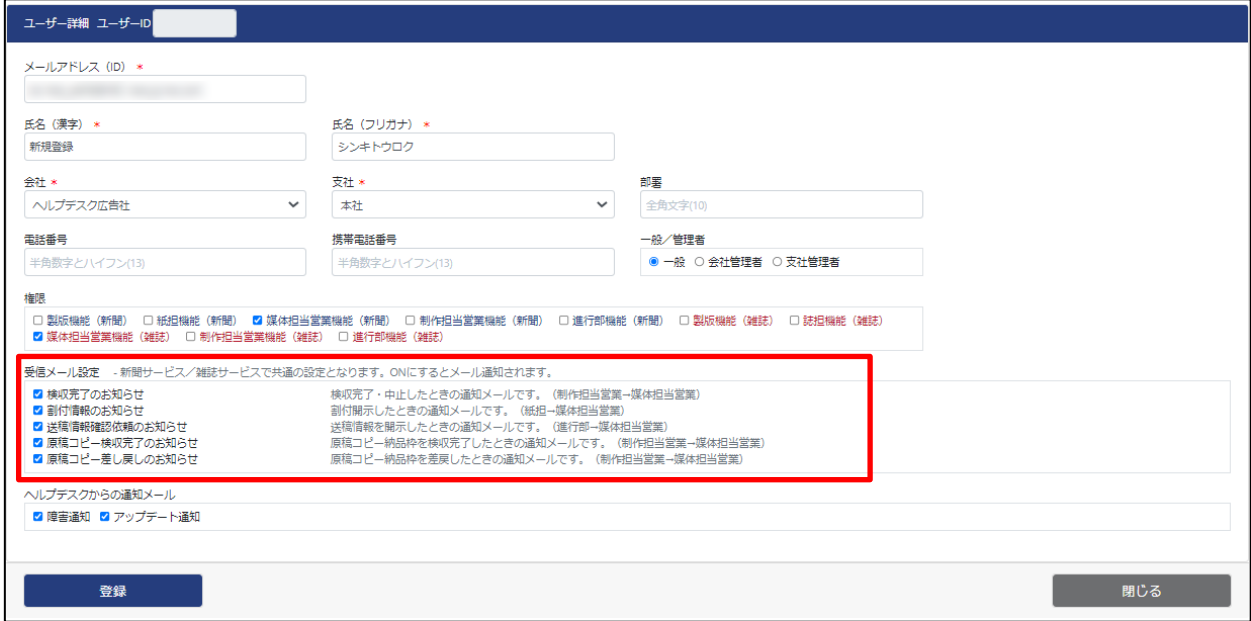

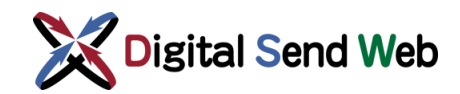

⑦ ユーザー詳細 >ヘルプデスクからの通知メールを設定します。

デジタルセンドヘルプデスクより送信されるメールの種類を設定します。

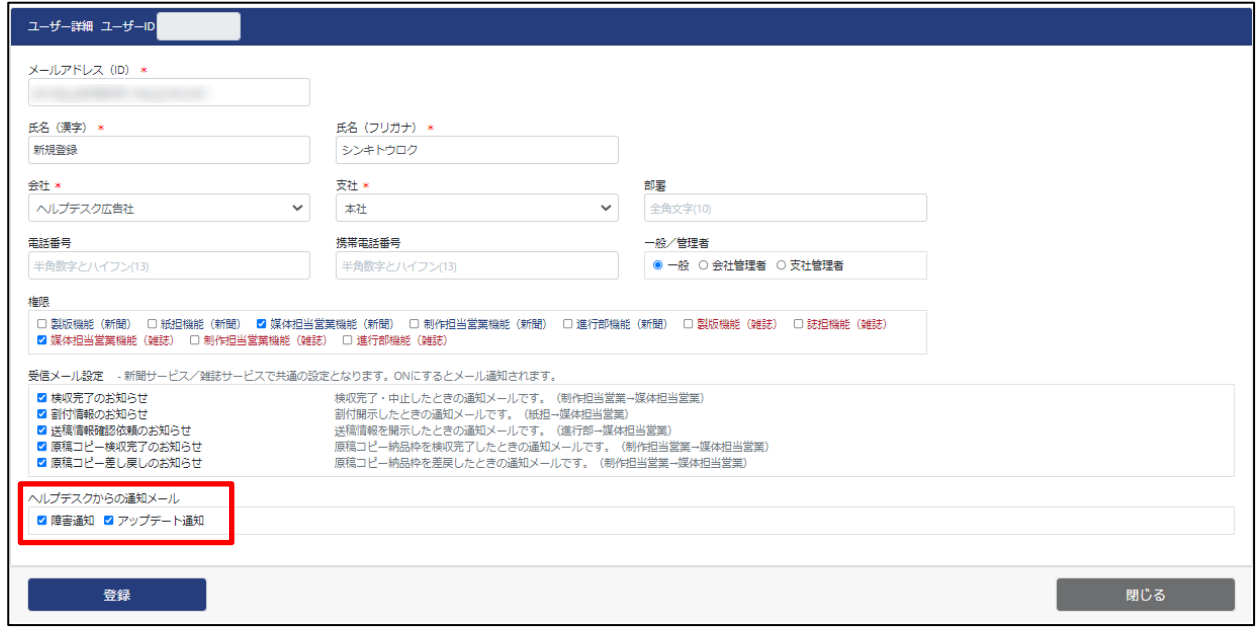

⑧ ユーザー詳細 >「登録」ボタンを押下します。

「登録します、よろしいですか?」とメッセージが表示されます。「OK」ボタンを押下します。

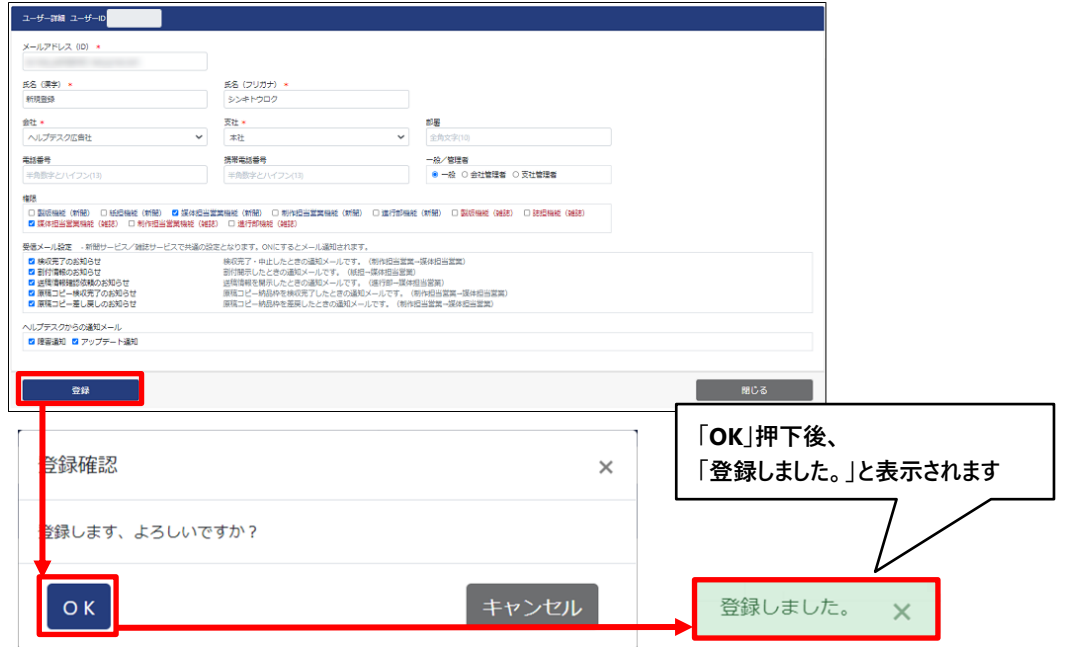

※この時点で仮登録のユーザーとして登録されます。引き続き下記の手順を実行します。

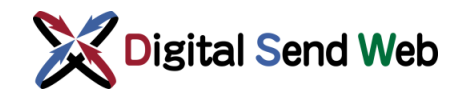

⑨ 登録を実行したメールアドレスに「アカウント仮登録のお知らせ」が送信されます。

メール本文内のURLをクリックすると、パスワード変更画面へ移行します。 ※当日中にパスワードの登録が行われなかった場合、

有効期限切れとなりますので、再度最初から登録を行ってください。

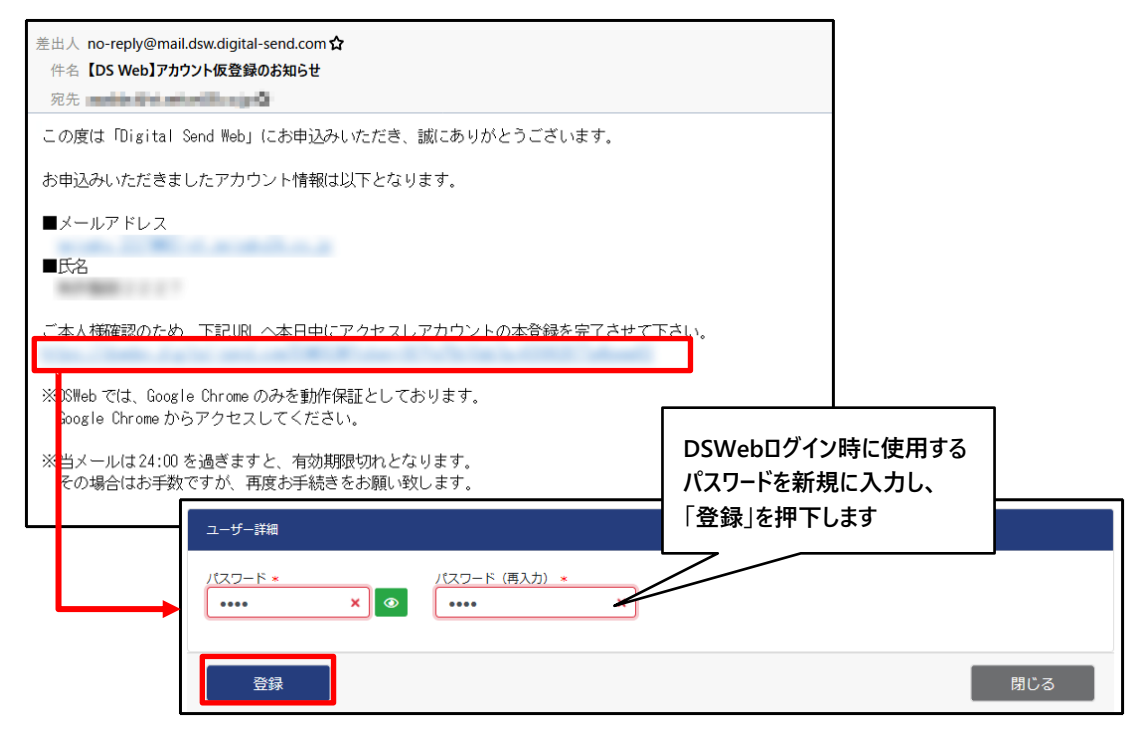

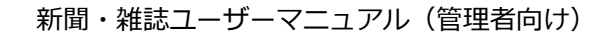

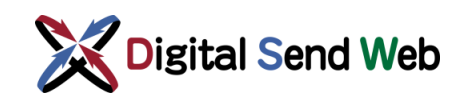

#### 受信 メール設定

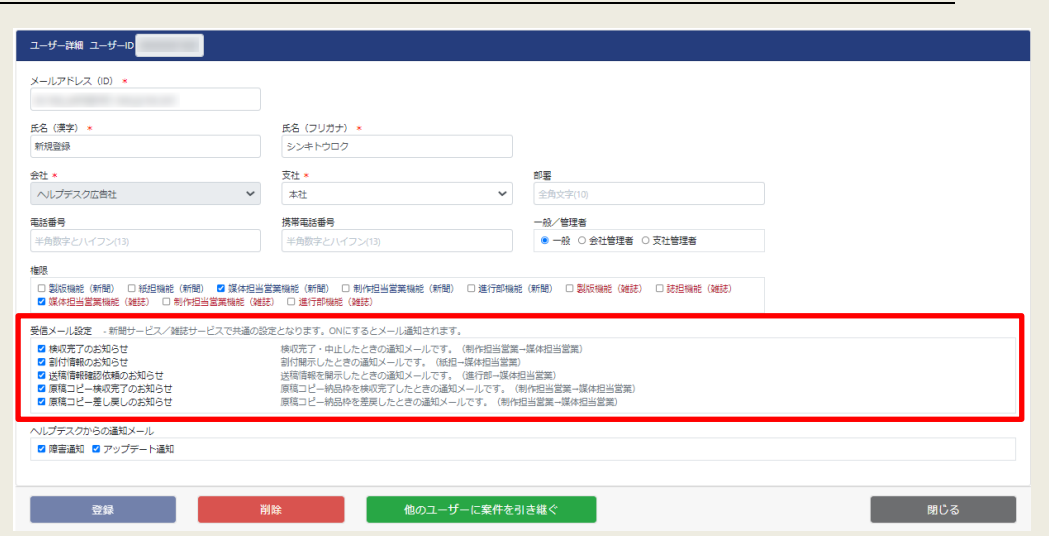

保有する権限に応じて、各受信メールの通知設定を行えます。

チェックが入ったものが DigitalSendWeb からメール送信する対象となります。

なお、新聞サービスと雑誌サービスとで共通の設定となりますので、たとえば新聞サービスの 通知メールのみ送信対象とすることや、雑誌サービスの通知メールのみ対象とすることはでき ません。

#### ヘルプデスクからの通 知 メール

vsラッパラル Dostaliaフィック<br>■ 障害通知 ■ アップデート通知

デジタルセンドヘルプデスクより送信されるメールの種類の設定を行えます。 チェックが入っていると下記のメールが送信されます。

障害通知:DSWeb の障害関連のメール通知 アップデート通知:DSWeb のアップデート、メンテナンス関連のメール通知

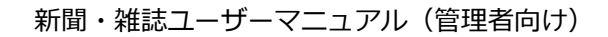

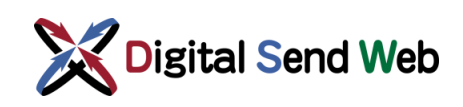

### <span id="page-21-0"></span>3.3 ユーザーの編集

ユーザー自身の登録情報の確認、編集ができます。ユーザー登録情報は、「管理者」の権限を持つユーザー と「一般ユーザー」では編集できる項目が異なります。「一般ユーザー」ではメールアドレスや権限等が 編集できません。その旨は、新聞/雑誌ユーザーマニュアルにも記載しています。

① 歯車マーク 3 > 「ユーザー一覧」を押下します。

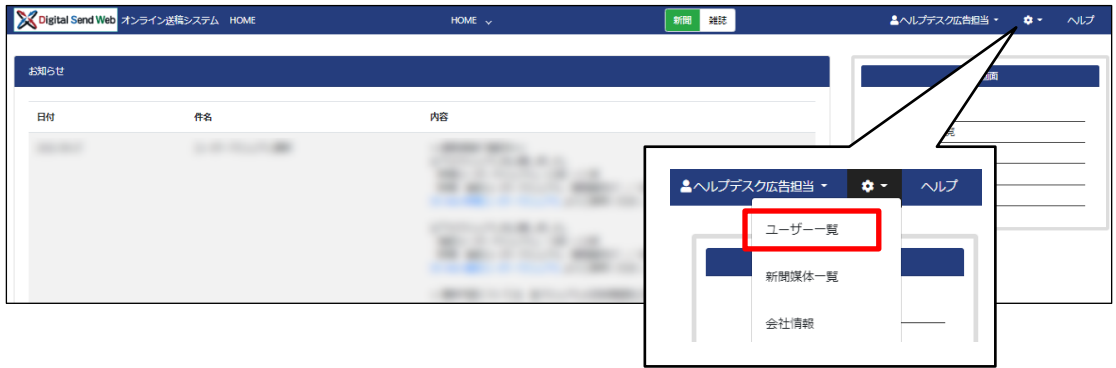

ユーザー一覧画面が表示されます。

② ユーザー一覧 >編集するユーザーの氏名(リンク)を押下します。

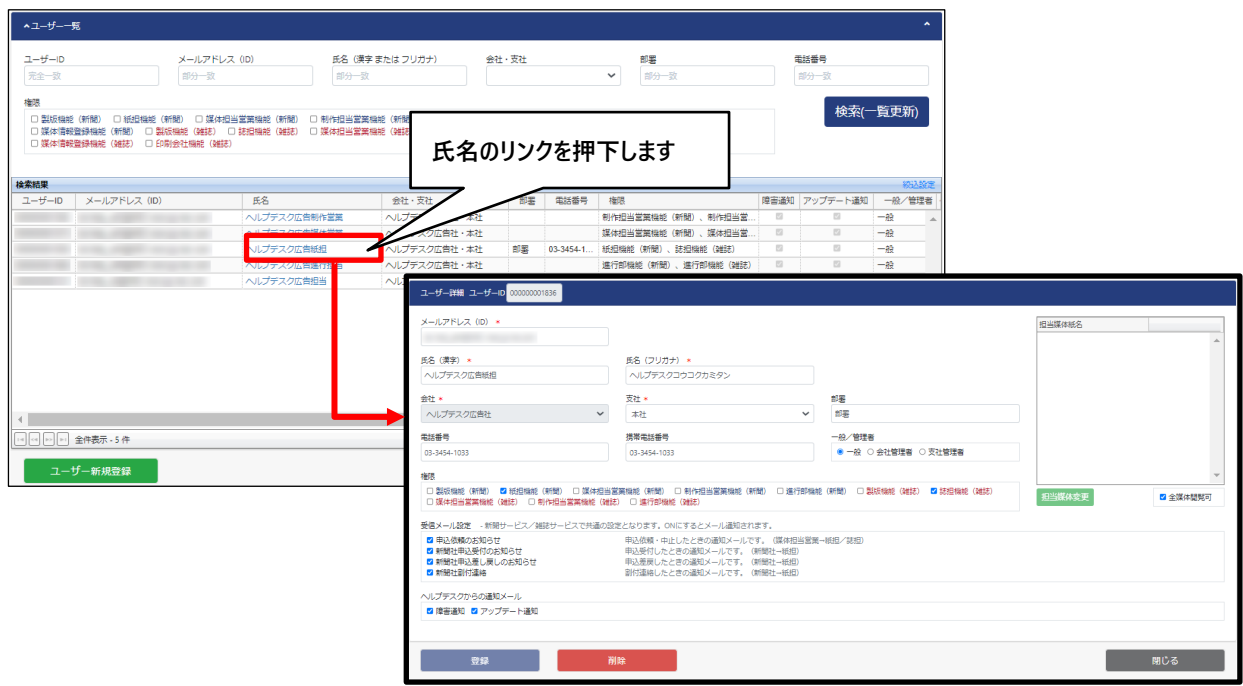

ユーザー詳細画面が表示されます。

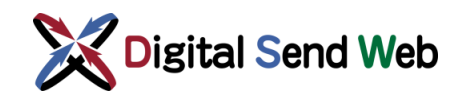

③ ユーザー詳細 >ユーザー情報を確認、編集できます。

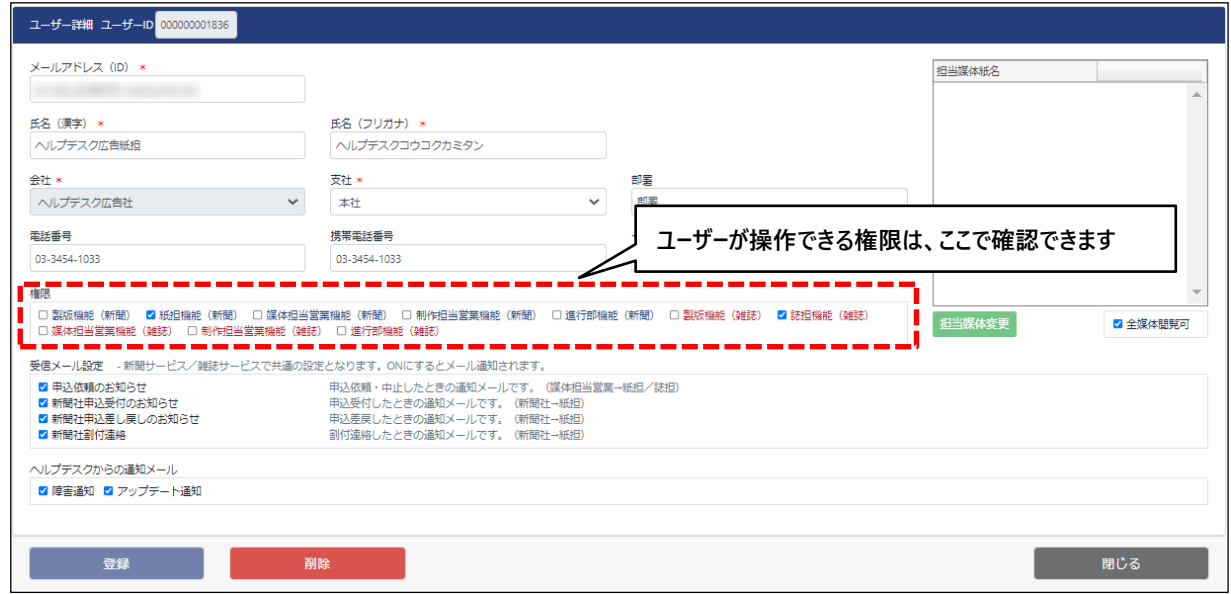

 ※当該ユーザーがログインするタイミングで、当該ユーザーの利用可能権限が確認されます。 したがって、管理者ユーザーがログインしている別のユーザーの権限を変更した場合、別のユーザーがログアウト/ログイン することで変更した権限が反映されます。

④ ユーザー詳細 >担当媒体の設定:個別設定 >「担当媒体変更」ボタンを押下します。 **※紙担(新聞)、進行部(新聞)、誌担(雑誌)、進行部(雑誌)の権限では、設定が必要です。 媒体を担当するユーザーが不在の場合は、媒体担当営業からの申込依頼が受け付けられません。 ※担当媒体を指定せず、すべての媒体を閲覧可とする場合は次項をご参照ください。**

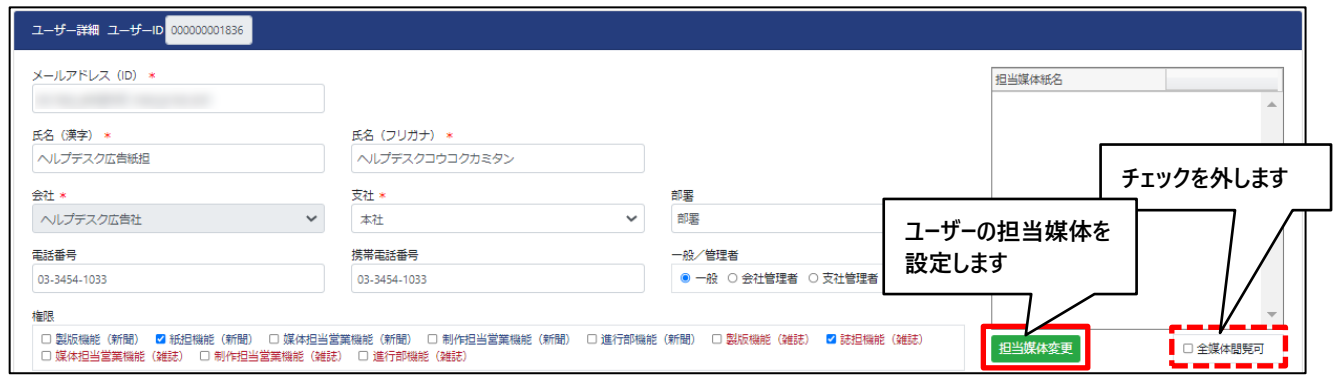

ユーザーが担当する媒体を設定します。「全媒体閲覧可」がチェックオフである必要があります。 媒体選択画面の媒体一覧で、媒体を選択し、「選択▶」ボタンを押下します。選択した媒体が担当媒体として 追加されます。

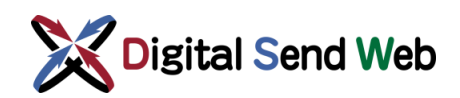

必要な媒体をすべて選択し終わったら、画面左下の「選択」ボタンを押下します。

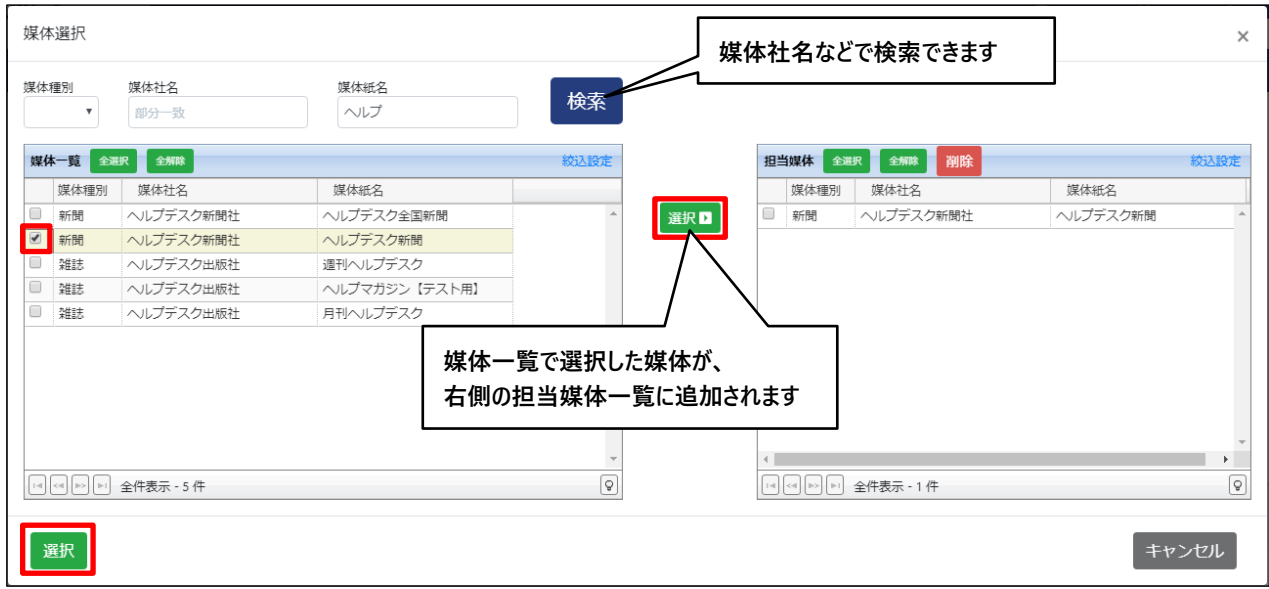

担当媒体を削除する場合は、担当媒体リストにて媒体を選択し、「削除」ボタンを押下してください。

#### 担当媒体一覧から媒体が削除されます。

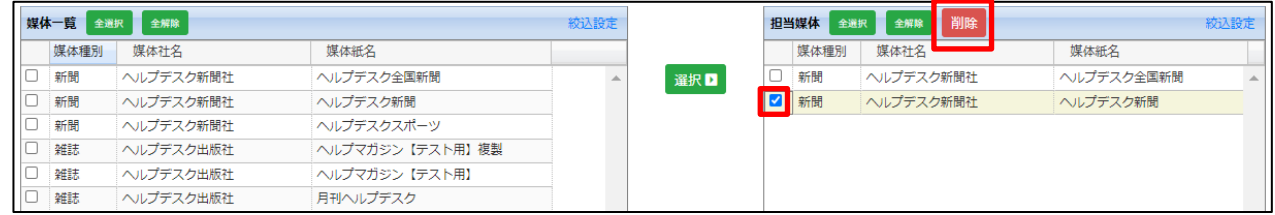

### ⑤ 個別の担当媒体を設定せず、すべての媒体を閲覧できるようにするには、「全媒体閲覧可」にチェックを入れ

#### ます。

(新規に媒体社・媒体が登録された場合でも自動的に見えるようになります。紙担、進行、 誌担ユーザー推奨設定)

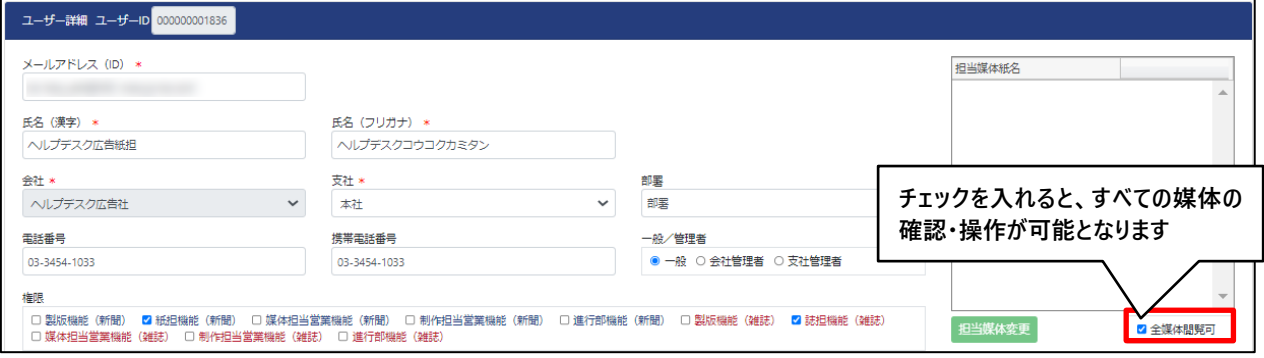

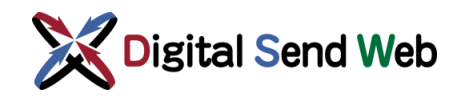

⑥ ユーザー詳細 >「登録」ボタンを押下します。

「登録しました。」とメッセージが表示されます。「OK」ボタンを押下します。

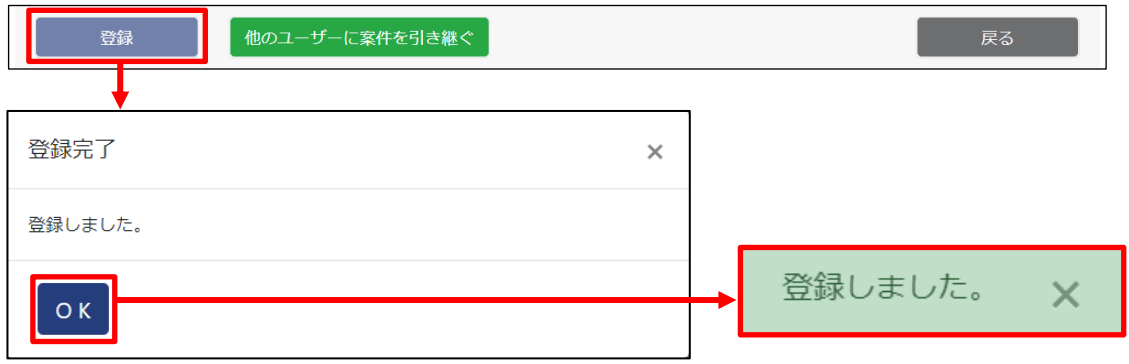

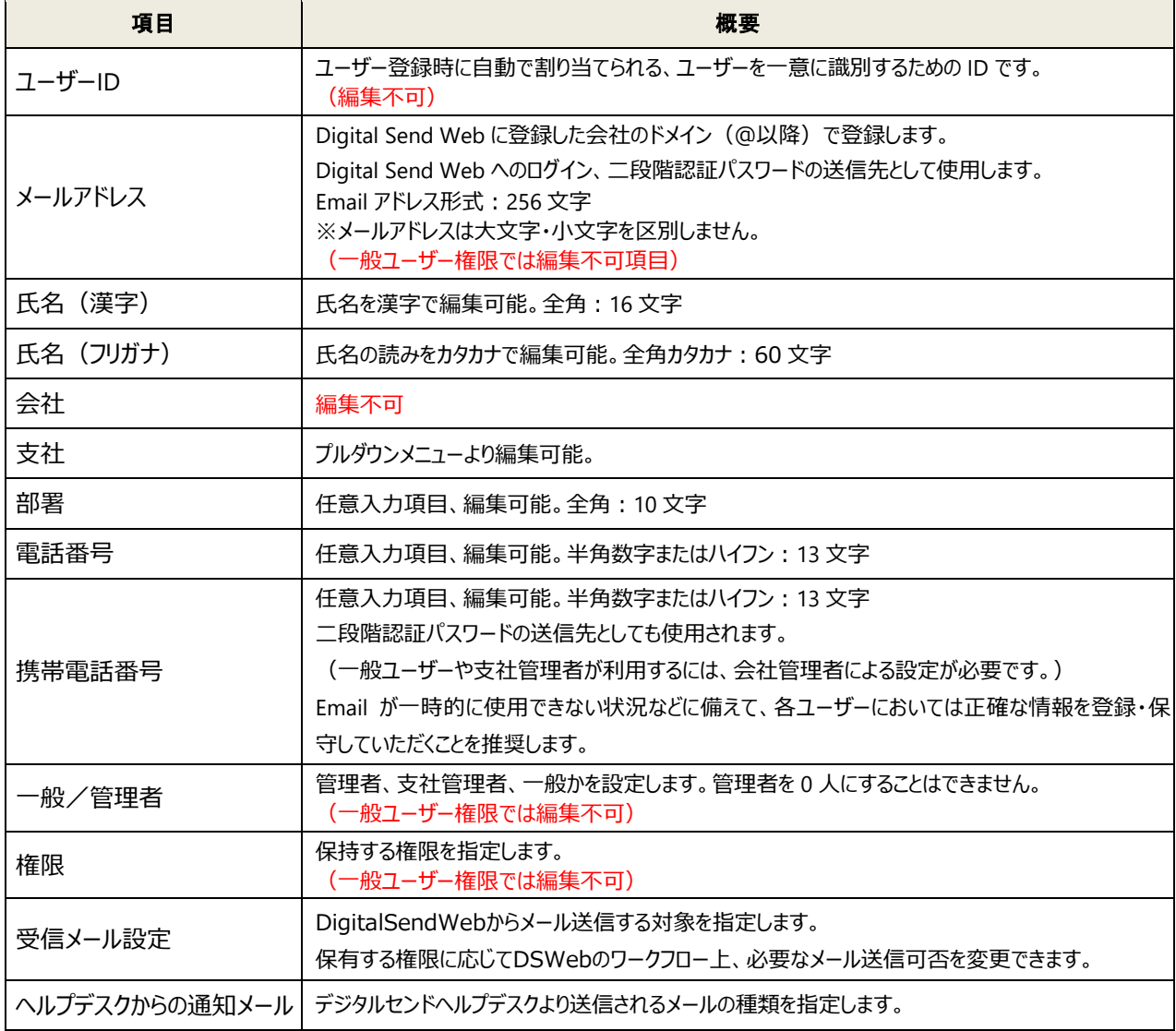

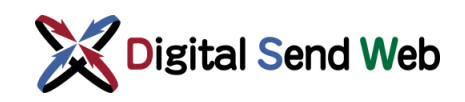

### <span id="page-25-0"></span>3.4 ユーザー削除

ユーザー情報の削除は、「会社管理者」ならびに「支社管理者」が行います。

**ユーザーの削除前に、必要に応じて「[3.5](#page-27-0) [他のユーザーに案件を引き継ぐ」](#page-27-0)を実施願います。**※案件引き継 ぎは一般ユーザーでも実行可能です。

① 歯車マーク 3 > 「ユーザー一覧」を押下します。

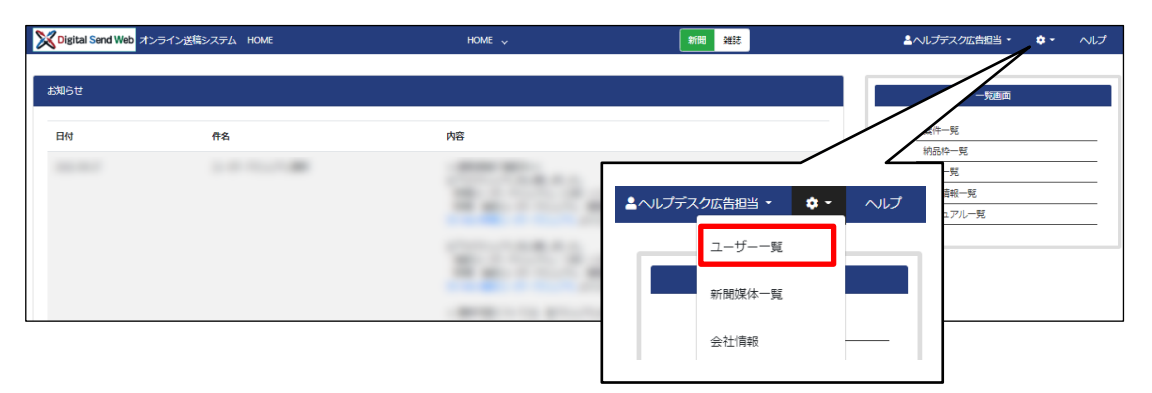

ユーザー一覧画面が表示されます。

② ユーザー一覧 >登録削除したいユーザーの氏名(リンク)を押下します。

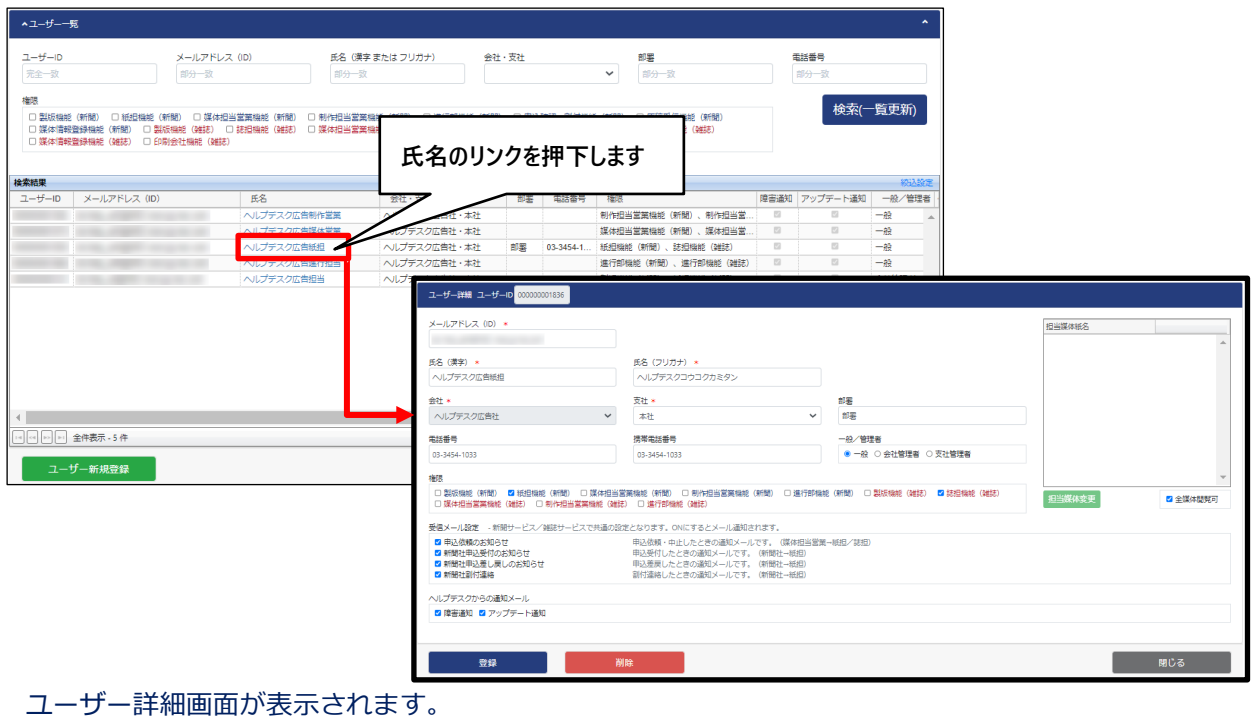

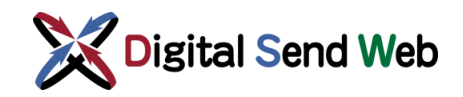

#### ③ ユーザー詳細 >「削除」ボタンを押下します

「削除確認」のメッセージが表示されます。削除してよろしければ「OK」ボタンを押下します。

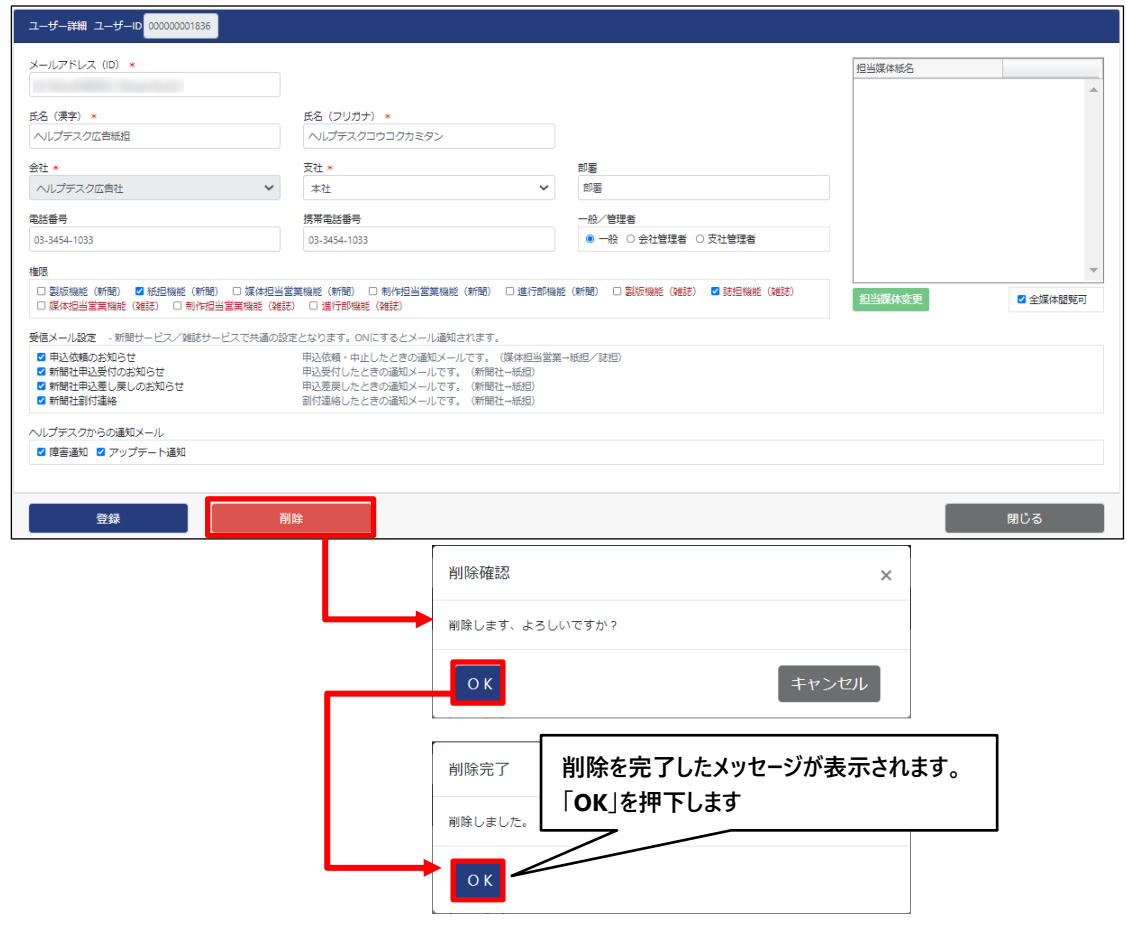

ユーザー詳細画面が閉じます。

④ ユーザー一覧 >「検索(一覧更新)」ボタンで一覧を更新し、ユーザーが削除されたことを確認します。

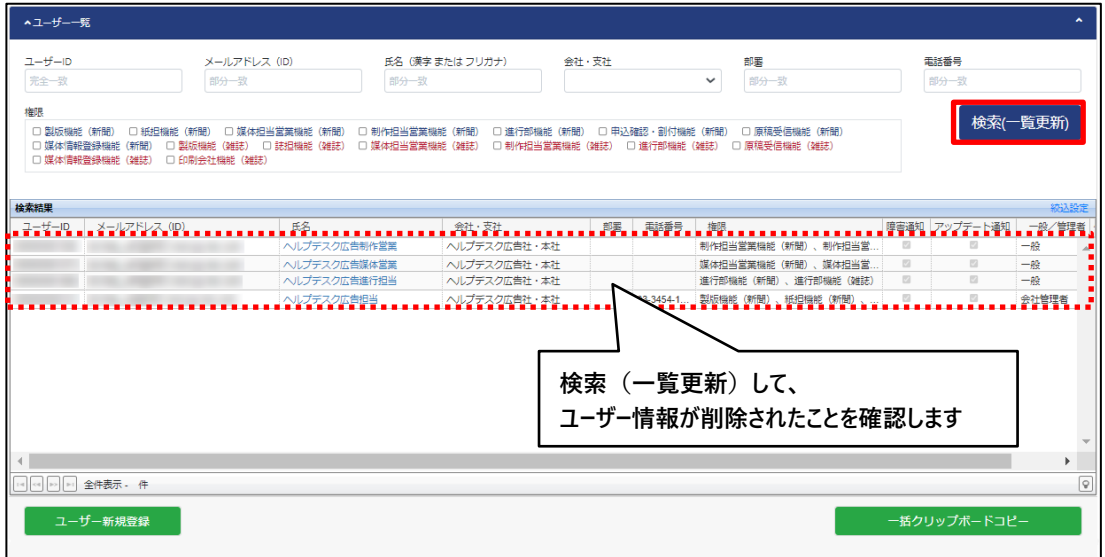

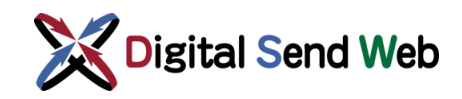

### <span id="page-27-0"></span>3.5 他のユーザーに案件を引き継ぐ

以下の権限が付与されているユーザーでのみ、「他のユーザーに案件を引き継ぐ」ボタンが表示されます。

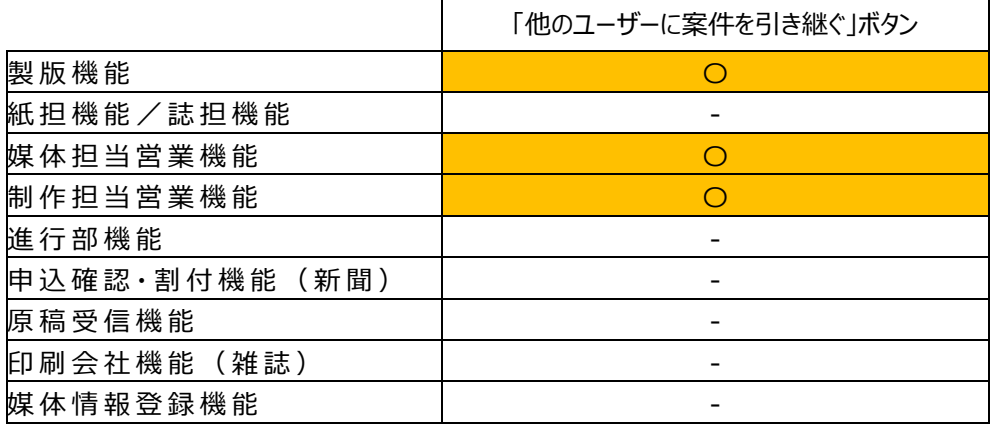

1 歯車マーク : > 「ユーザー一覧」を押下します。

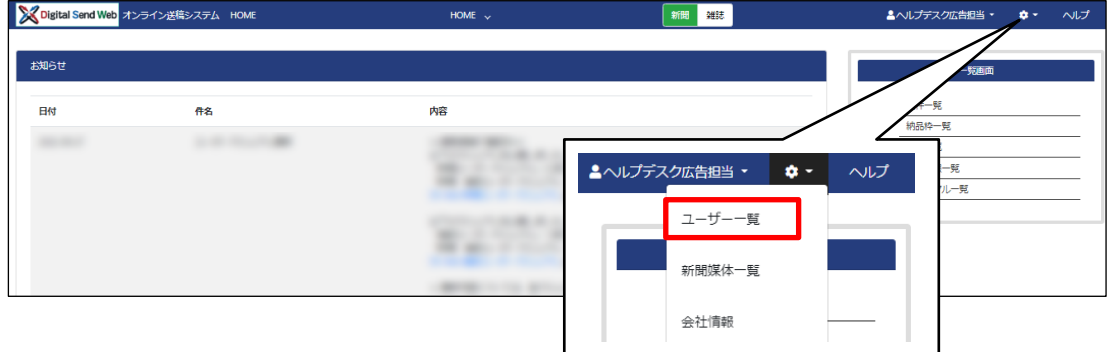

ユーザー一覧画面が表示されます。

② ユーザー一覧 >引き継ぎ元のユーザーの氏名(リンク)を押下します。

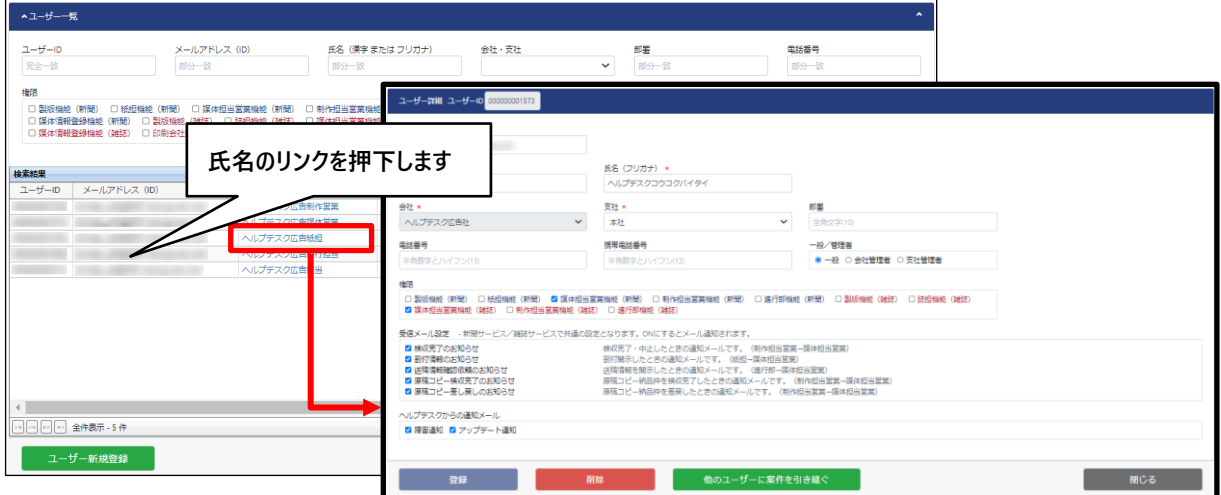

ユーザー詳細画面が表示されます。

Digital Send Web

- ③ ユーザー詳細 >「他のユーザーに案件を引き継ぐ」ボタンを押下します。
	- ユーザー選択画面が表示されます。案件を引き継ぐユーザーのメールアドレスを入力します。 ※ 案件の引き継ぎでは、管理者権限は引き継がれません。案件のみが引き継がれます。

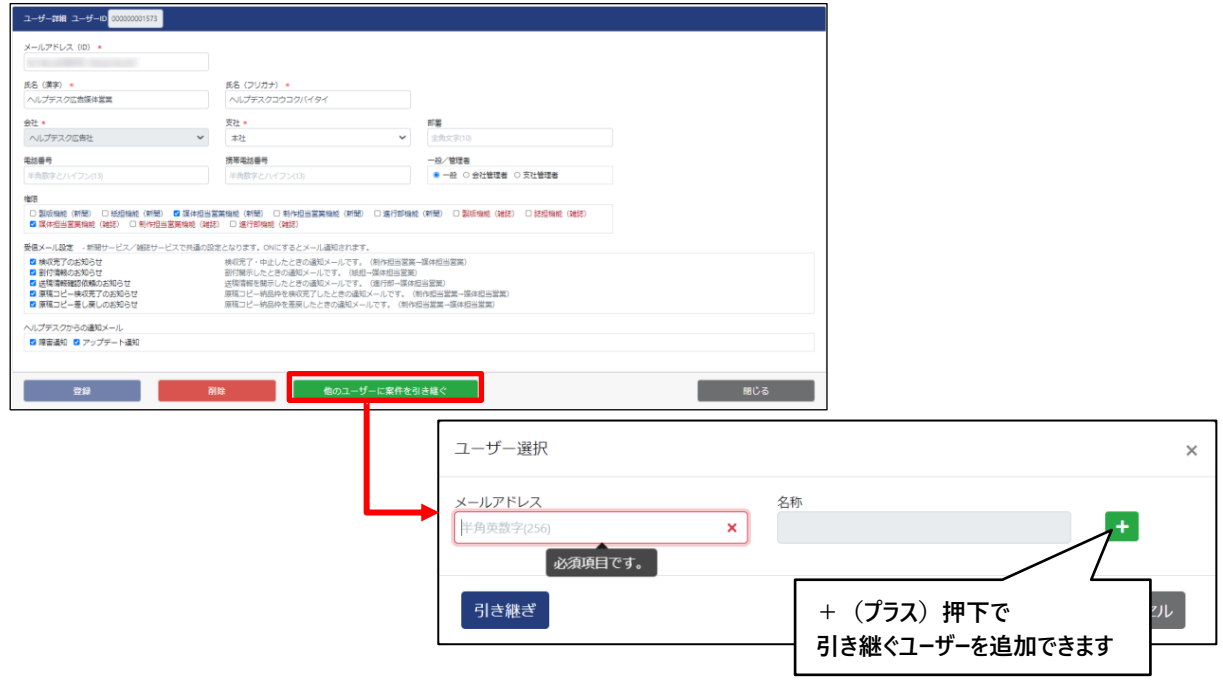

④ ユーザー選択 >「引き継ぎ」ボタンを押下します。

- r

処理終了後、ユーザー詳細画面に戻ります。引継ぎを終了する場合は「閉じる」ボタンを押下します。

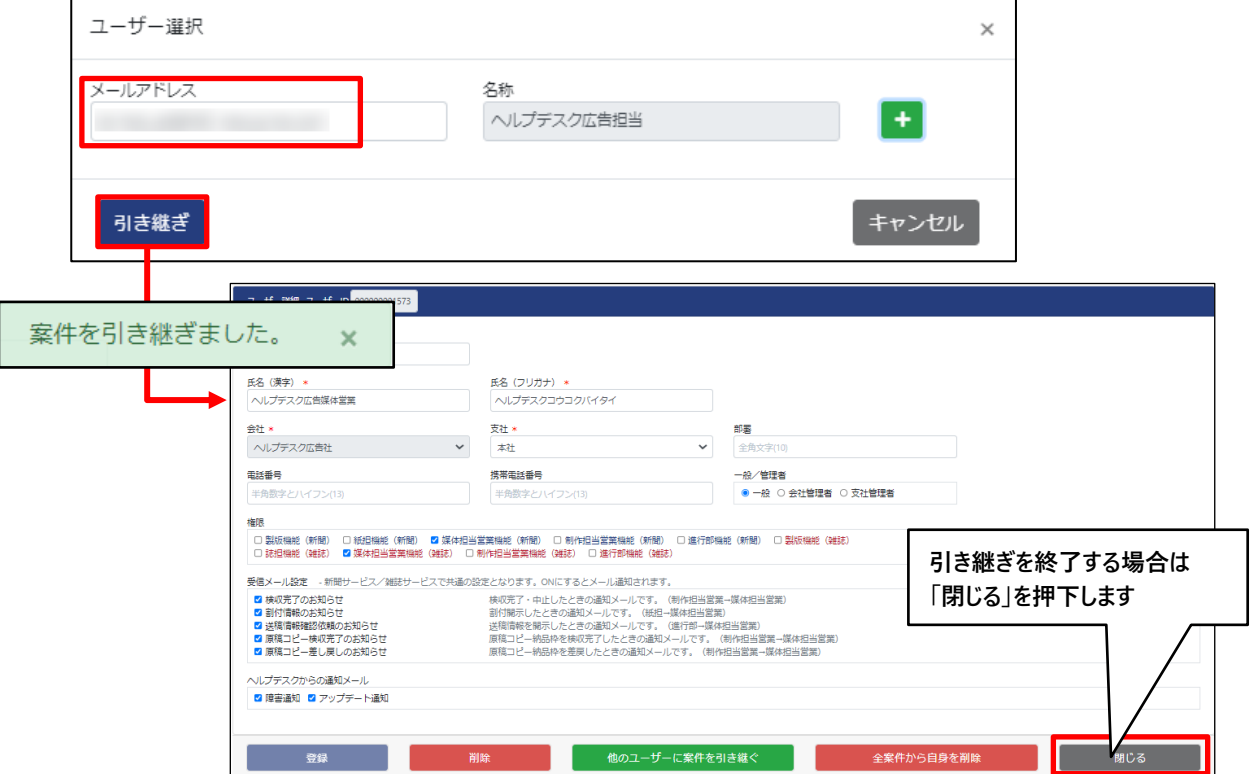

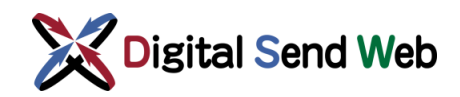

#### 全案件から自身を削除

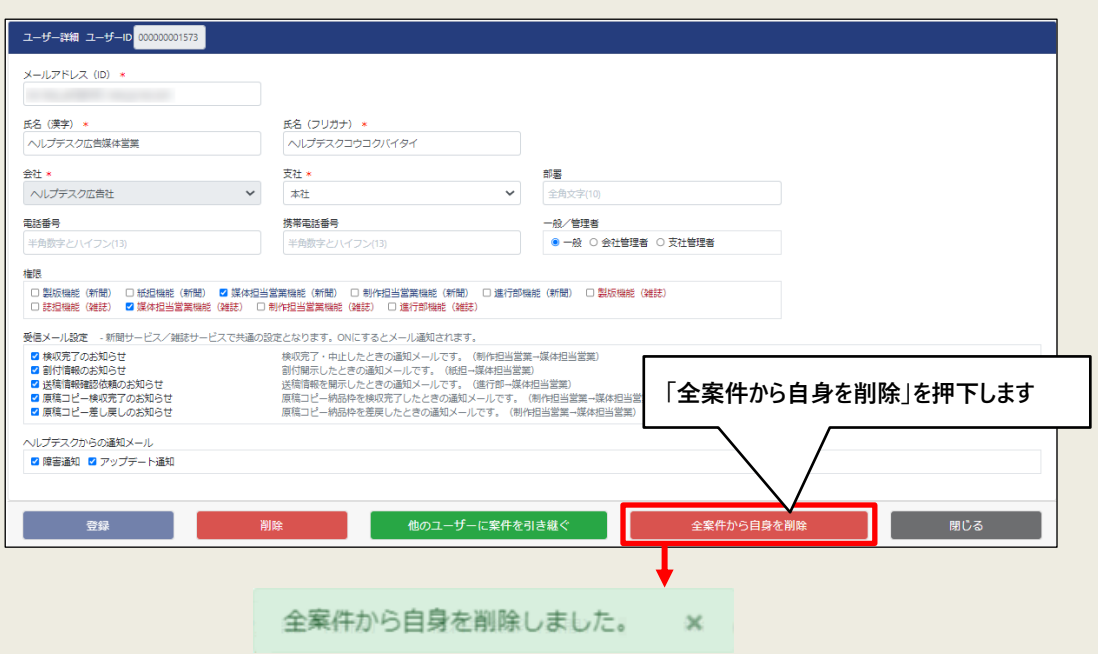

**「案件の引き継ぎ」を行うことで、対象ユーザーの案件に、引き継ぎ先に指定したユーザーを 担当として追加します。**

**「案件の引き継ぎ」実行後、「全案件から自身を削除」ボタンが表示されます。案件の担当 から対象ユーザーが離れる場合は、「全案件から自身を削除」を実行します。**

**なお、ユーザーの削除は、会社管理者と支社管理者のみが可能で、一般ユーザーは実行 できません。ユーザーを削除する場合は、あらかじめ「案件の引き継ぎ」と「全案件から自身 を削除」を実行した後、会社管理者か支社管理者に問い合わせを行い、削除を依頼するよ うにしてください。**

**※「全案件から自身を削除」を実施しなくてもユーザーの削除は可能です。その場合は、 案件の担当に削除ユーザーの名前が残ったままとなります。**

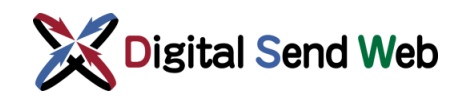

### <span id="page-30-0"></span>4 会社詳細

### <span id="page-30-1"></span>4.1 会社情報変更

会社管理者は自社の会社情報が変更可能です。

**① 「歯車マーク ■ > 「会社情報」を押下します。** 

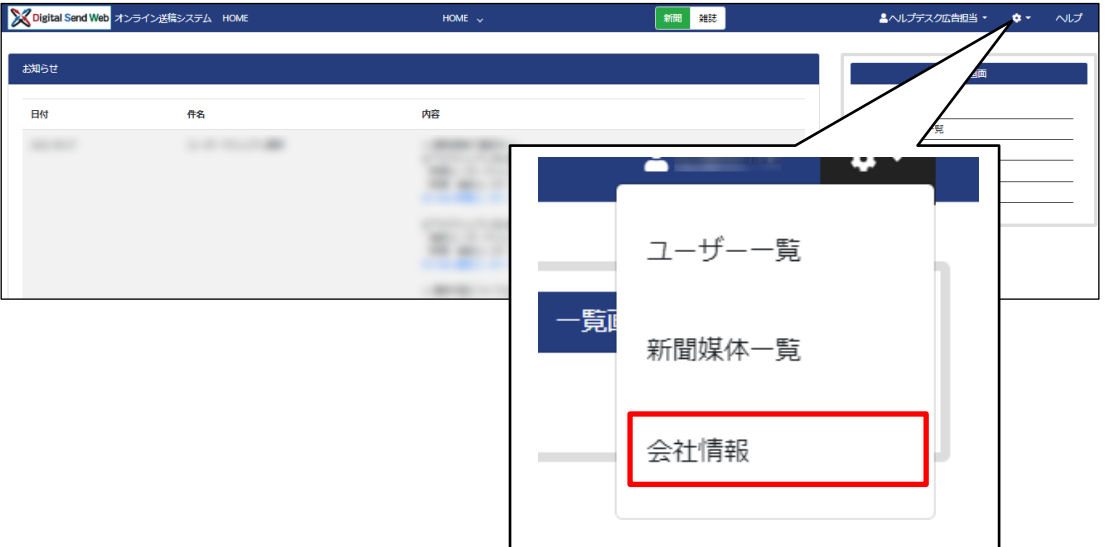

会社情報画面が表示されます。

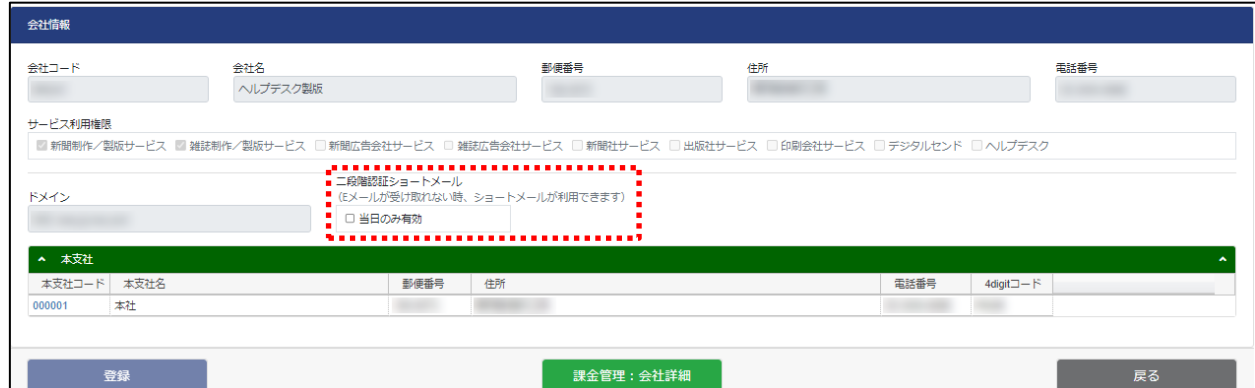

 二段階認証ショートメール「当日のみ有効」をチェックして「登録」すると、支社管理者 および一般ユーザーでも、ログイン認証の画面で「二段階認証パスワードをショートメール で再送」ボタンを押下できるようになります。

当該設定は、変更登録操作を行った当日のみ有効です。(日付が変わると設定が自動的にOFFにされ ます) 基本的には常時設定OFFとし、Eメールが受信できない状況が発生したときのみ、一時的にご使 用ください。

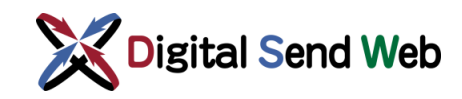

#### 新 聞 サービス・広 告 会 社 ユーザー

新聞サービス・広告会社ユーザーでは、広告会社として、紙担が新聞社へDigital Send Web を使用して掲載申込を行うことを許可するか設定できます。

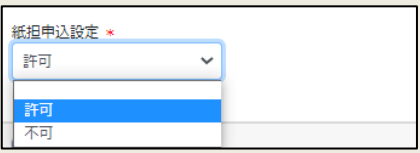

#### 新聞社ユーザー

新聞社ユーザーでは、新聞社として、Digital Send Web を使用して掲載申込を受信すること を許可するか設定できます。一律設定ではなく、広告会社(本支社)ごとに変更したい場合は、 「広告会社設定」ボタンを押下し設定してください。

また、新聞社で参照するメタデータ XML ファイルの文字コードを確認できます。「Windows-31J」または「JIS X 0208」の表示となります。

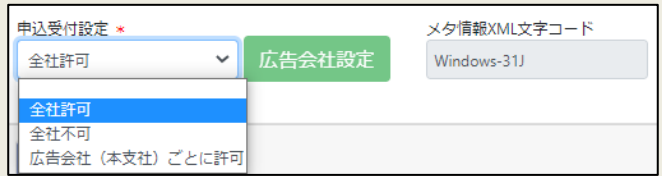

#### 出 版社 ユーザー

出版社ユーザーでは、会社情報画面にて、最初に「フォルダ用出版社コード」を入力して「登録」 ボタンを押下してください。

フォルダ用出版社コードは、送稿情報詳細画面にて原稿ダウンロードするファイル名として使用され ます。

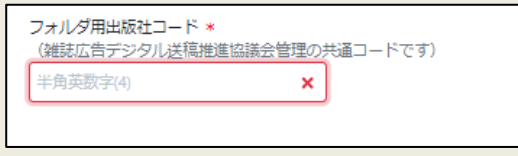

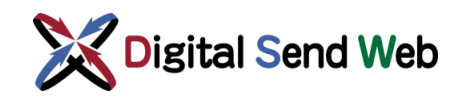

② 会社情報画面の最下部にある、「課金管理:会社詳細」ボタンを押下します。

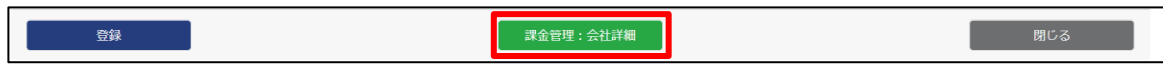

③ 会社情報変更画面が表示されます。

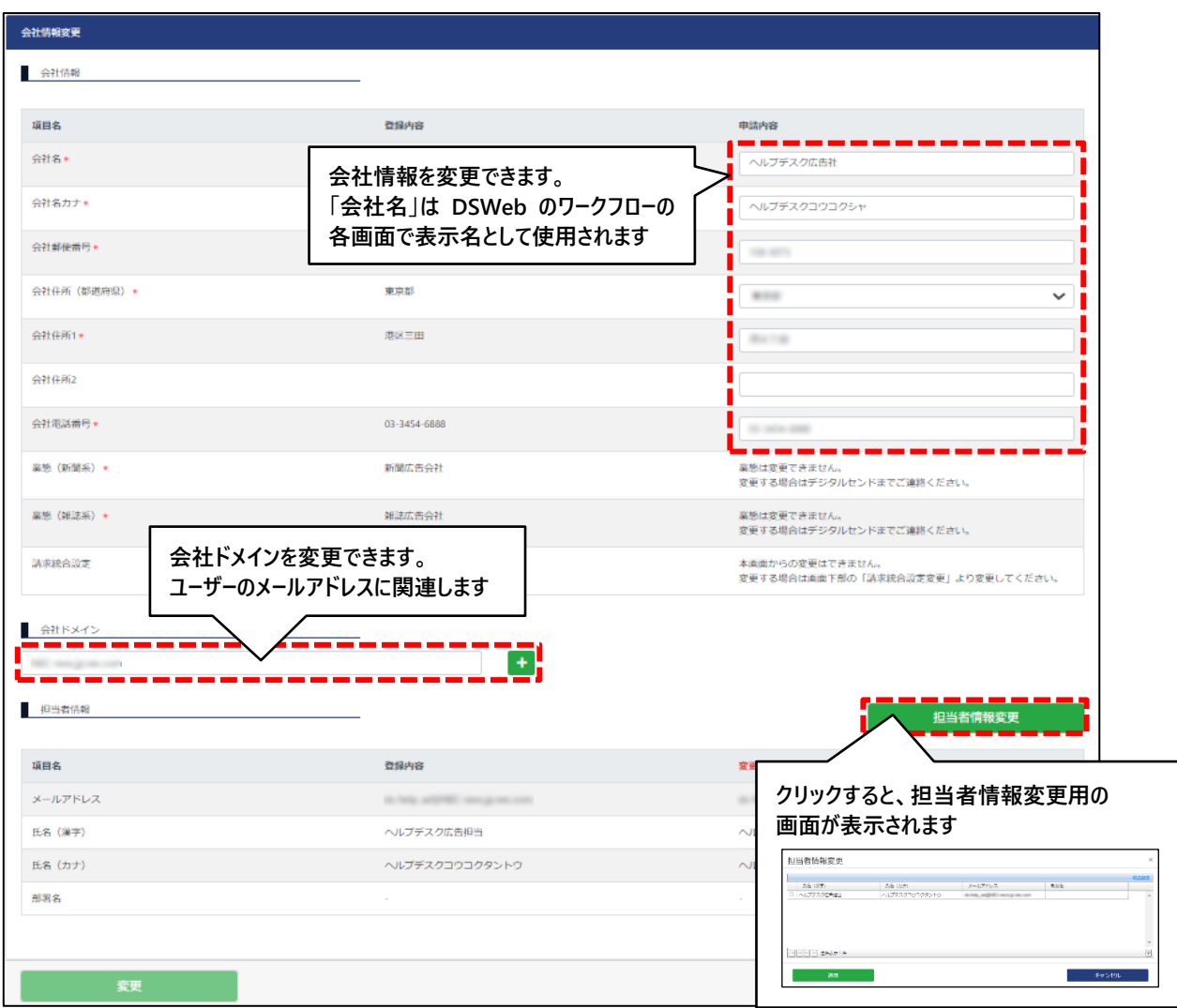

会社情報変更画面では、以下の項目の変更が可能です。

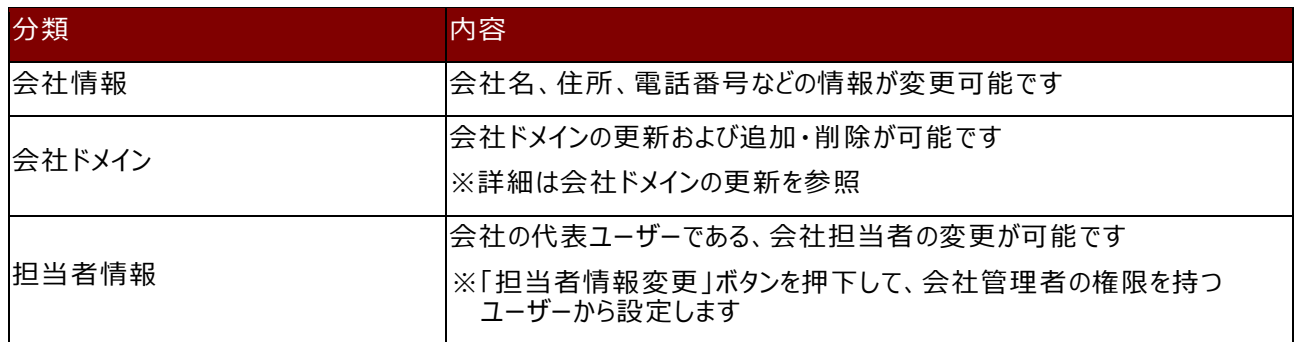

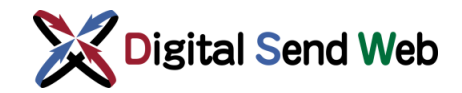

※会社担当者は、当該の会社に関する会社情報変更・本支社追加・ 請求統合設定変更、および当該会社に属する全ての本支社の本支社 情報変更・契約プラン変更 ・決済手段情報変更ができます

④ 情報の変更後、「担当者情報」欄の下にある「変更」ボタンを押下します。

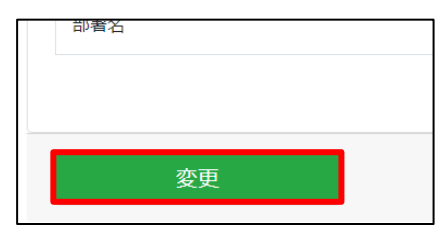

⑤ 確認画面が表示されます。「変更」ボタンを押下します。

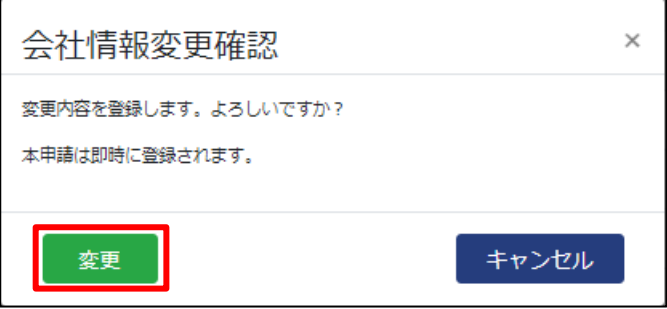

⑥ 変更が完了しましたら、「変更完了通知(会社情報変更)」のメールが送信されます。

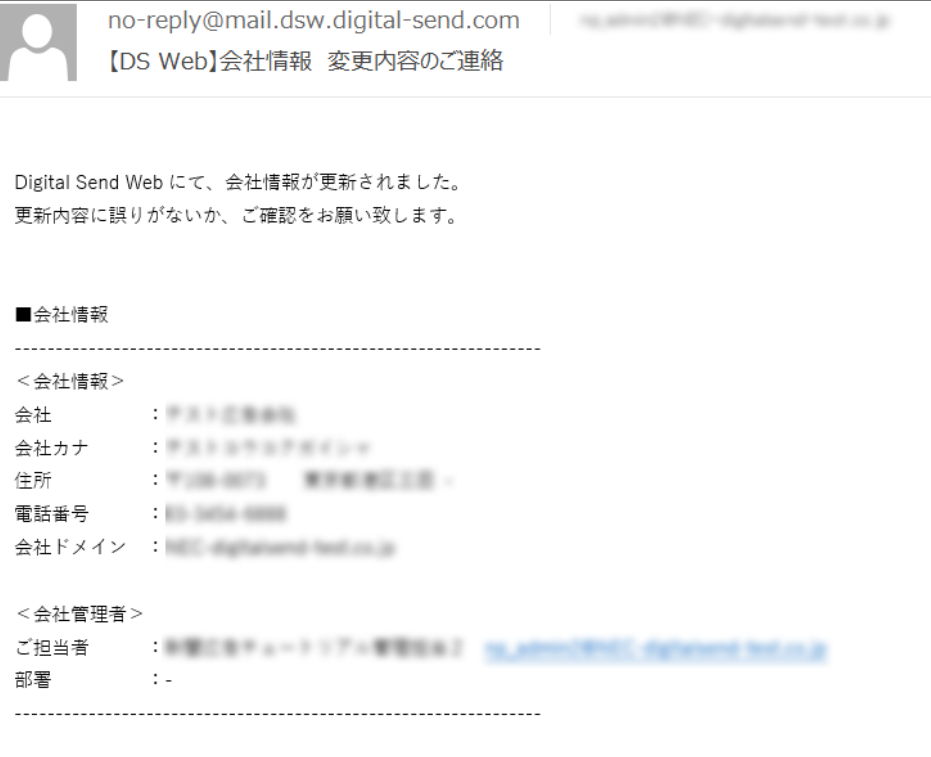

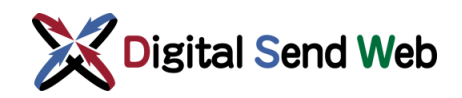

# <span id="page-34-0"></span>4.2 会社情報変更 (エラーメッセージ)

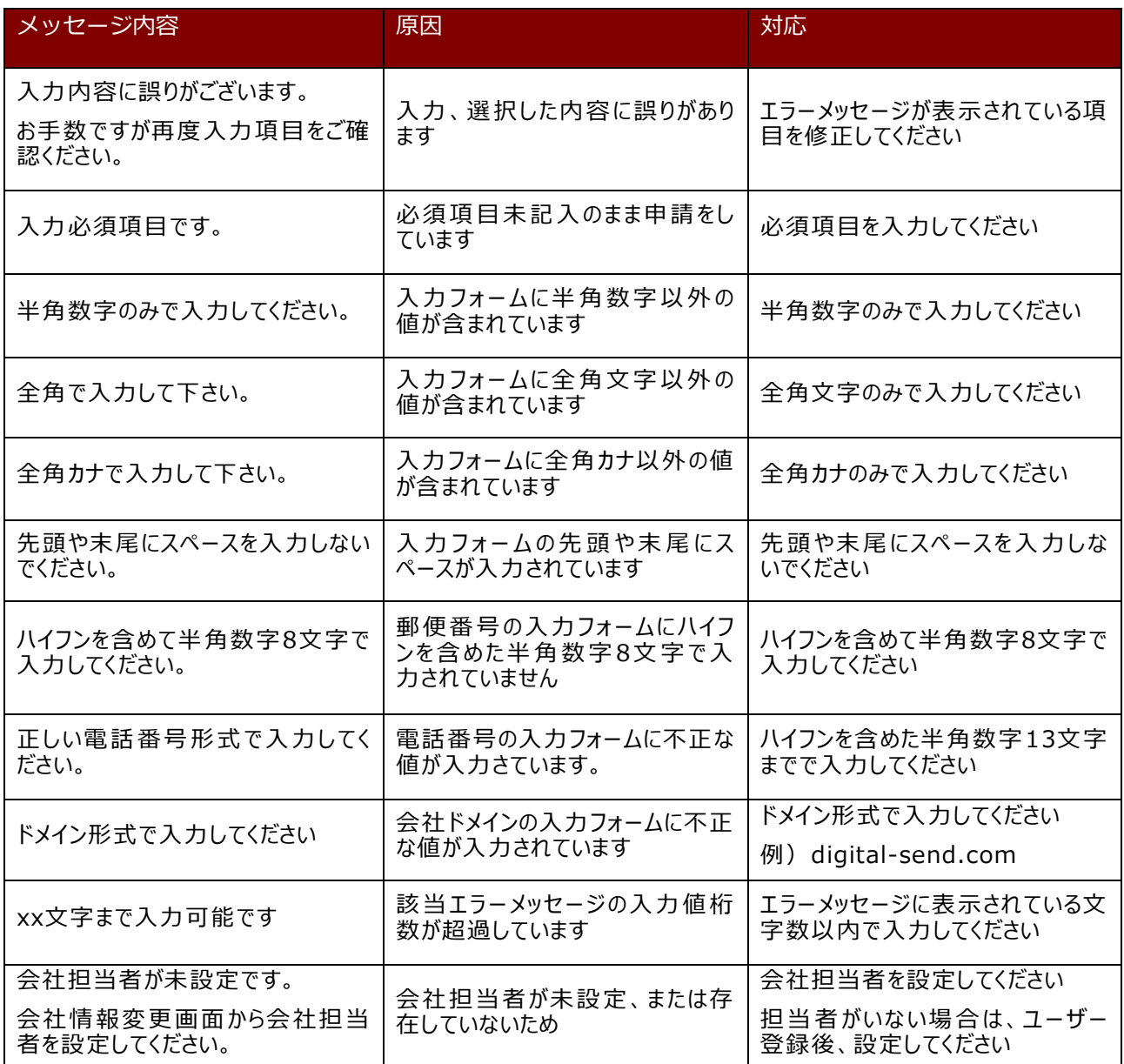

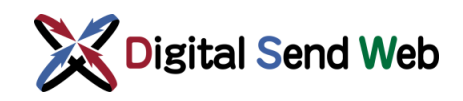

### <span id="page-35-0"></span>4.2.1 会社ドメインの更新

自社のドメインの更新が可能です。 ※会社ドメインの更新を行っても、「ユーザー情報」のメールアドレスは自動更新されません。 「ユーザー情報」の変更を必ず実施してください。

### <span id="page-35-1"></span>4.2.1.1 会社ドメインの追加

① 自社のドメインを追加する場合、会社ドメインの横にある「+」ボタンを押下します。

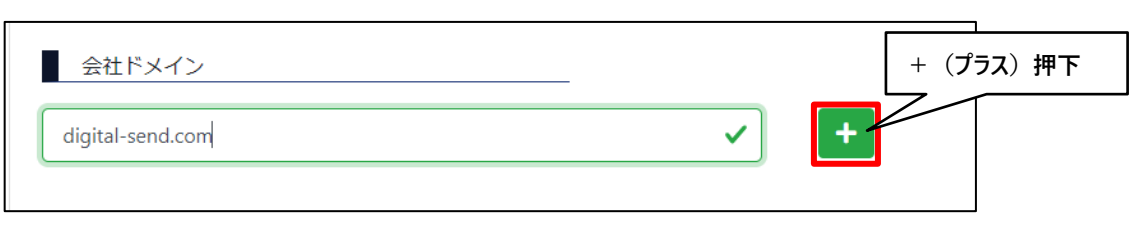

② 新しく表示された入力欄に、追加したいドメインを入力します。

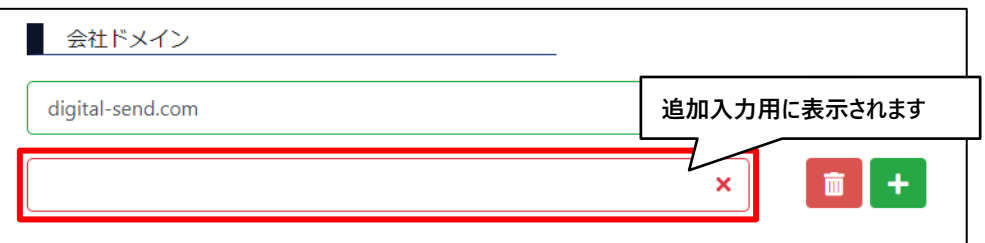

③ 入力完了後「変更」ボタンを押下します。

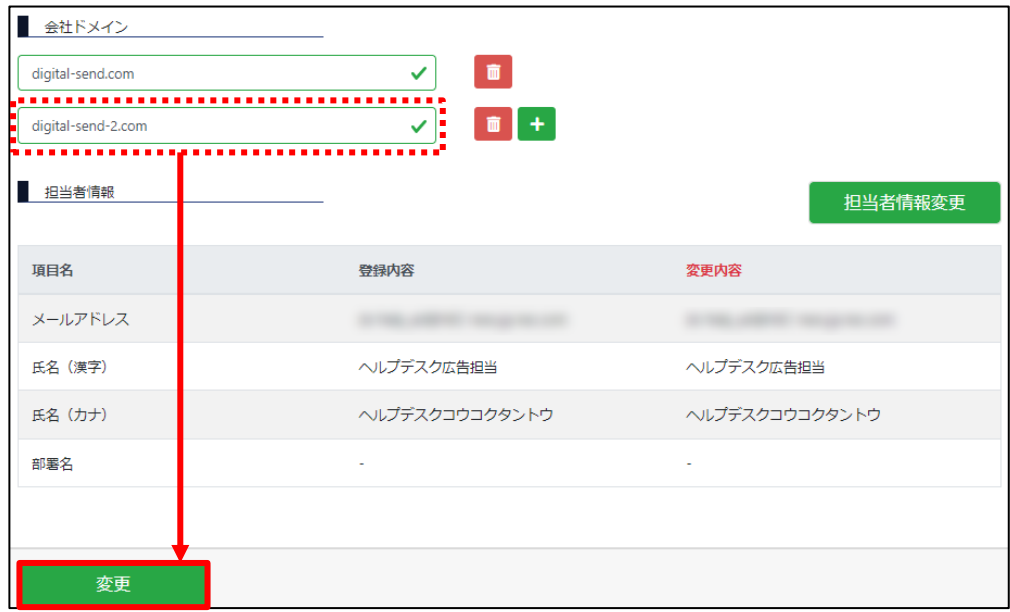
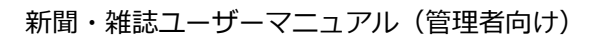

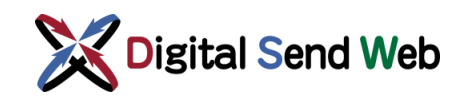

④ 確認画面が表示されます。「変更」ボタンを押下します。

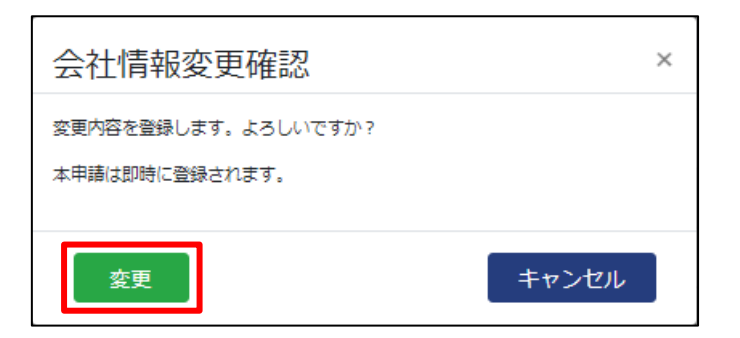

⑤ 変更が完了しましたら、「変更完了通知(会社情報変更)」のメールが送信されます。

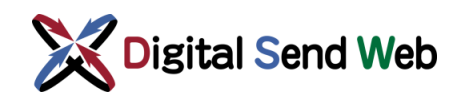

### 4.2.1.2 会社ドメインの削除

① 旧ドメインを削除する場合は、旧ドメイン右横の「ゴミ箱」ボタンを押下します。

**※ドメイン削除を行う際は、削除対象ドメインのメールアドレスで登録されているユーザー がいないことを「ユーザー一覧」で確認してください。**

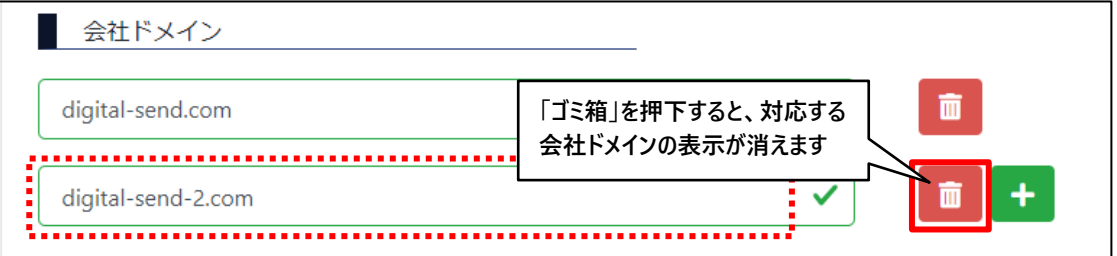

削除予定の会社ドメインの表示が消えたことを確認します。

② 「変更」ボタンを押下します。

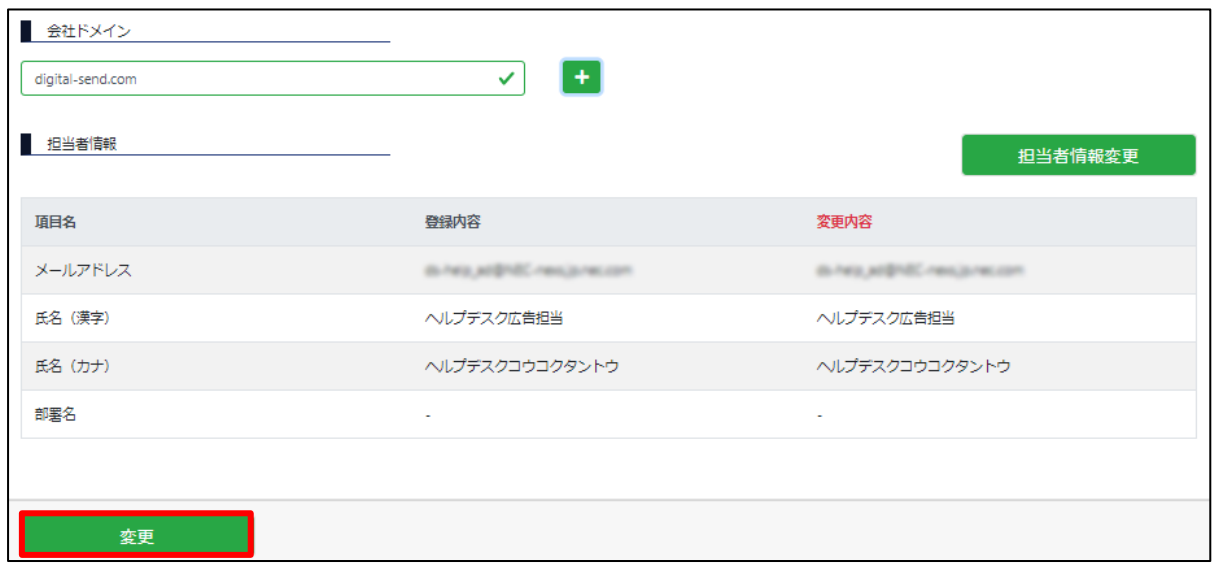

③ 確認画面が表示されます。「変更」ボタンを押下します。

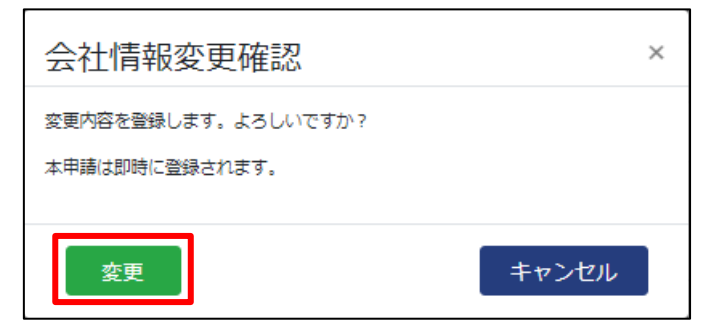

④ 変更が完了しましたら、「変更完了通知(会社情報変更)」のメールが送信されます。

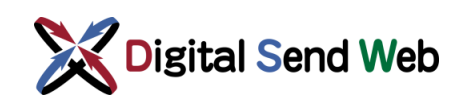

### 4.3 本支社情報変更

会社管理者、本支社管理者は、自社の本支社情報登録済みの本支社の情報変更を行う機能です。

① 「歯車マーク ☆ > 「会社情報」を押下します。

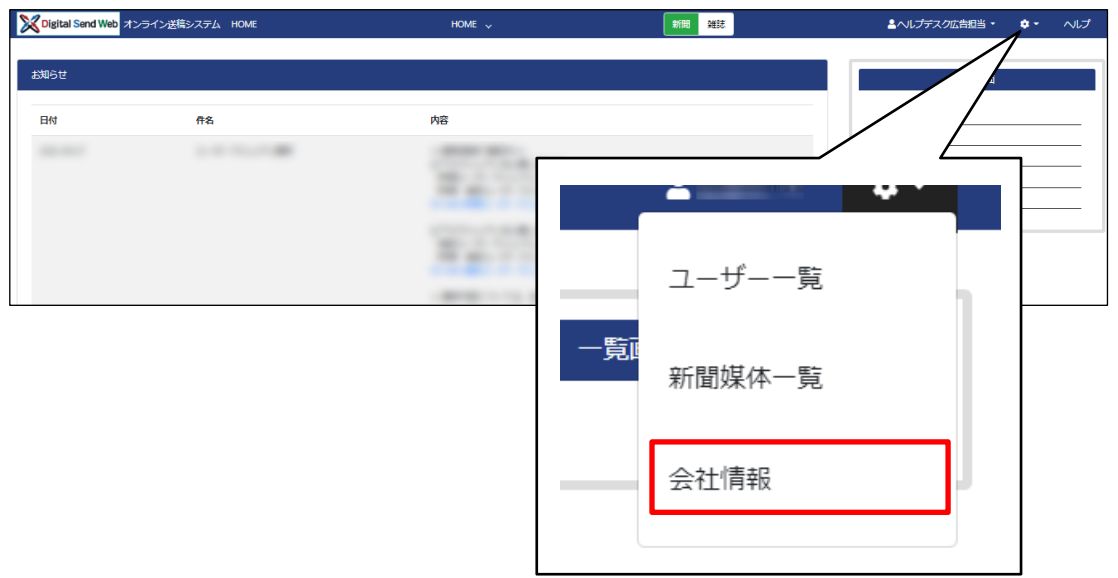

会社情報画面が表示されます。

② 会社情報画面の最下部にある、「課金管理:会社詳細」ボタンを押下します。

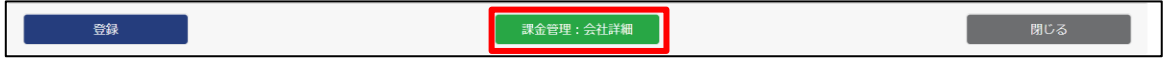

会社情報変更画面が表示されます。

③ 会社情報変更画面の下段にある、「本支社情報一覧」から、変更したい本支社の 「編集」ボタンを押下します。

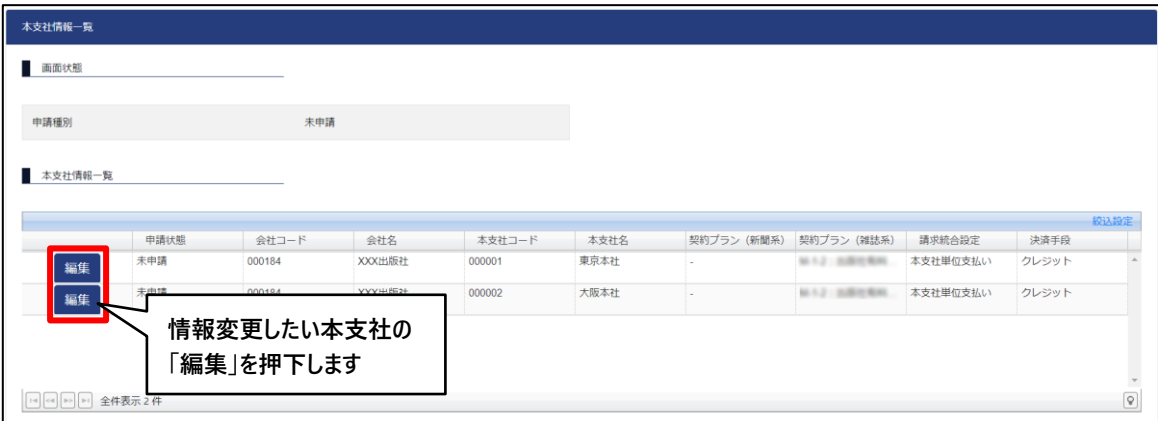

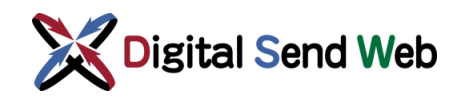

④ 本支社情報変更画面が表示されます。

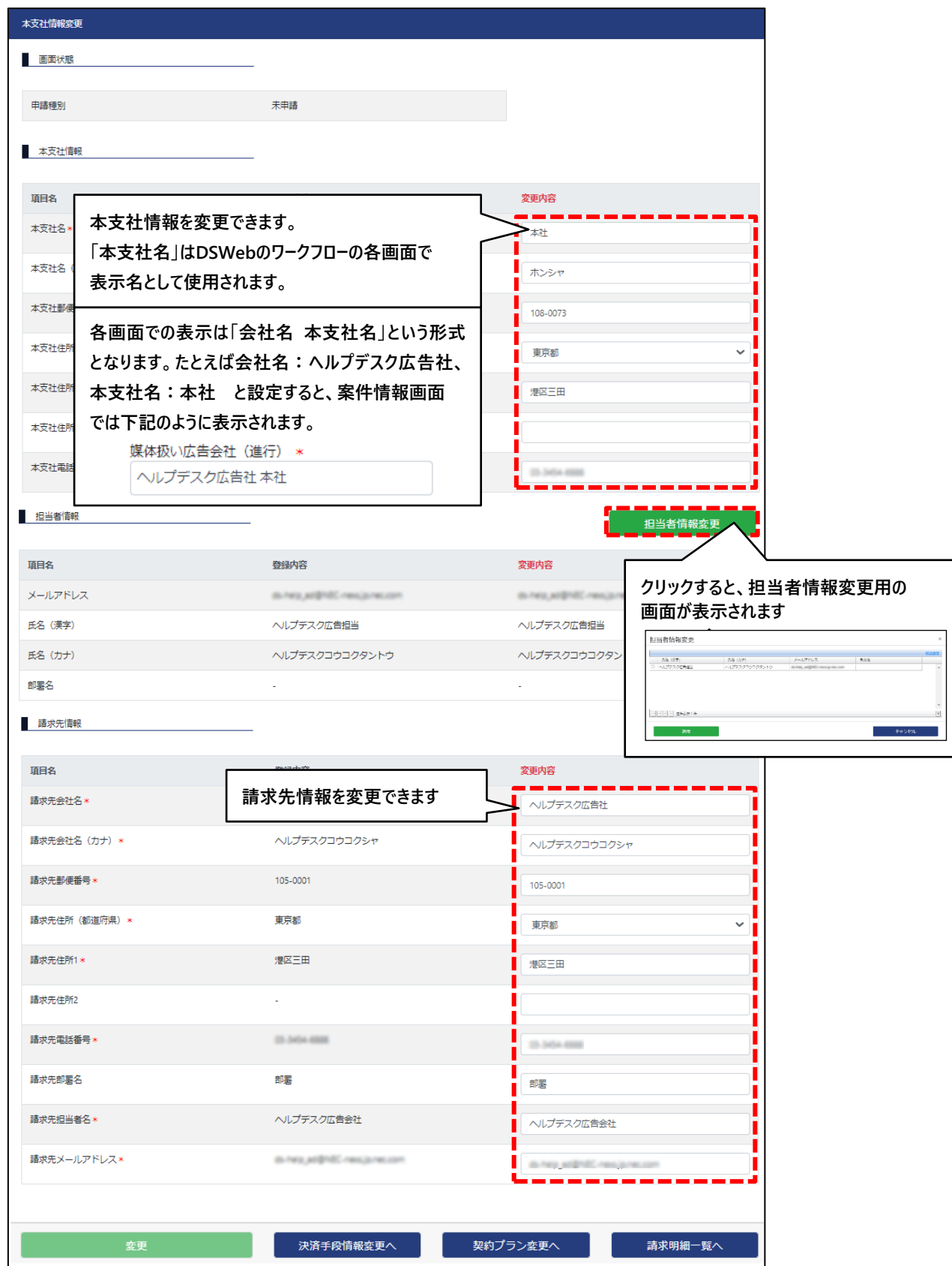

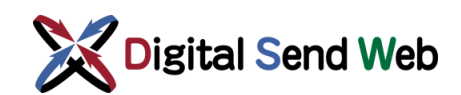

本支社情報変更画面では、以下の項目の変更が可能です。

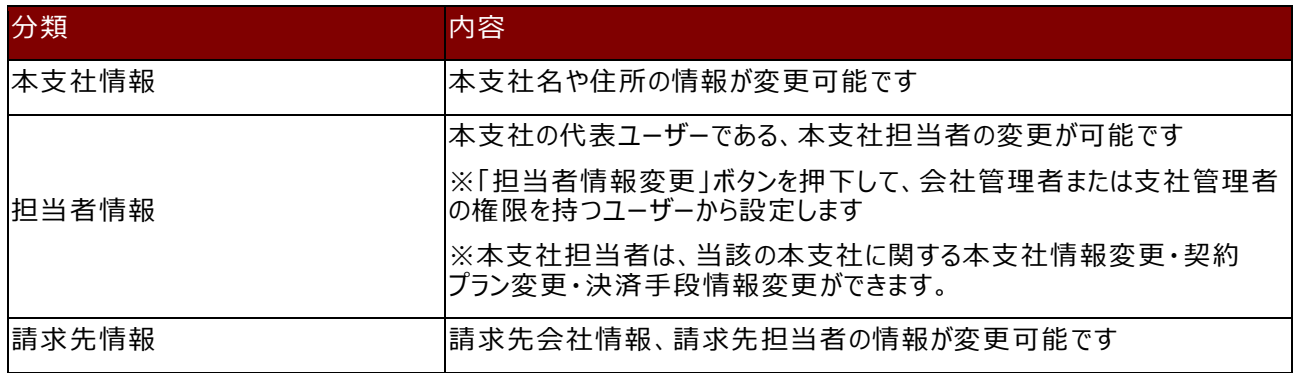

⑤ 情報の変更後、画面最下部にある「変更」ボタンを押下します。

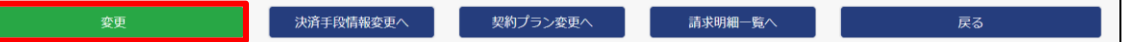

⑥ 確認画面が表示されます。「変更」ボタンを押下します。

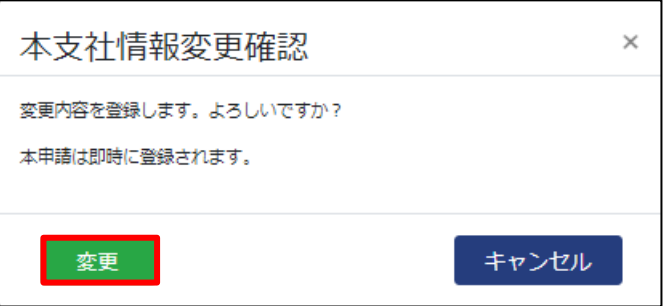

⑦ 変更が完了しましたら、「変更完了通知(本支社情報変更)」のメールが送信されます。

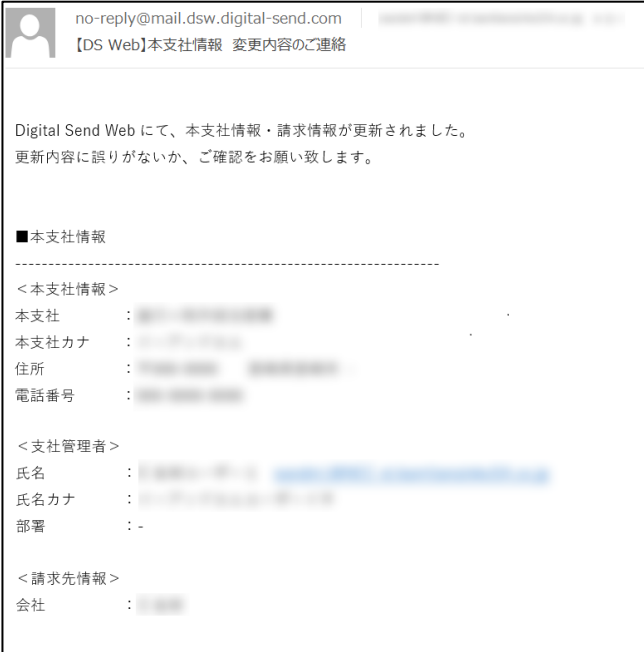

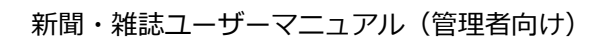

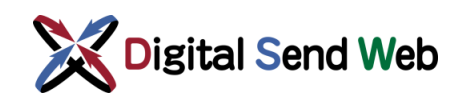

# 4.3.1 本支社情報変更 (エラーメッセージ)

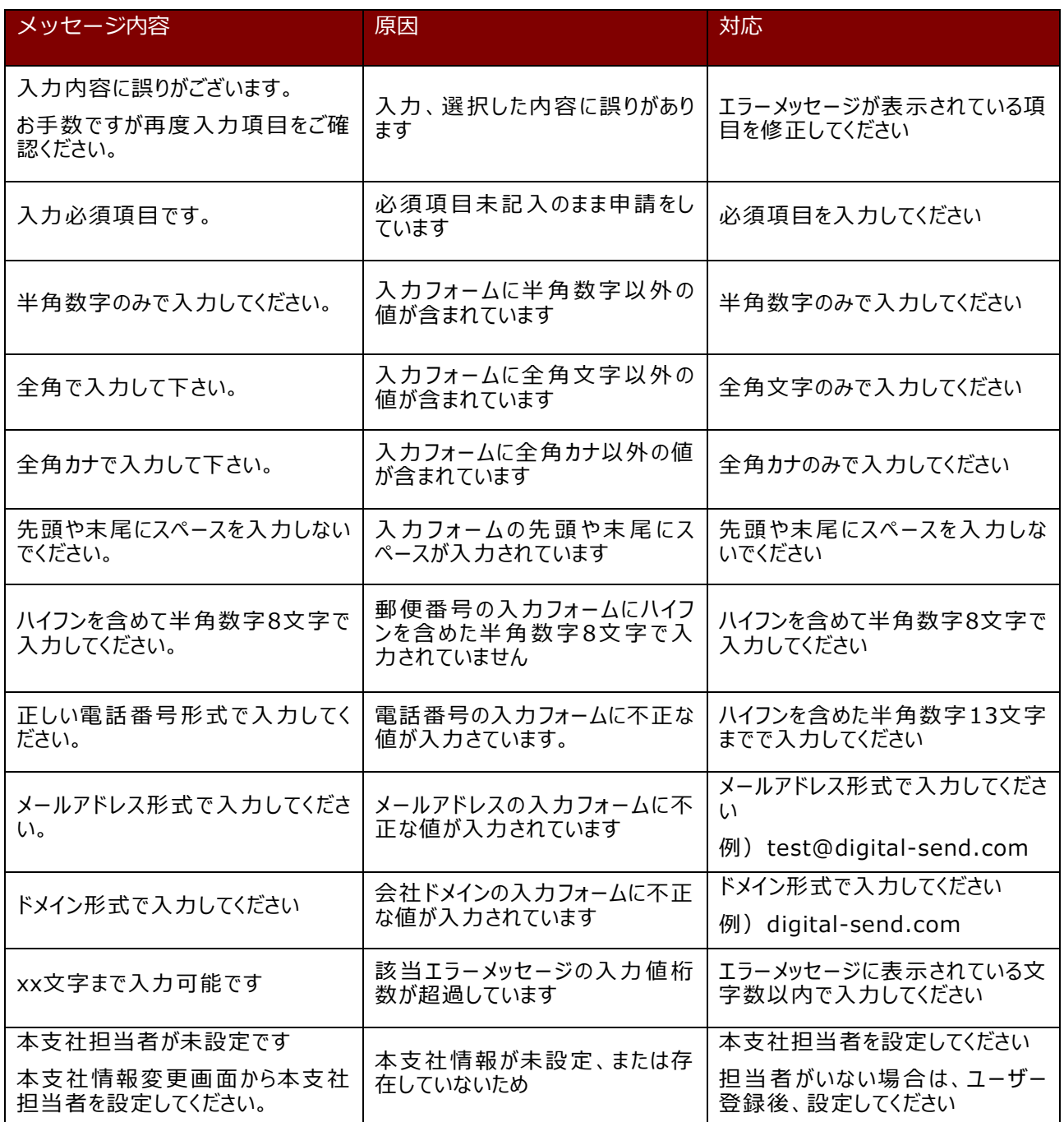

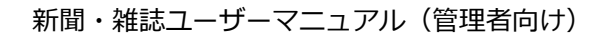

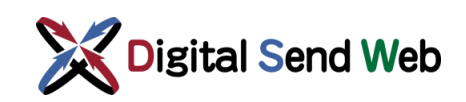

#### 4.3.2 決済手段情報変更

本支社の決済手段情報の変更を行う機能です。 クレジットカードの有効期限更新も本画面から行います。 **※変更後の決済手段は、申請が承認された翌月から適用されます。 適用後の申請取消は行えません、ご注意ください。**

① 本支社情報変更画面の最下部にある、「決済手段情報変更へ」ボタンを押下します。

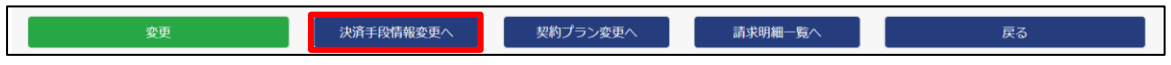

② 決済手段情報変更画面が表示されます。「決済情報変更」ボタンを押下します。

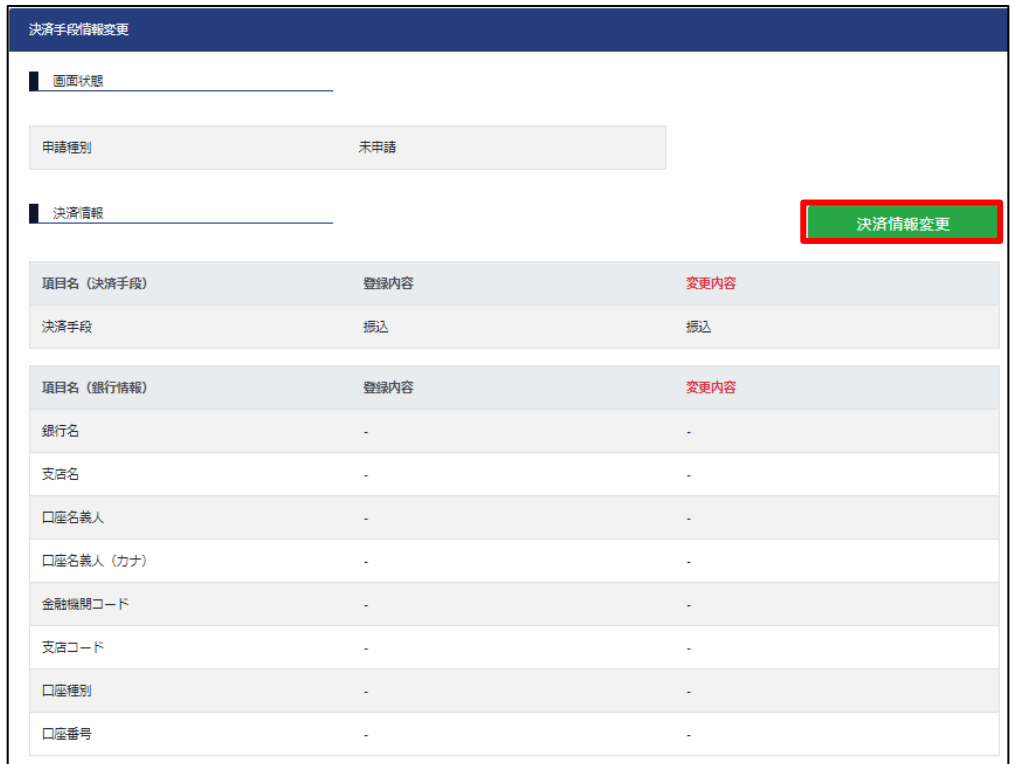

③ 決済情報変更画面が表示されます。変更したい「決済手段」を選択します。

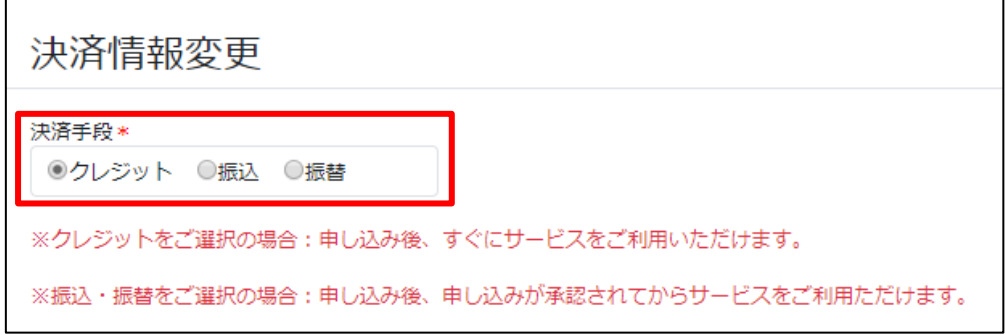

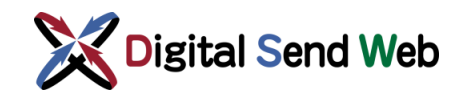

④ 決済手段が「クレジット」の場合、クレジットカード番号、有効期限、セキュリティ コードを入力し、「クレジットカード入力情報チェック」ボタンを押下します。

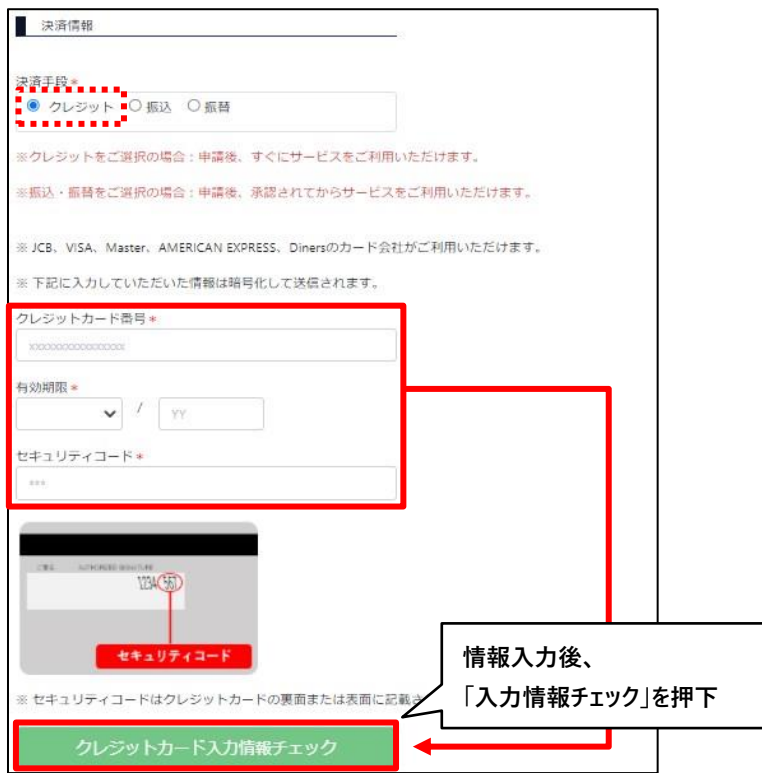

入力情報のチェックに失敗した場合は下記のような画面が表示されます。

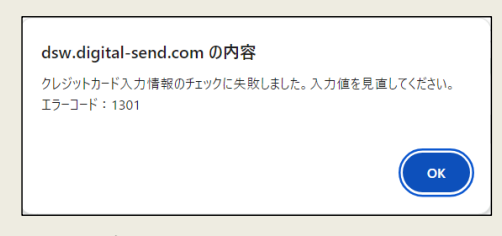

入力内容を確認し修正した上で、再度「クレジットカード入力情報チェック」ボタンを押下してください。 Google Chromeの拡張機能(アドオン)の影響によりエラーとなるケースがあり、その可能性が疑われる 場合は、一時的に拡張機能を無効にして操作してください。

⑤ 決済手段が「振込」の場合、特に情報の入力は不要です。

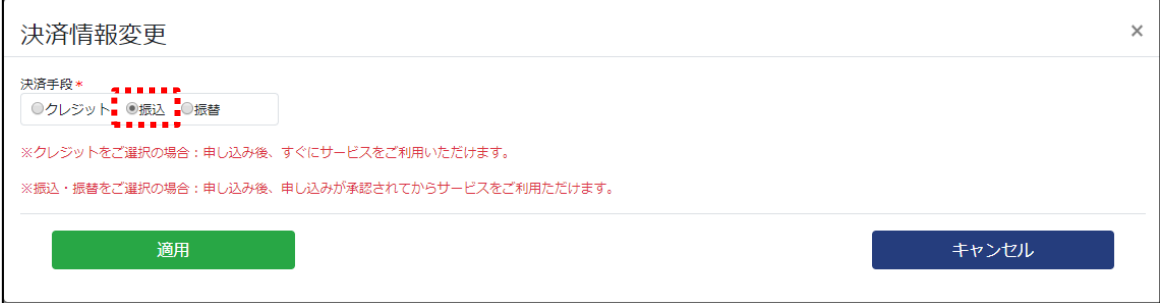

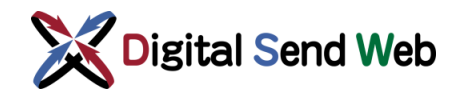

⑥ 決済手段が「振替」の場合、「利用銀行」欄から「銀行」または「ゆうちょ」を選ん で必要事項を入力します。

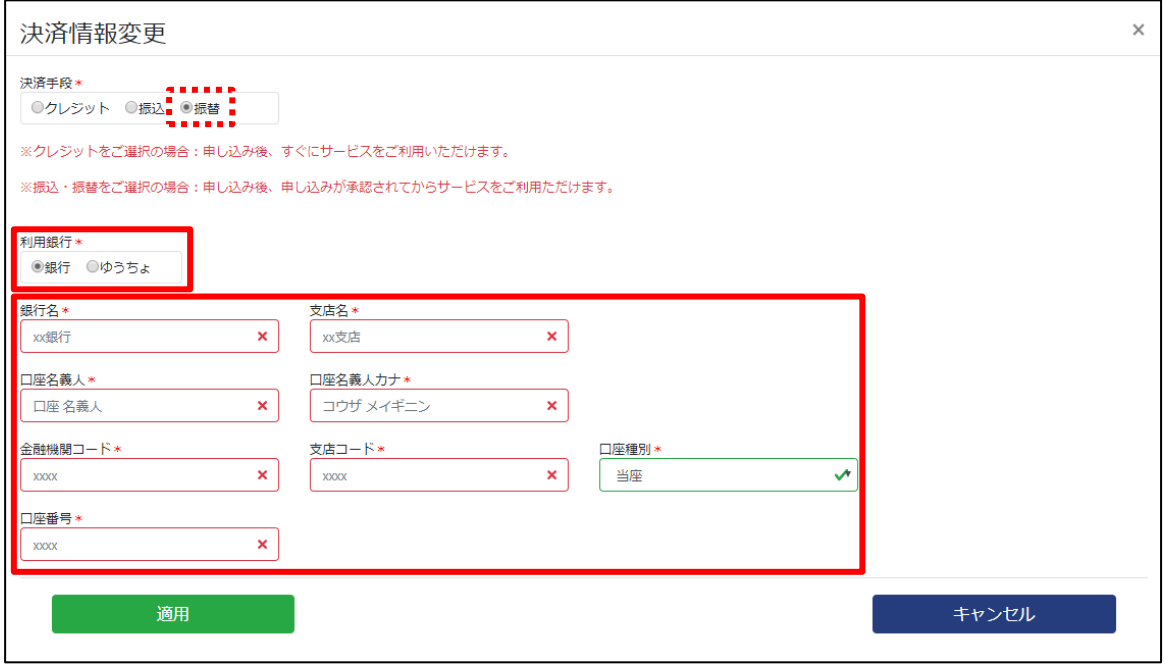

⑦ 変更内容を入力後、「適用」ボタンを押下します。

適用

⑧ 決済手段情報変更画面の最下部にある、「申請」ボタンを押下します。

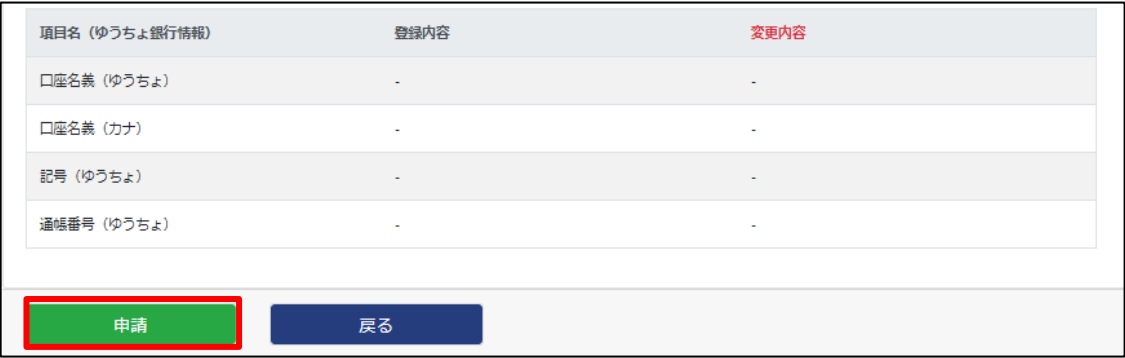

確認画面が表示されます。問題なければ「申請」ボタンを押下します。

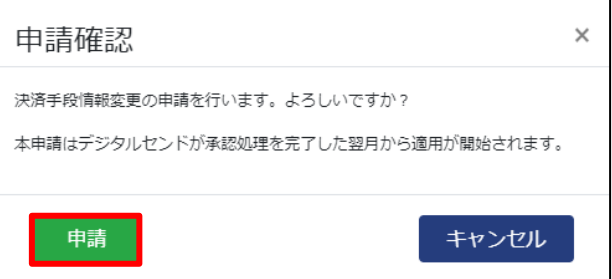

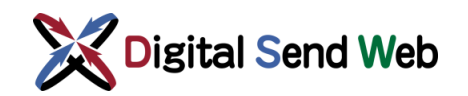

- ⑨ 申請が完了しましたら、「申請完了通知(決済手段変更)」のメールが送信されます。
- ⑩ 申請が承認されましたら、「申請情報公開通知(決済手段変更)」のメールが送信され ます。

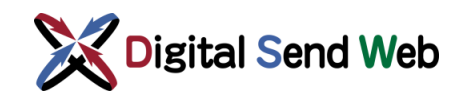

#### 4.3.2.1 決済手段別の請求内容

決済手段情報は、クレジット、振込、振替から選択可能です。

クレジットまたは振込への変更では、通常、月の中旬までに申請をしていただければ、デジタルセンド にて月内に承認処理をし、次月利用分の請求より、申請いただいた決済手段の変更が適用となります。

振替への変更では、銀行での手続きが必要となるため、銀行での処理が完了しデジタルセンド承認後の 翌月利用分の請求からの変更適用となります。

下記に、決済手段別の締め日、請求日、入金期限について示します。

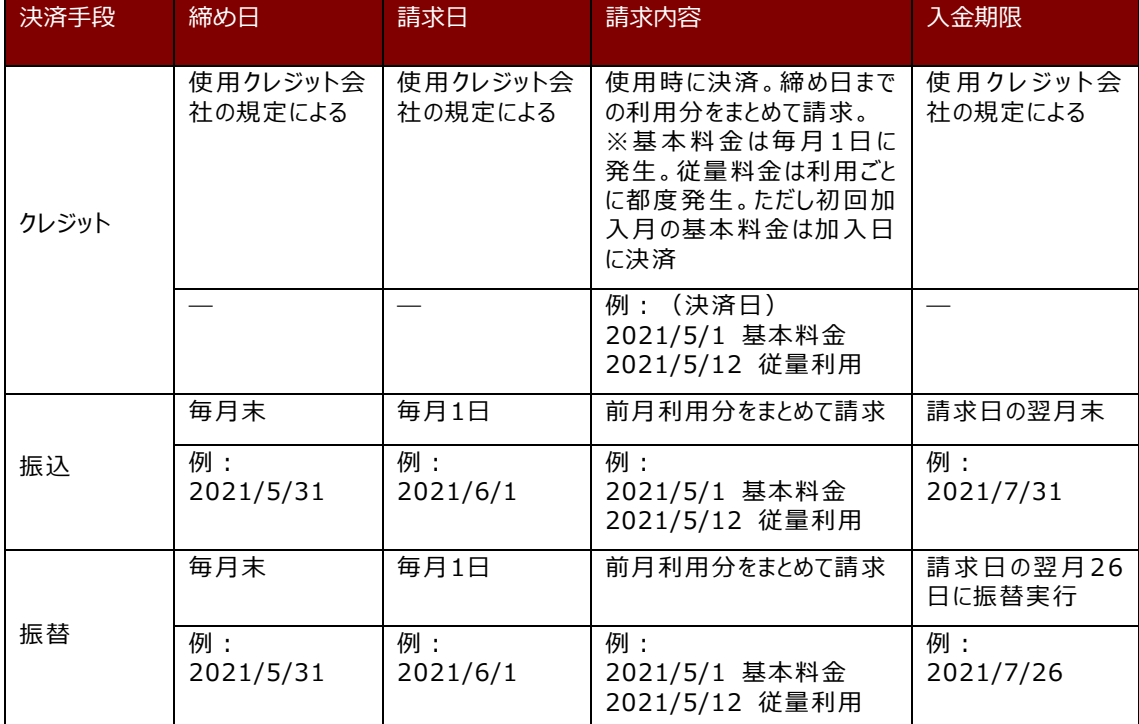

決済手段別の請求情報の確認方法を下記に示します。

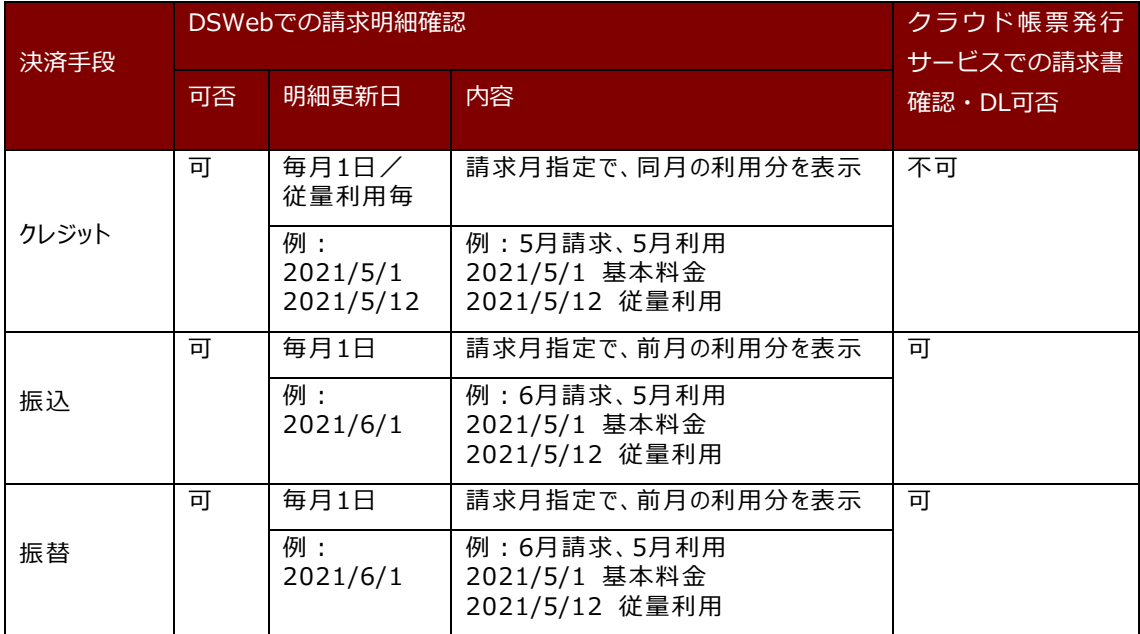

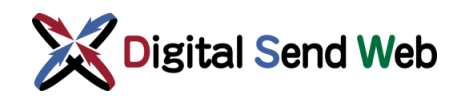

## 4.3.2.2 決済手段情報変更 (エラーメッセージ)

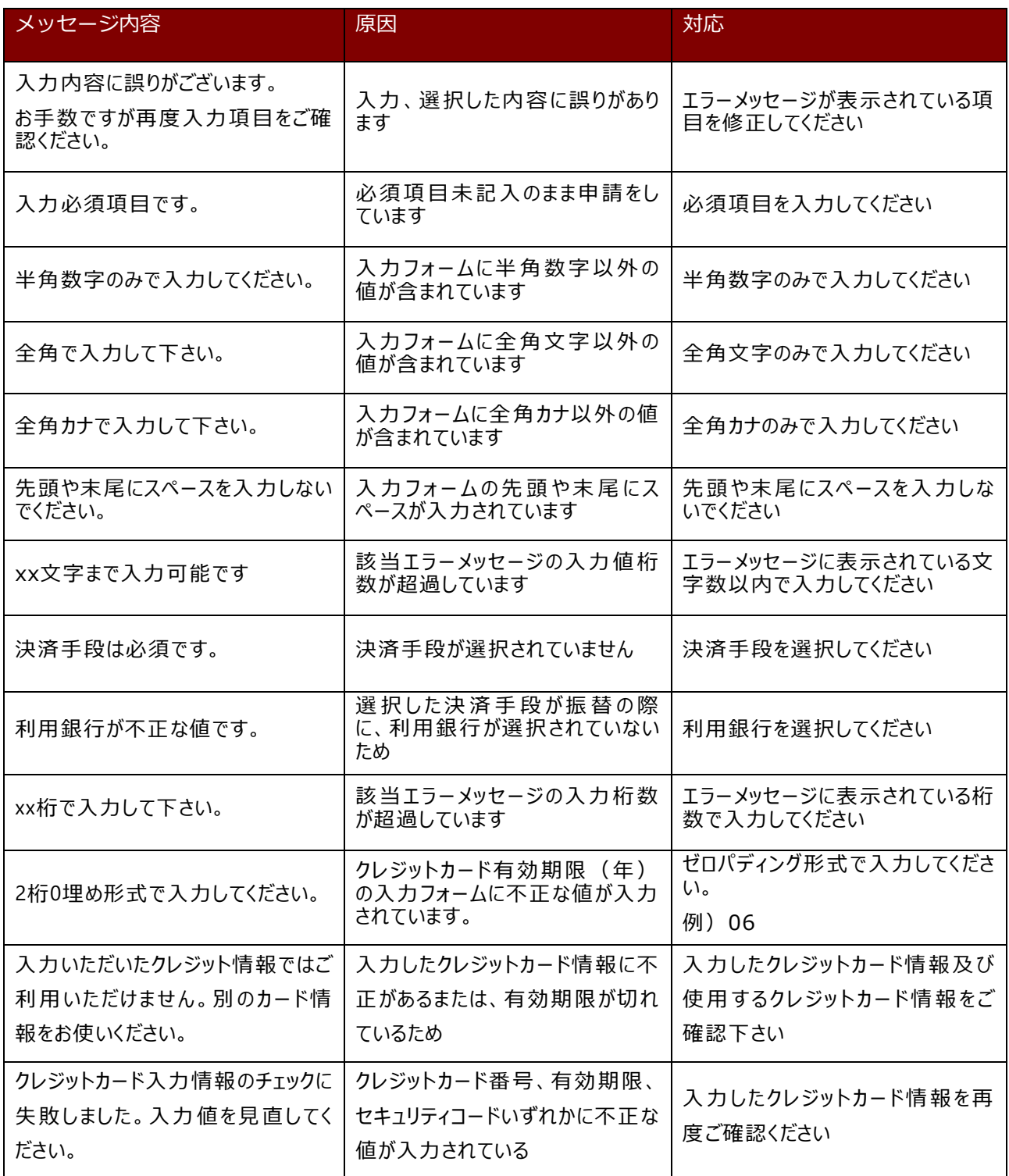

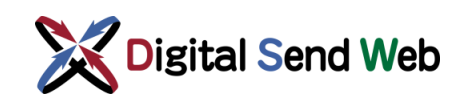

### <span id="page-48-0"></span>4.3.3 契約プラン変更

本支社の契約プランの変更を行う機能です。 **※変更後の契約プランは、申請が承認された翌月から適用されます。 適用後の申請取消は行えません、ご注意ください。**

① 本支社情報変更画面の最下部にある、「契約プラン変更へ」ボタンを押下します。

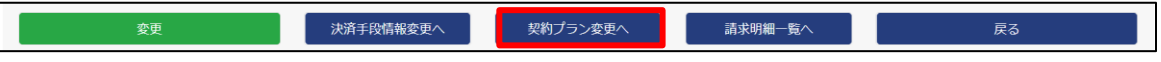

② 契約プラン変更画面が表示されます。

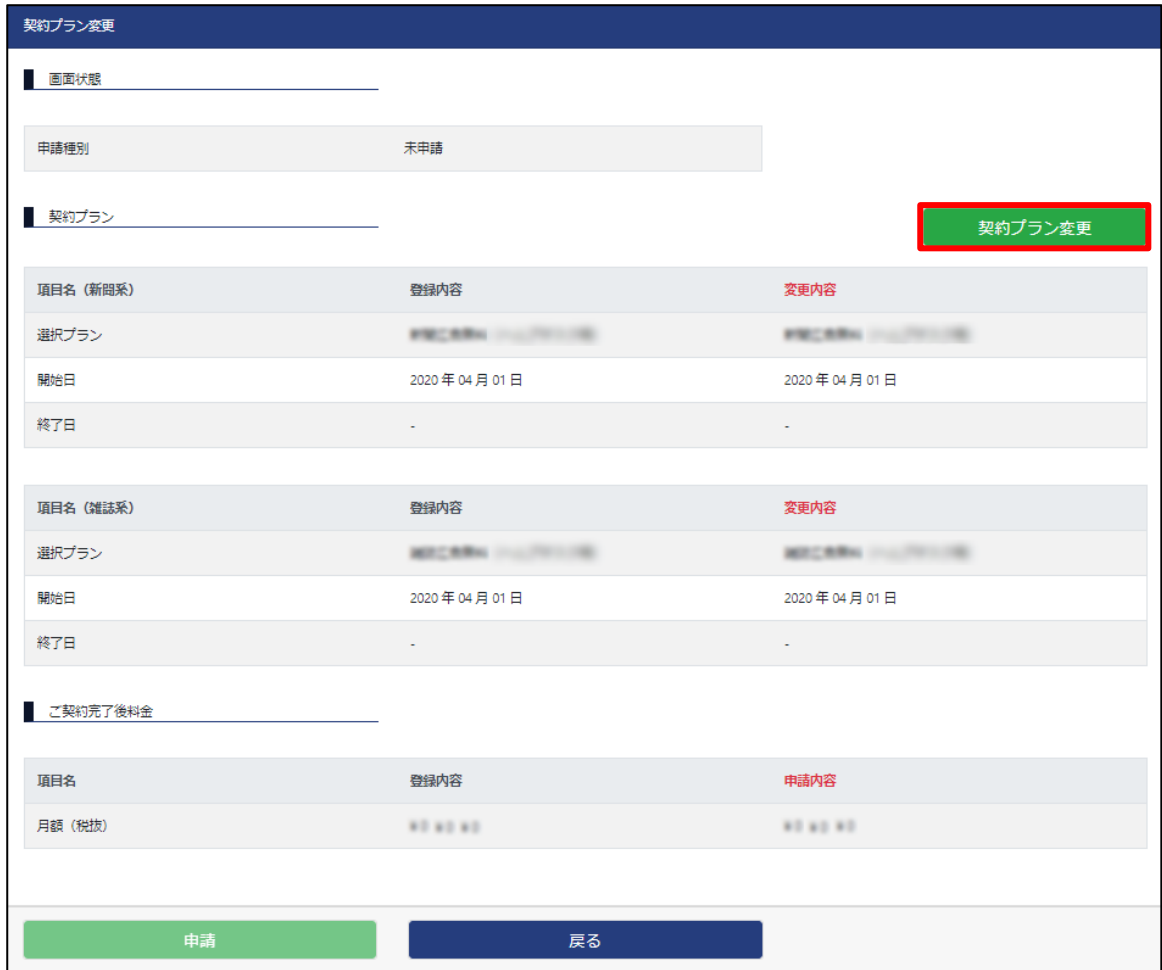

「契約プラン変更」ボタンを押下します。子画面が表示されます。

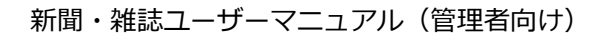

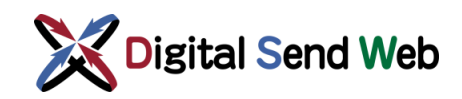

③ 変更したいプランを選択し、「適用」ボタンを押下します。

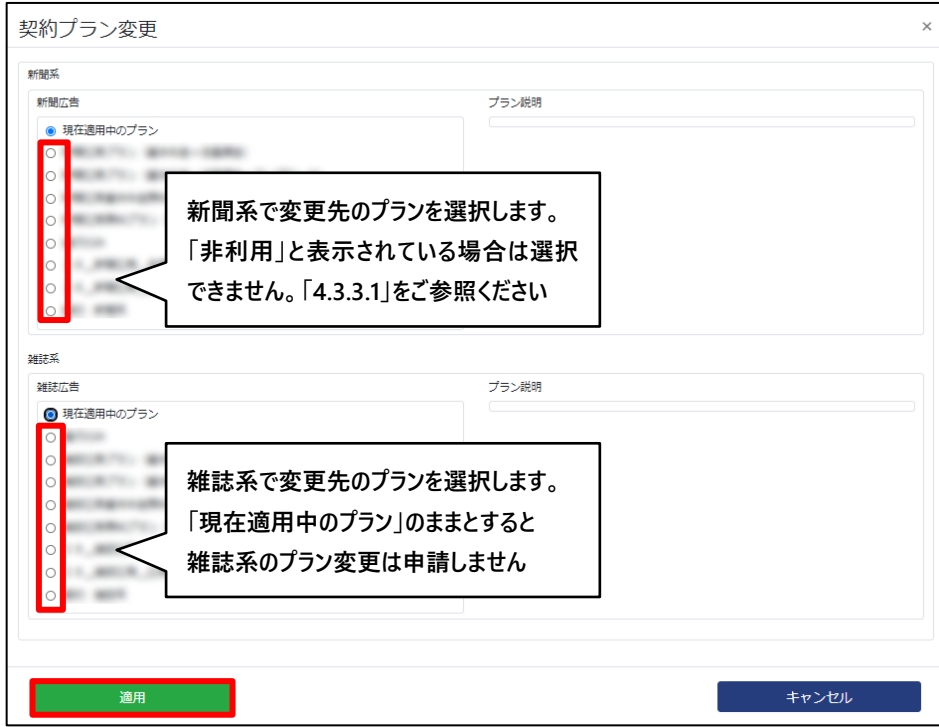

子画面が閉じます。契約プラン変更画面に契約変更予定内容が表示されます。

④ 契約プラン変更画面で、変更内容を確認します。その後、契約プラン変更画面の 最下部にある、「申請」ボタンを押下します。

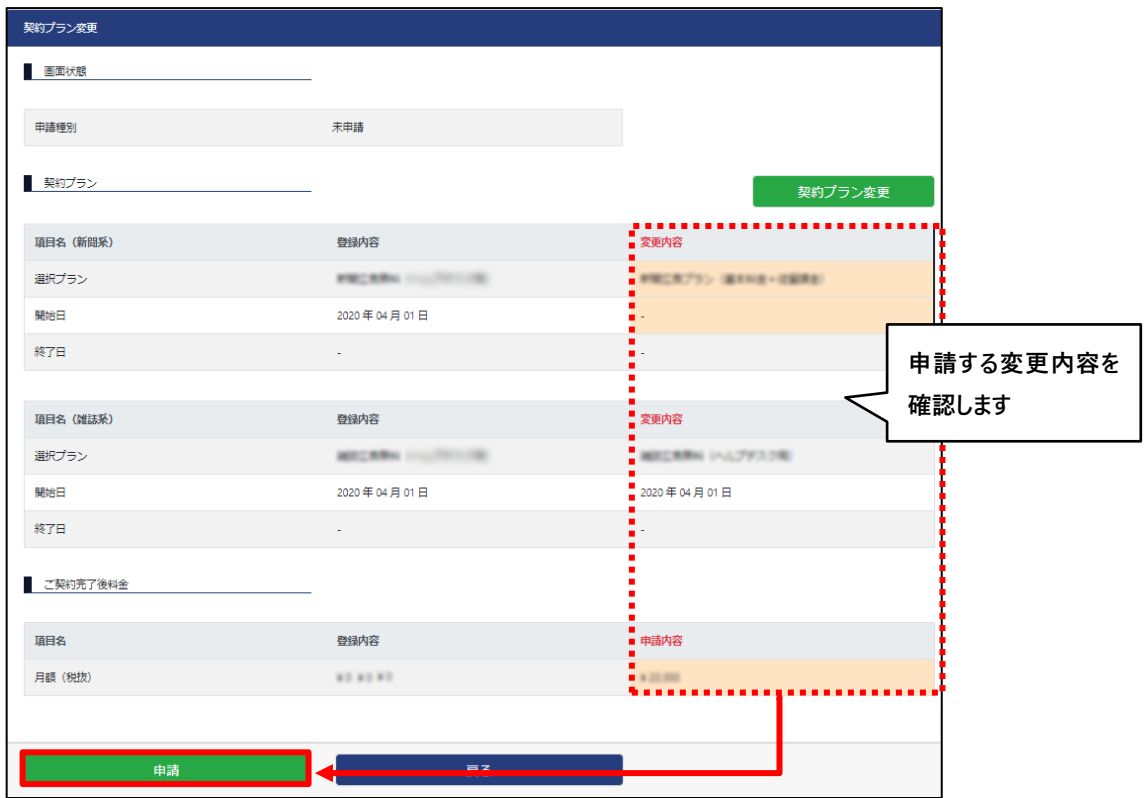

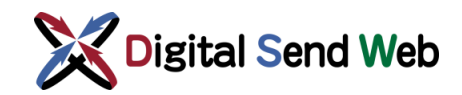

⑤ 確認画面が表示されます。処理続行してよろしければ「申請」ボタンを押下します。

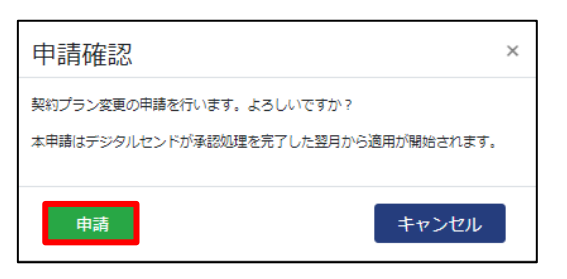

⑥ 料金が発生しないプランから発生するプランへ変更する場合、かつ請求先情報、決済 情報を以前に登録していない場合は、下記画面が表示されます。画面の指示に従っ て、請求先情報と決済情報の入力を行ってください。

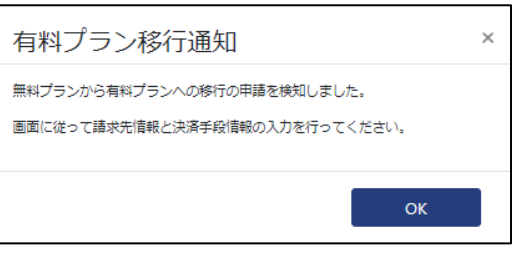

- ⑦ 申請が完了しましたら、「申請完了通知(契約プラン変更)」のメールが送信されま す。
- ⑧ 申請が承認されましたら、「申請情報公開通知(契約プラン変更)」のメールが送信さ れます。

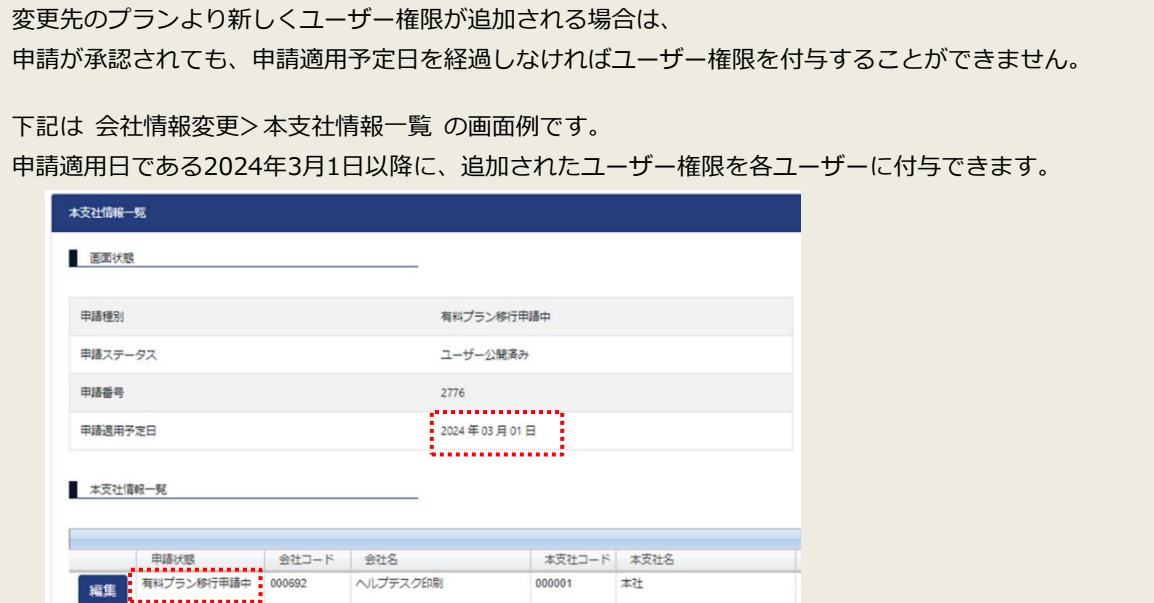

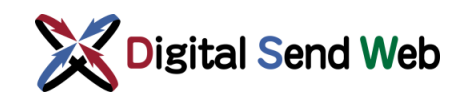

### <span id="page-51-0"></span>4.3.3.1 非利用からのプラン変更

 会社の業態が「非利用」として登録されている場合、業態に対応するサービスを新しくプラン契約する ことができません。「非利用」からプランを追加して契約したい場合はデジタルセンドヘルプデスクまで お問合せください。

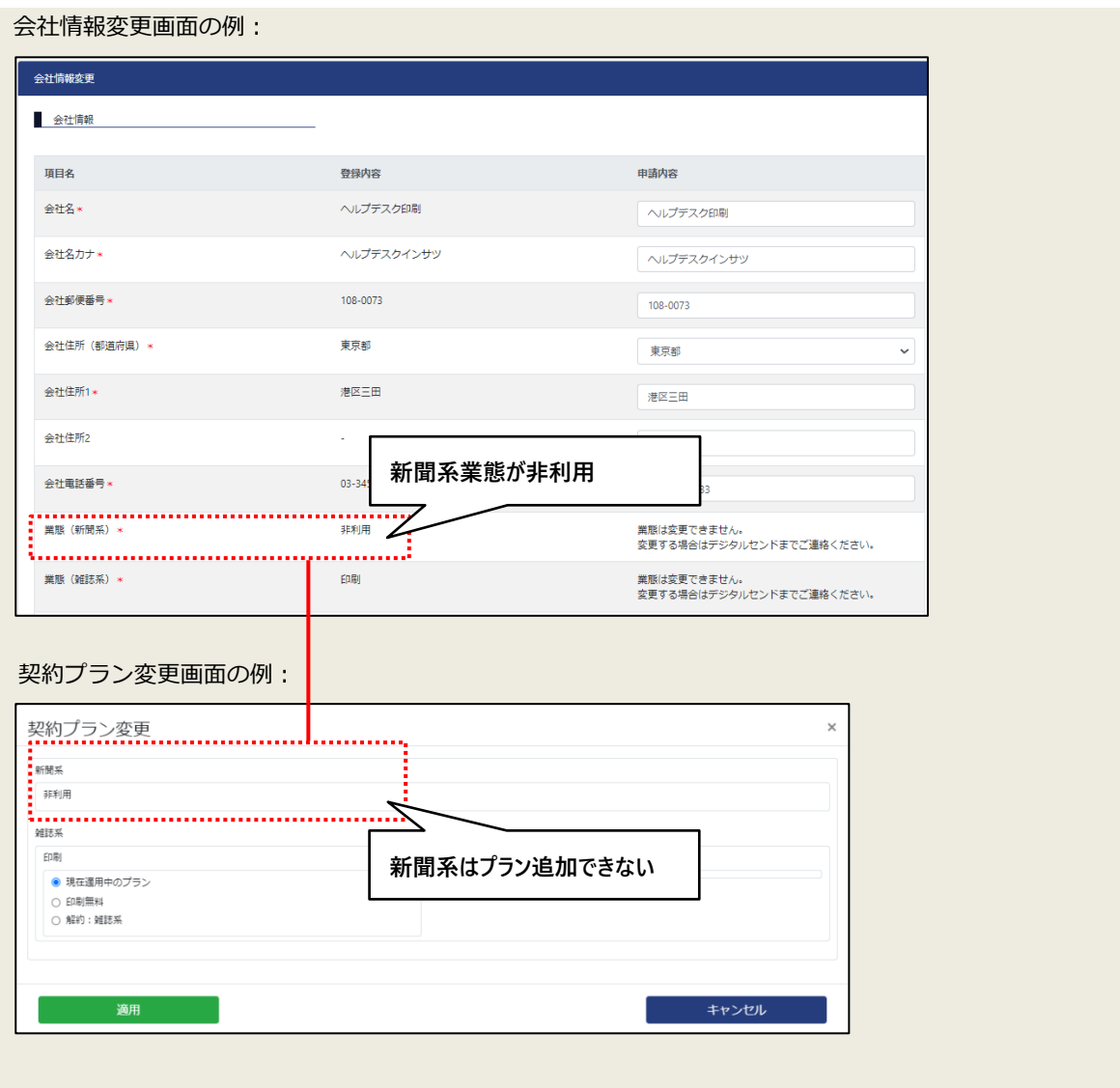

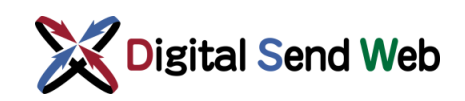

### 4.3.3.2 解約

 契約プラン変更にて、「解約」を選択して申請してください。※操作手順は「[4.3.3](#page-48-0) [契約プラン変更](#page-48-0)」 をご参照ください。

 **新聞系と雑誌系の両方が非利用または解約となる変更申請は、契約プラン変更の画面からは行えません。 デジタルセンドヘルプデスクまでお問合せください。**

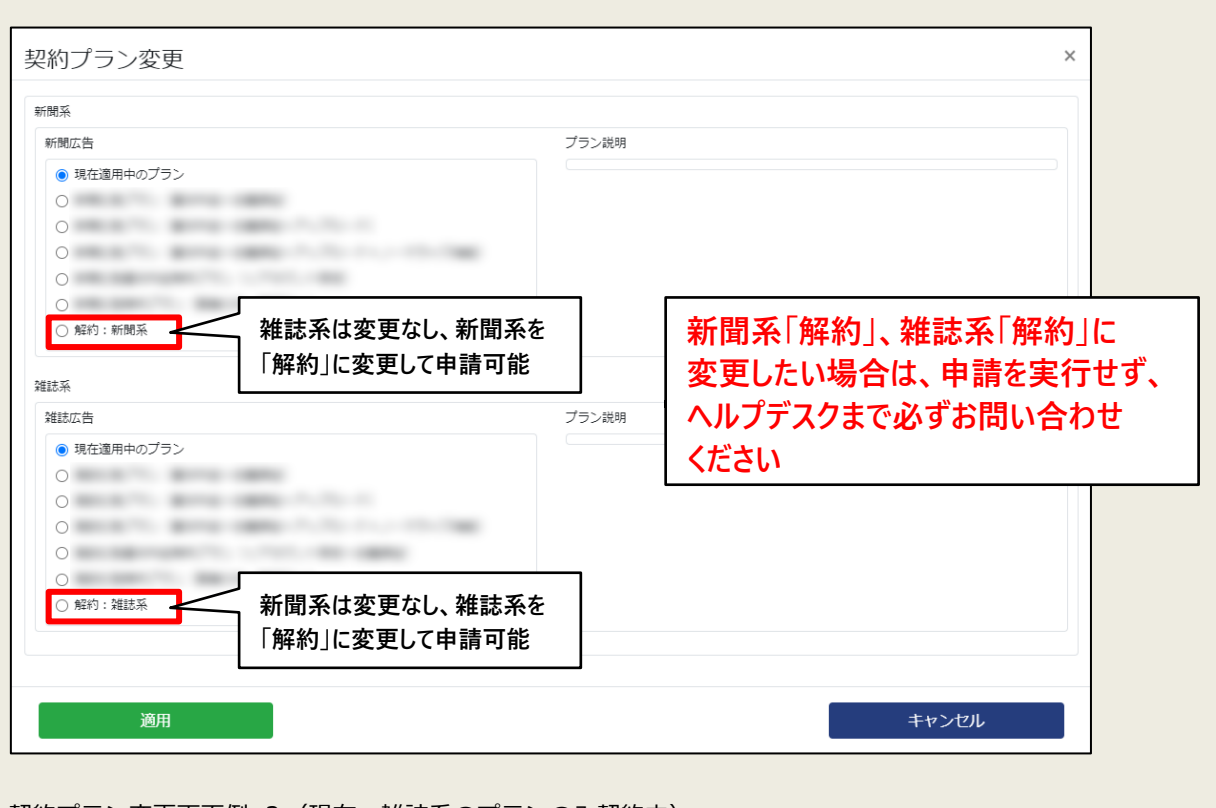

契約プラン変更画面例 1 (現在、新聞系と雑誌系のプランを契約中):

契約プラン変更画面例 2(現在、雑誌系のプランのみ契約中)

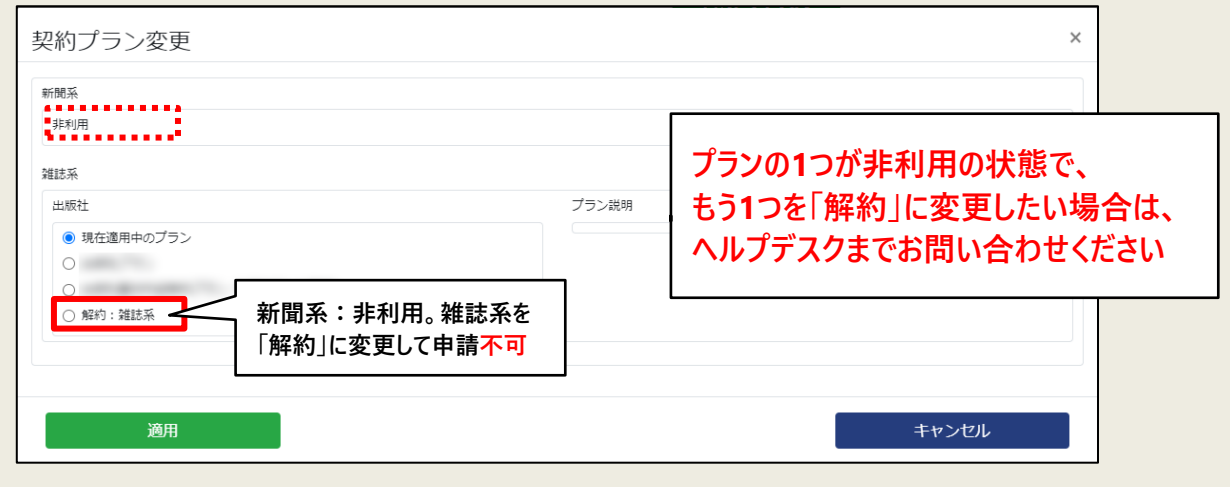

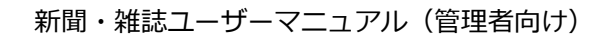

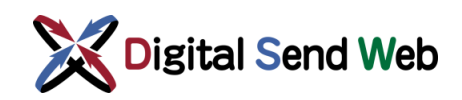

## 4.3.3.3 プラン変更(エラーメッセージ)

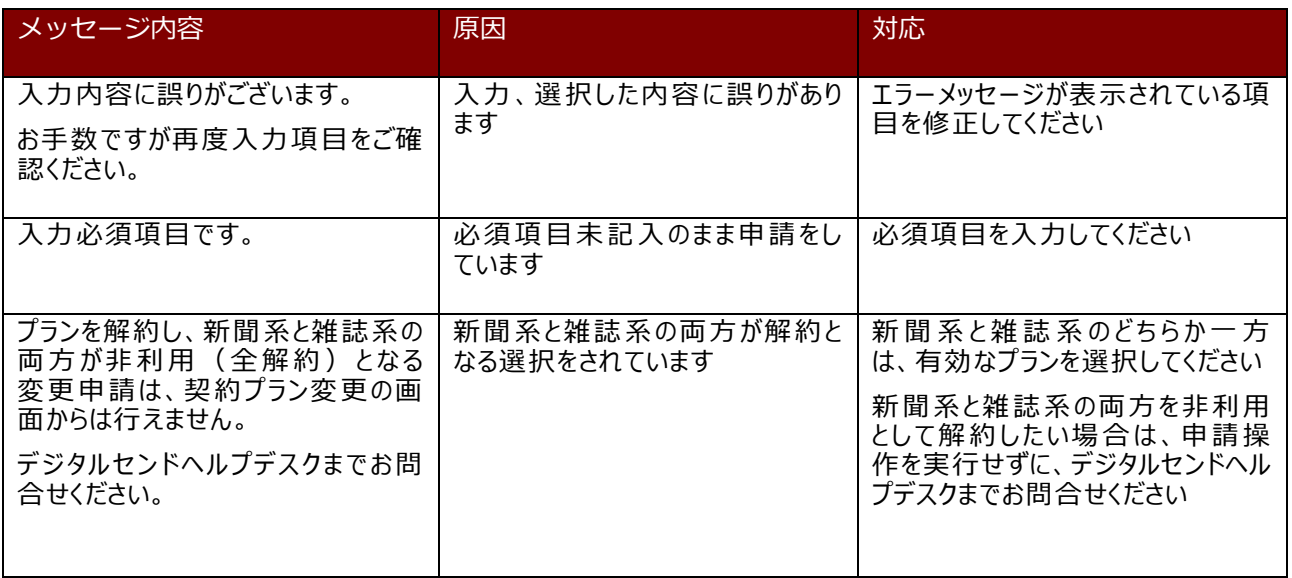

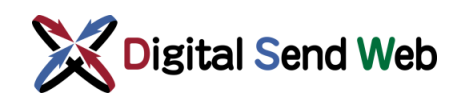

### 4.3.4 請求明細一覧

本支社の請求情報の一覧表示を行う機能です。

① 本支社情報変更画面の最下部にある、「請求明細一覧へ」ボタンを押下します。

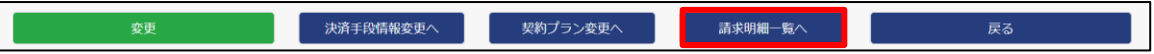

#### ② 請求明細一覧画面が表示されます。

画面上部は検索条件です。請求年・月、本支社、納品枠IDで請求明細情報を検索できます。

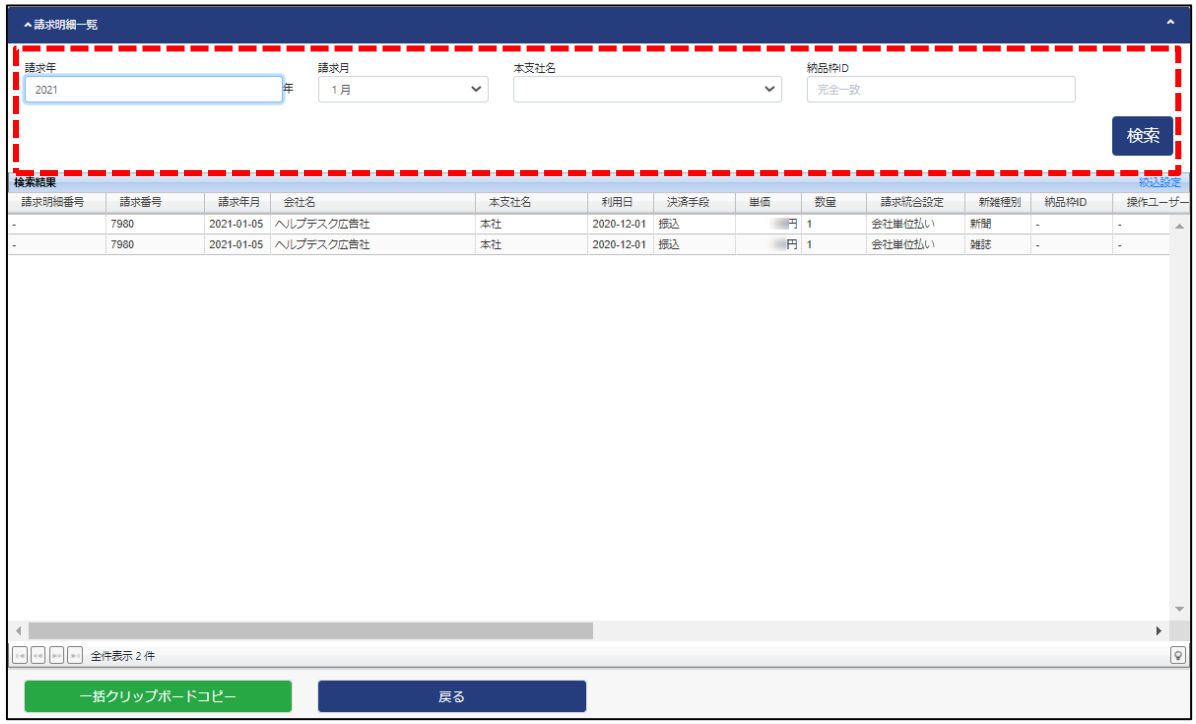

会社管理者は、同じ会社の本支社すべての情報が表示されます。

本支社管理者は、自分が所属する本支社の情報のみ表示されます。

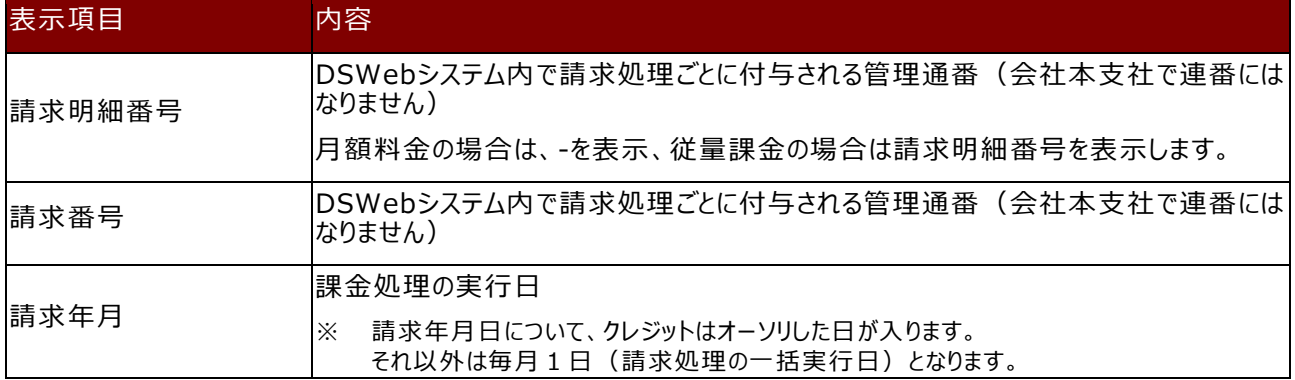

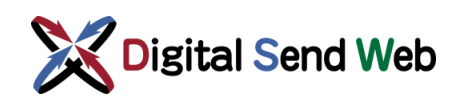

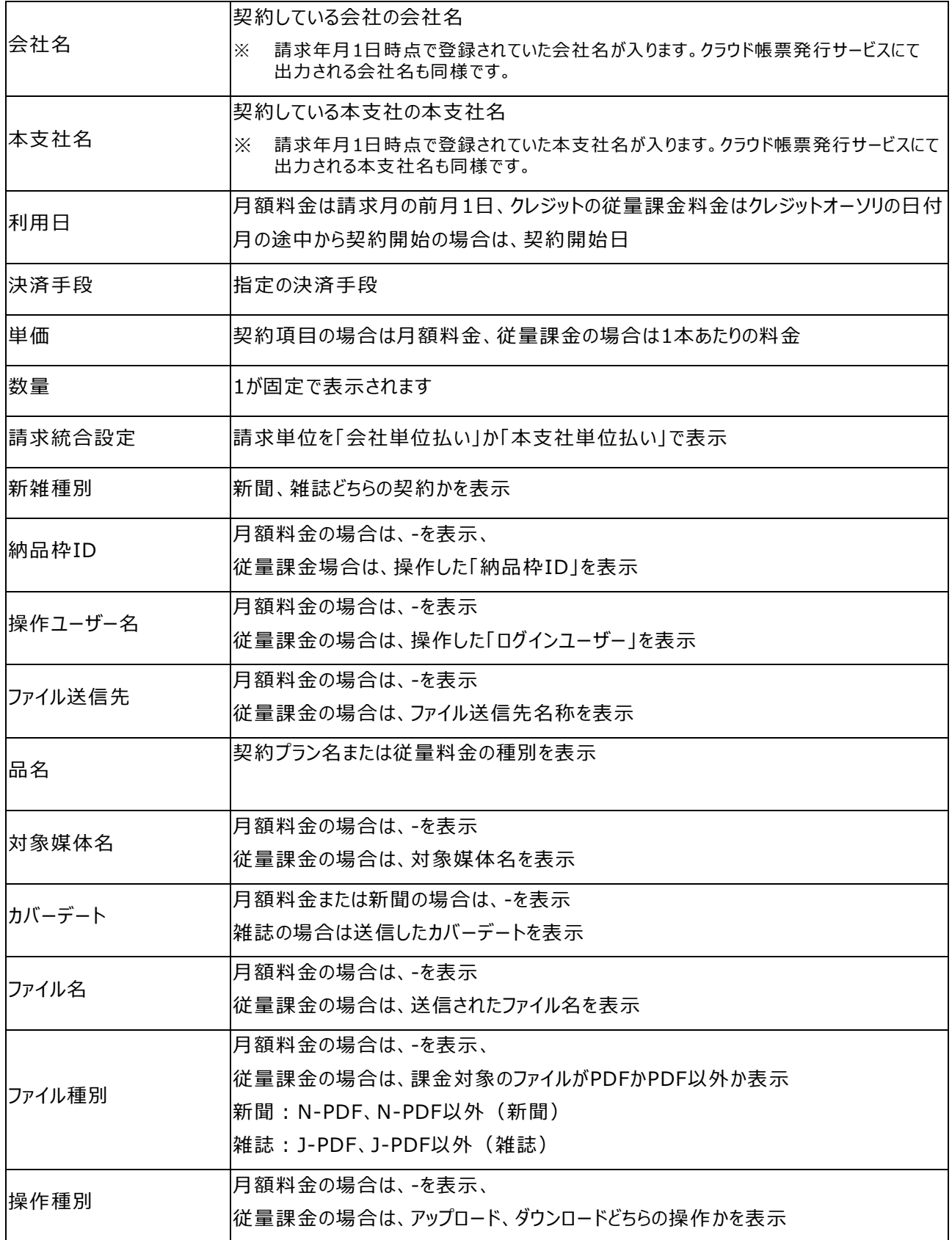

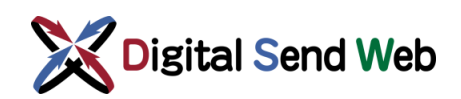

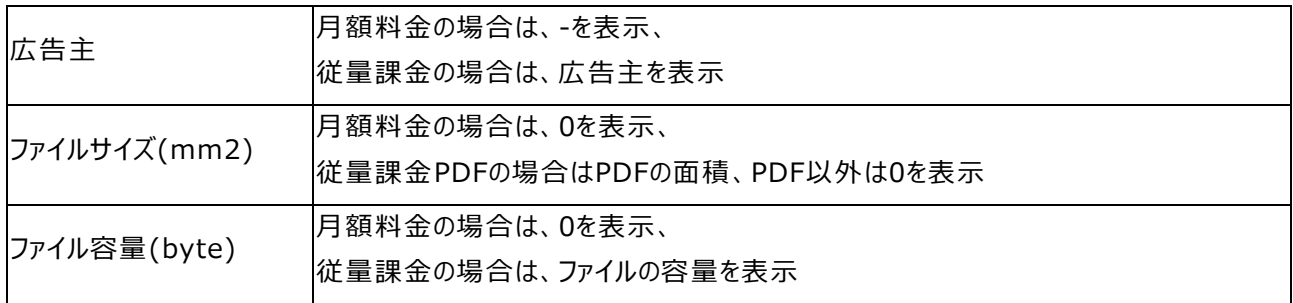

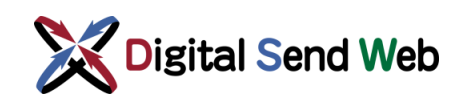

## 4.4 本支社追加

会社管理者が本支社の追加登録を行う機能です。

① 「歯車マーク 3 > 「会社情報」を押下します。

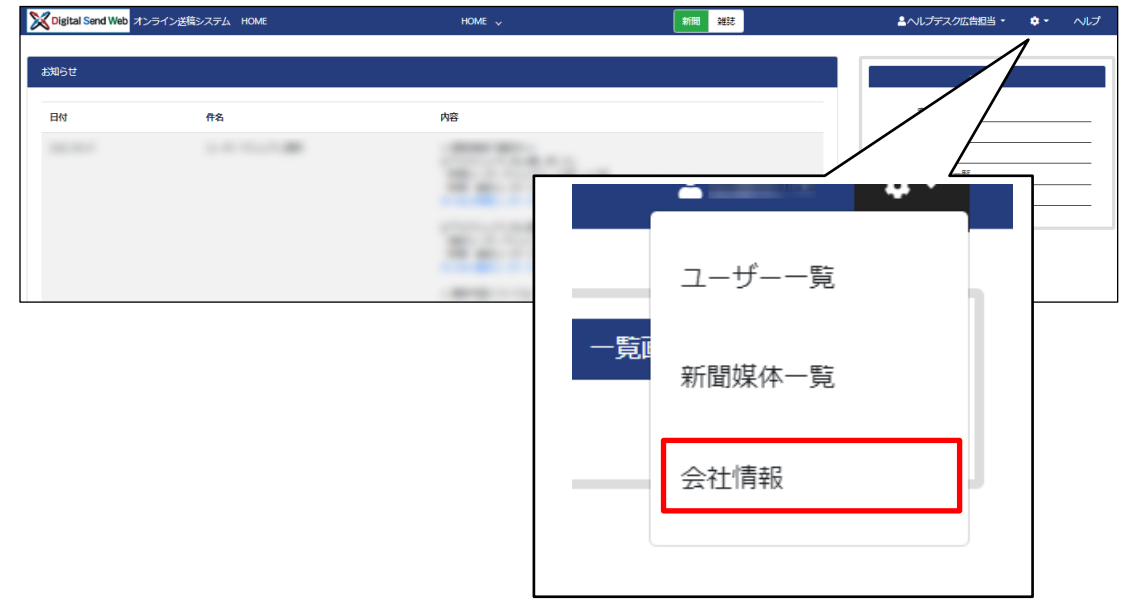

会社情報画面が表示されます。

② 会社情報画面の最下部にある、「課金管理:会社詳細」ボタンを押下します。

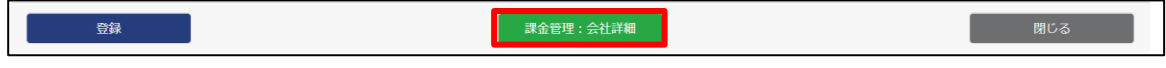

会社情報変更画面が表示されます。

③ 会社情報変更画面の最下部にある、「本支社追加」ボタンを押下します。

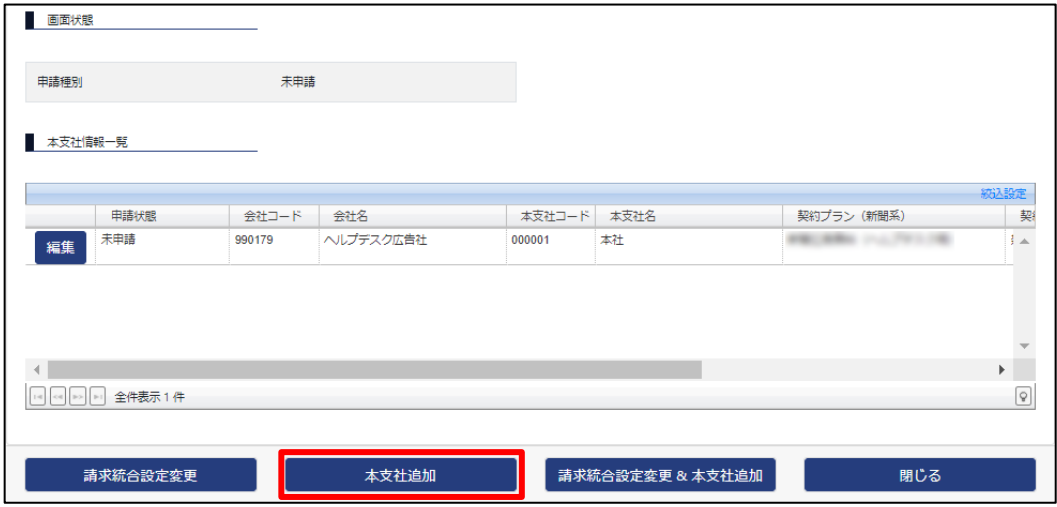

本支社追加情報入力画面が表示されます。

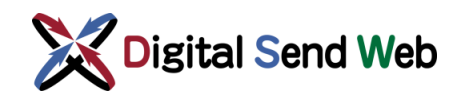

④ 本支社追加情報入力画面で、追加する本支社の情報を入力します。

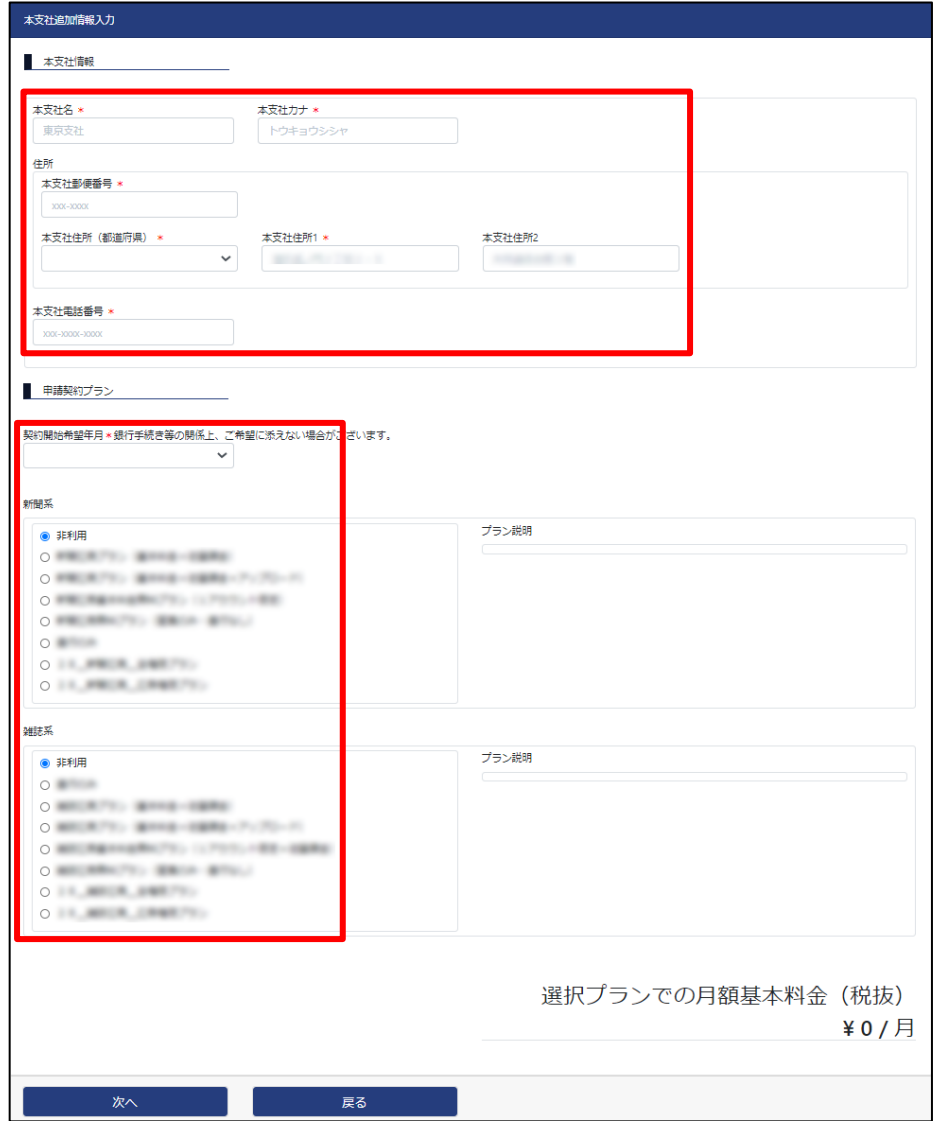

### 以下の情報の入力が必要です。

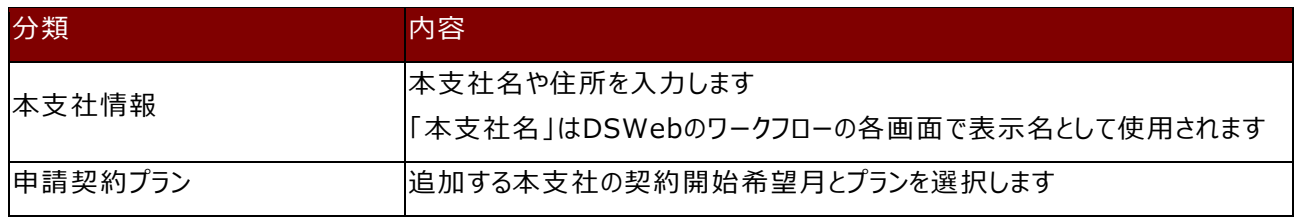

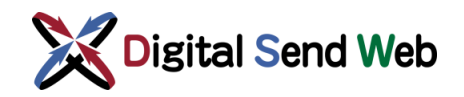

⑤ 入力完了後、画面の最下部の「次へ」ボタンを押下します。

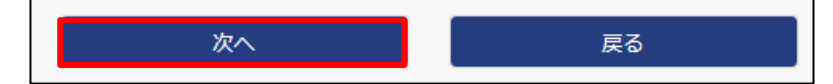

⑥ 本支社追加請求情報入力画面が表示されます。

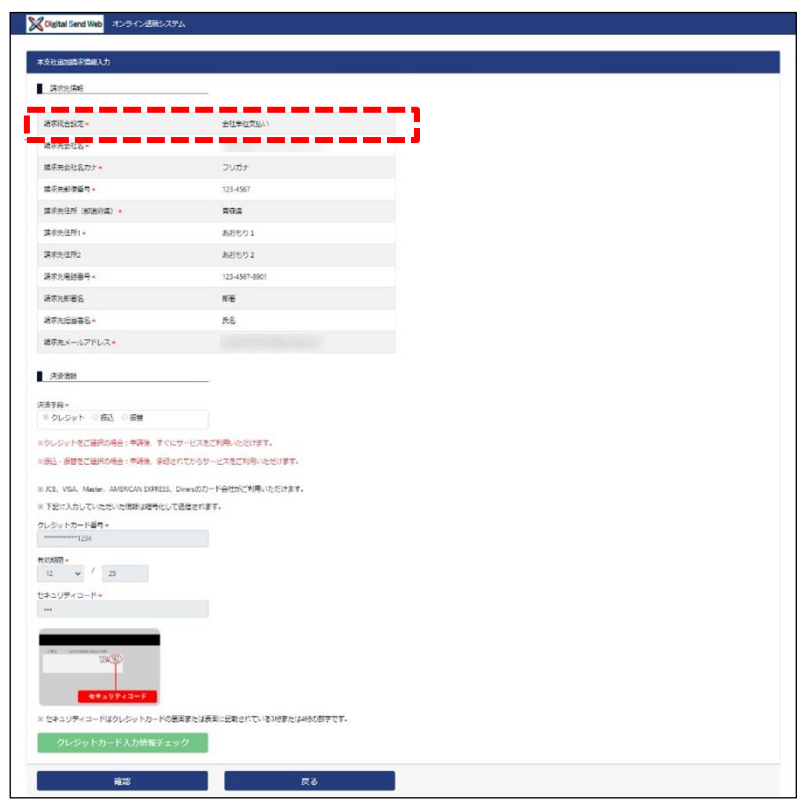

請求統合設定が「会社単位支払い」の場合は、請求先情報および決済情報は表示項目となります。 請求統合設定が「本支社単位支払い」の場合は、情報入力が必要です。

※「契約開始希望年月」に申請当日を指定して決済手段「クレジット」でお申し込みの場合、 申請処理時に当月分の月額固定料金が即時決済されます。

料金が発生しないプランを選択した場合は、情報入力は不要なため、本画面はスキップされます。

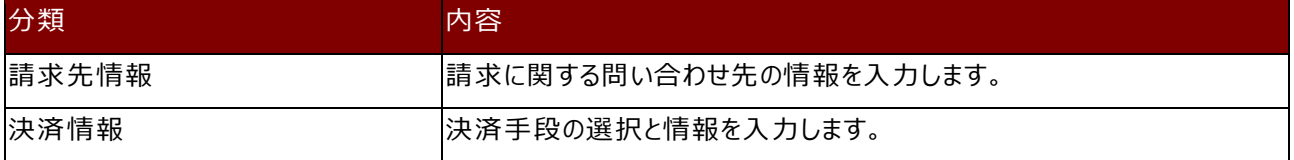

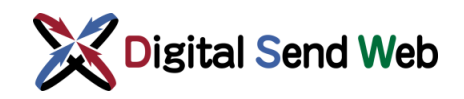

⑦ 入力または確認が完了後、画面最下部の「確認」ボタンを押下します。

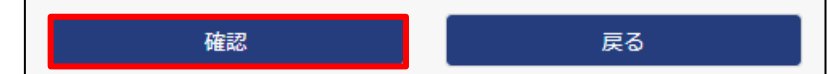

⑧ 本支社追加情報入力確認画面が表示されます。

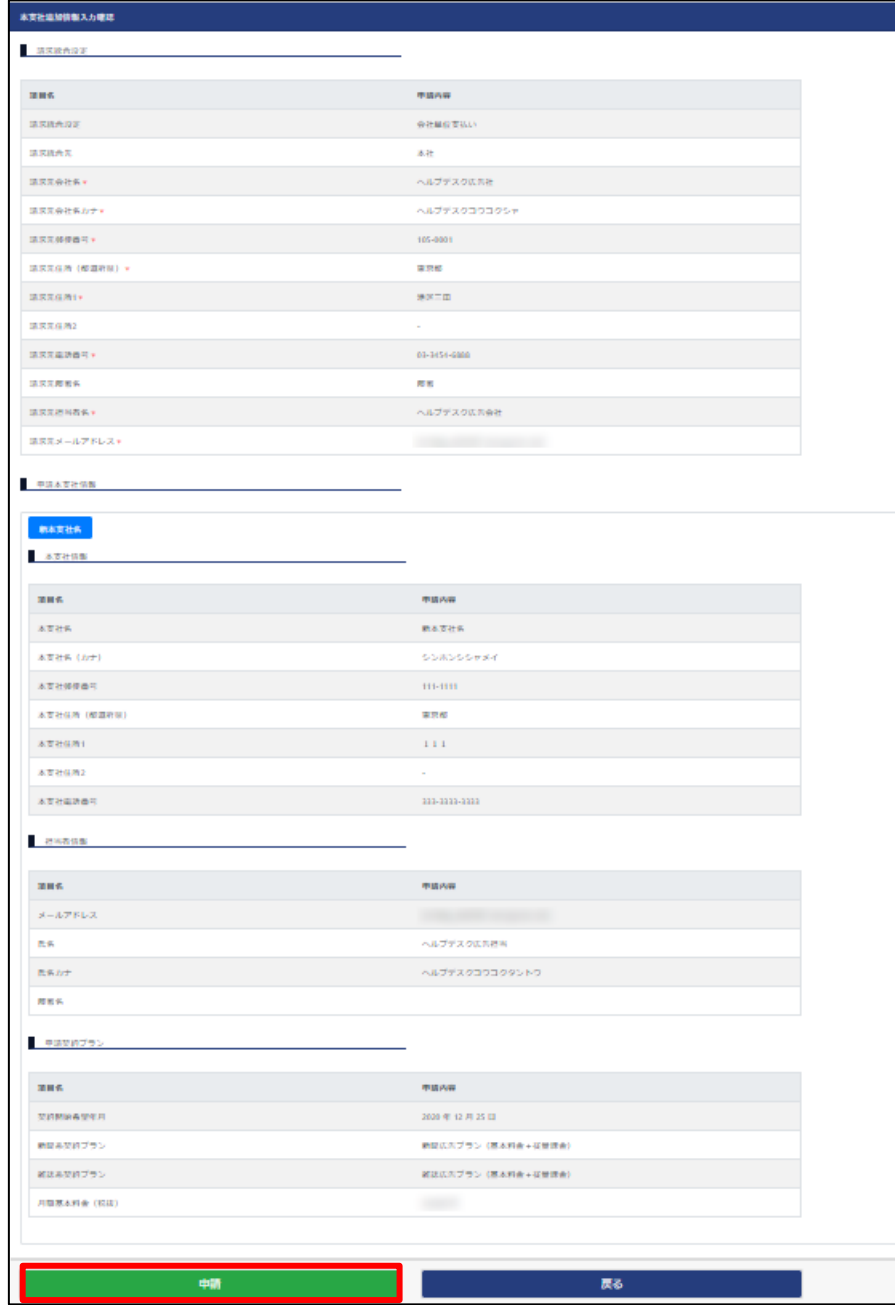

内容を確認後、「申請」ボタンを押下します。

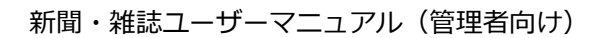

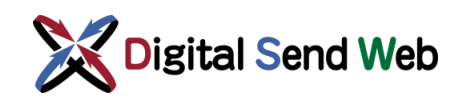

⑨ 確認画面が表示されます。処理続行してよろしければ「申請」ボタンを押下します。

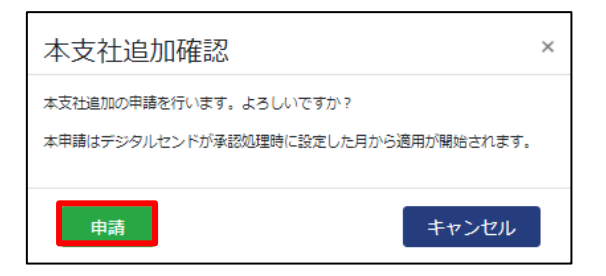

- ⑩ 申請が完了しましたら、「申請完了通知(本支社追加)」のメールが送信されます。
- ⑪ 申請が承認されましたら、「申請情報公開通知(本支社追加)」のメールが送信されま す。

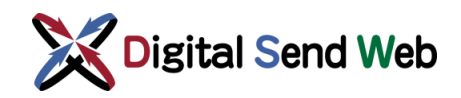

# 4.4.1 本支社追加 (エラーメッセージ)

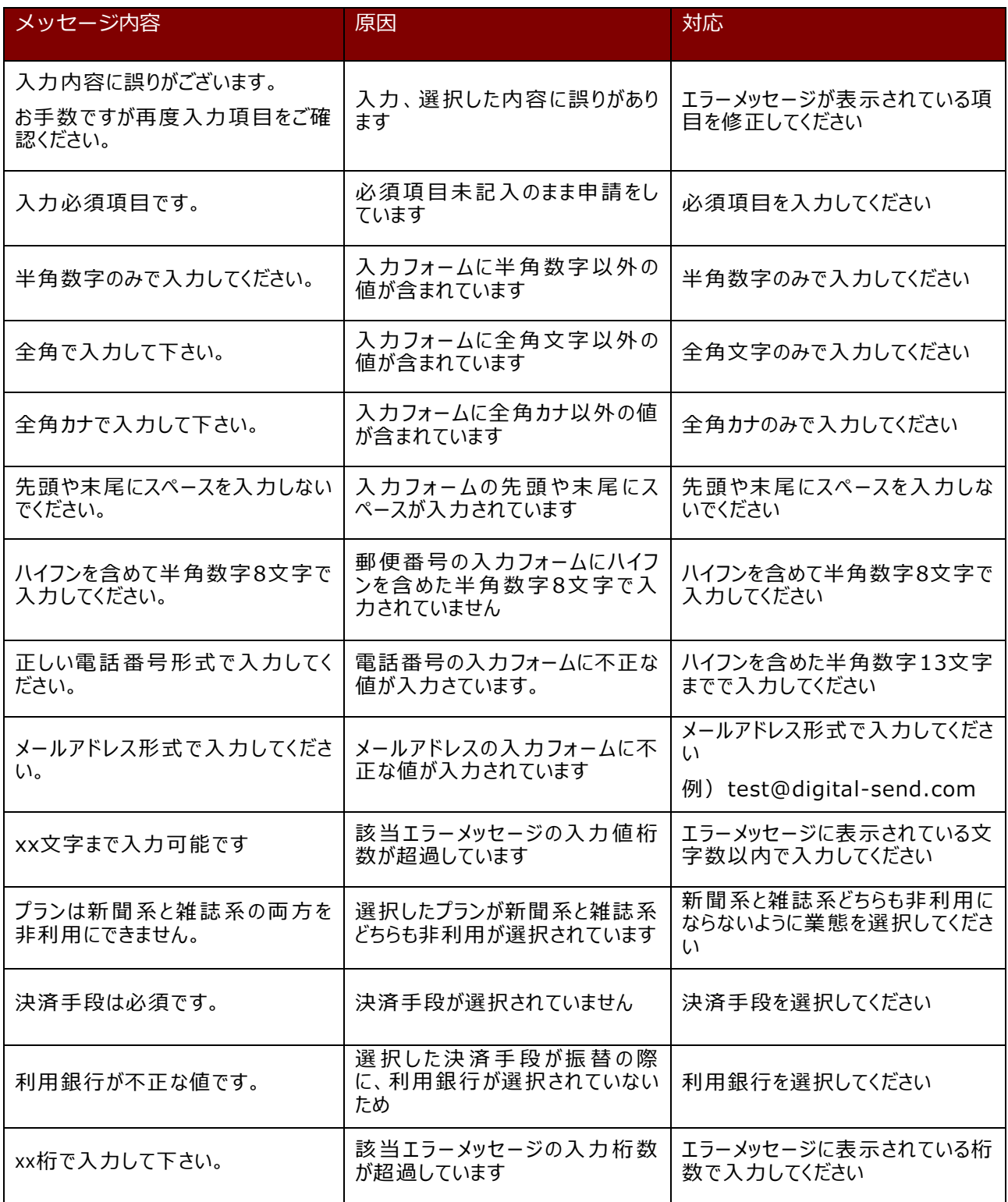

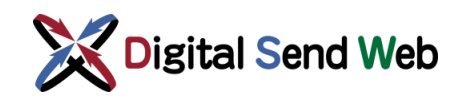

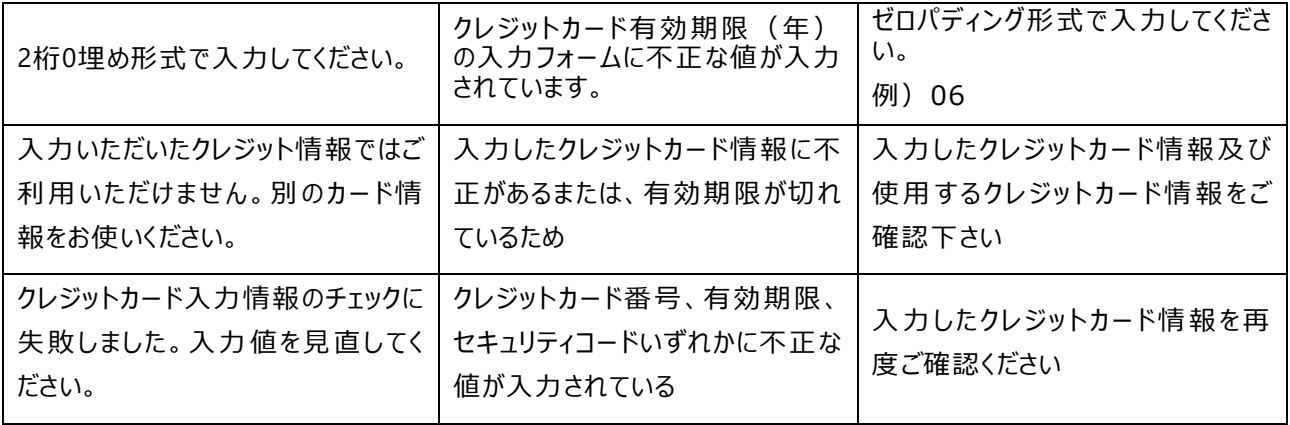

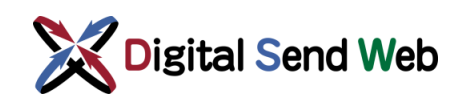

### 4.5 請求統合設定変更

会社管理者が請求先の統合を行う機能です。

① 「歯車マーク 3 > 「会社情報」を押下します。

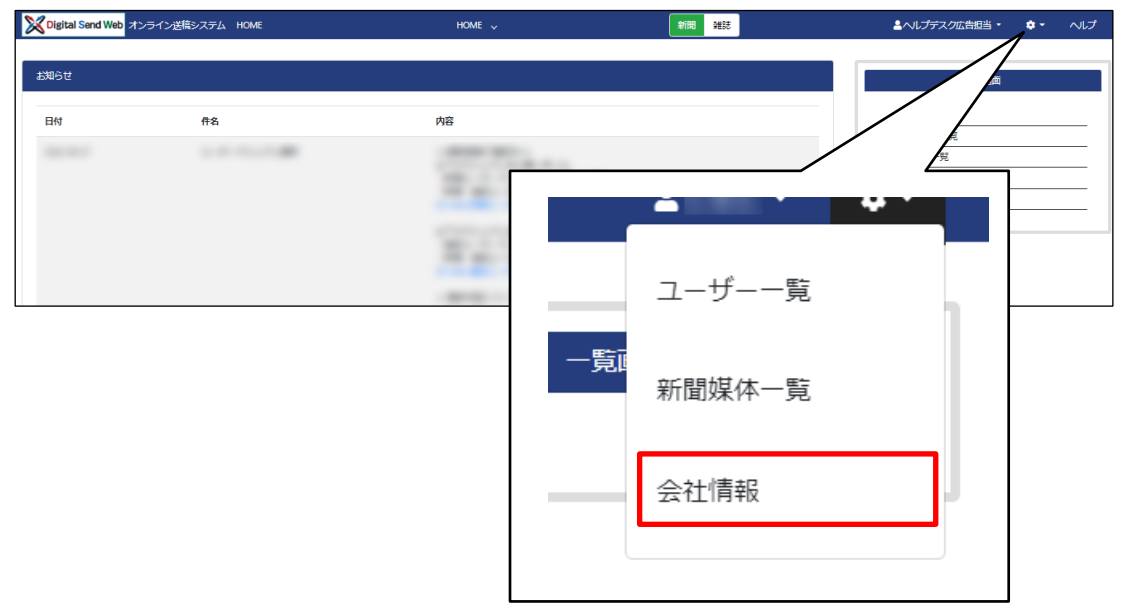

会社情報画面が表示されます。

② 会社情報画面の最下部にある、「課金管理:会社詳細」ボタンを押下します。

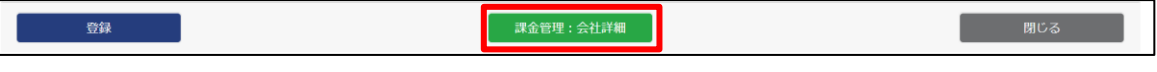

会社情報変更画面が表示されます。

③ 会社情報変更画面の最下部にある、「請求統合設定変更」ボタンを押下します。

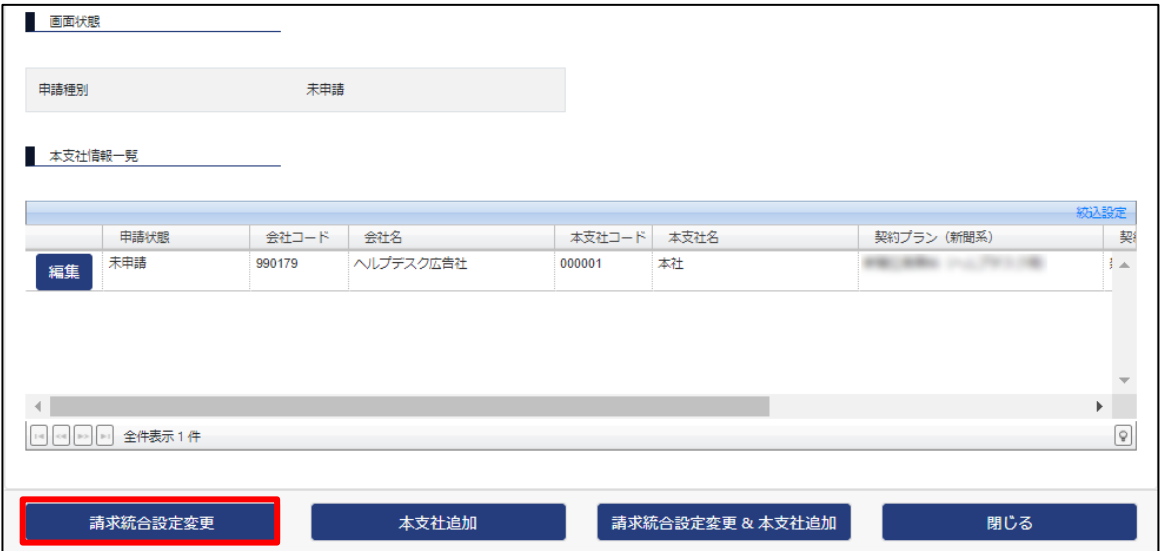

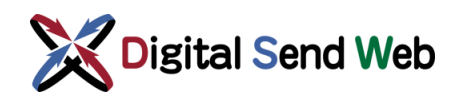

④ 請求統合設定変更画面が表示されます。

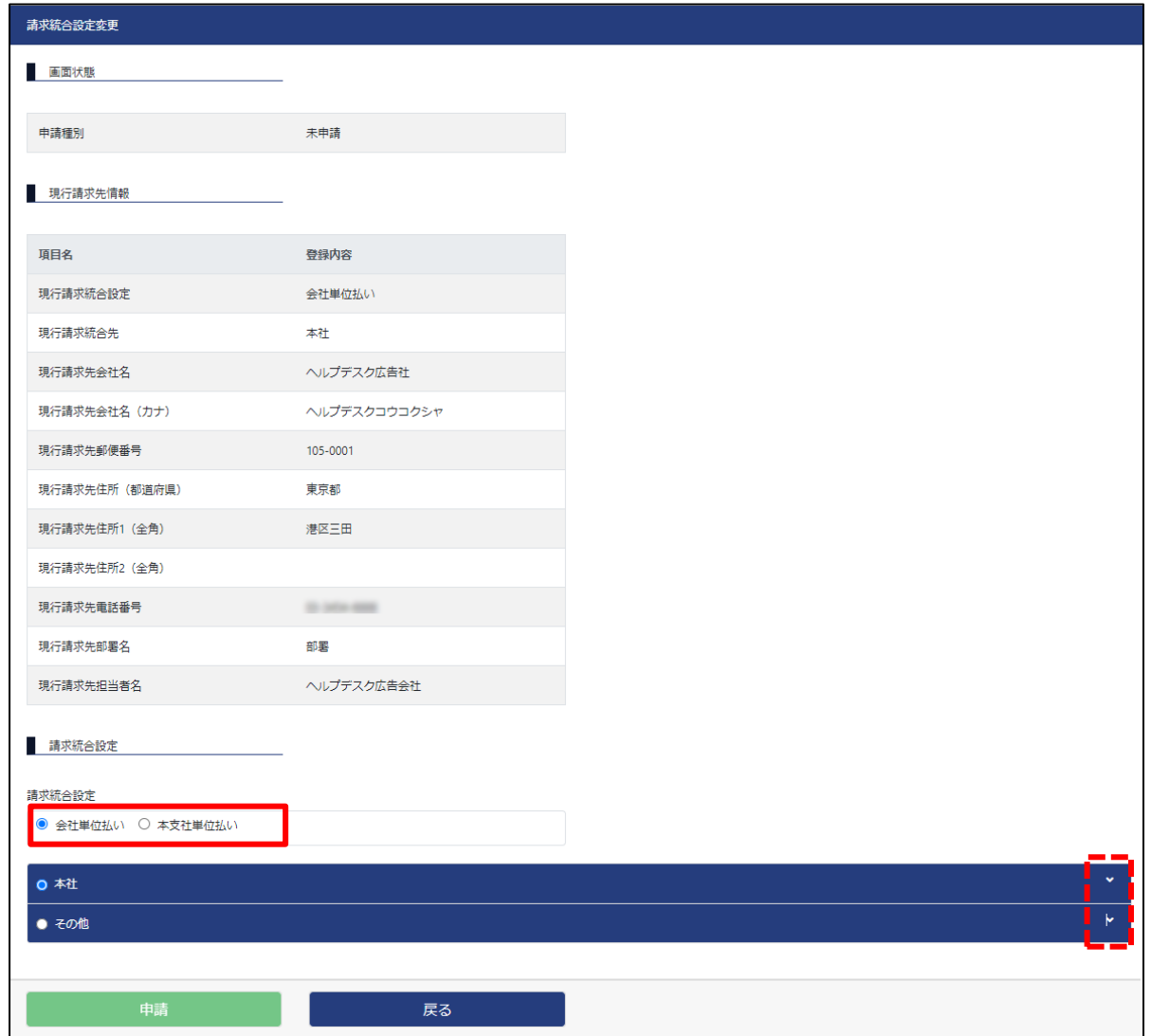

- ⑤ 請求を統合したい場合、「請求統合設定」欄の「会社単位払い」を選択します。請求 を本支社単位に変更したい場合、「本支社単位払い」を選択します。
	- ※「本支社単位払い」を選択した場合、料金が発生するプランを選択されていて請求先情報、決済 情報を以前に登録していない本支社があった場合は、請求情報の登録が必要となります。

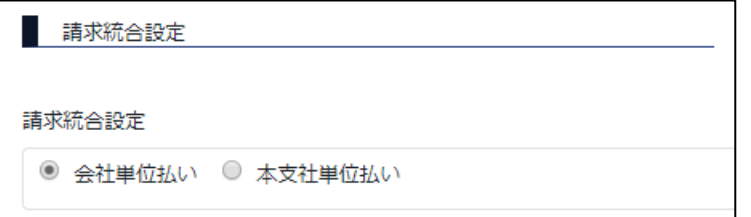

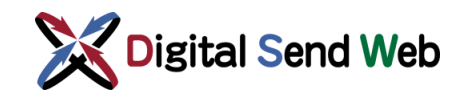

- ⑥ 「会社単位払い」を選択すると、請求先として、「既存本支社の請求先」または、 「その他」(既存本支社以外の請求先)を選ぶ事が出来ます。
	- ※「その他」の「請求先情報」「決済情報」が未登録の場合、必要事項の入力が必要です。

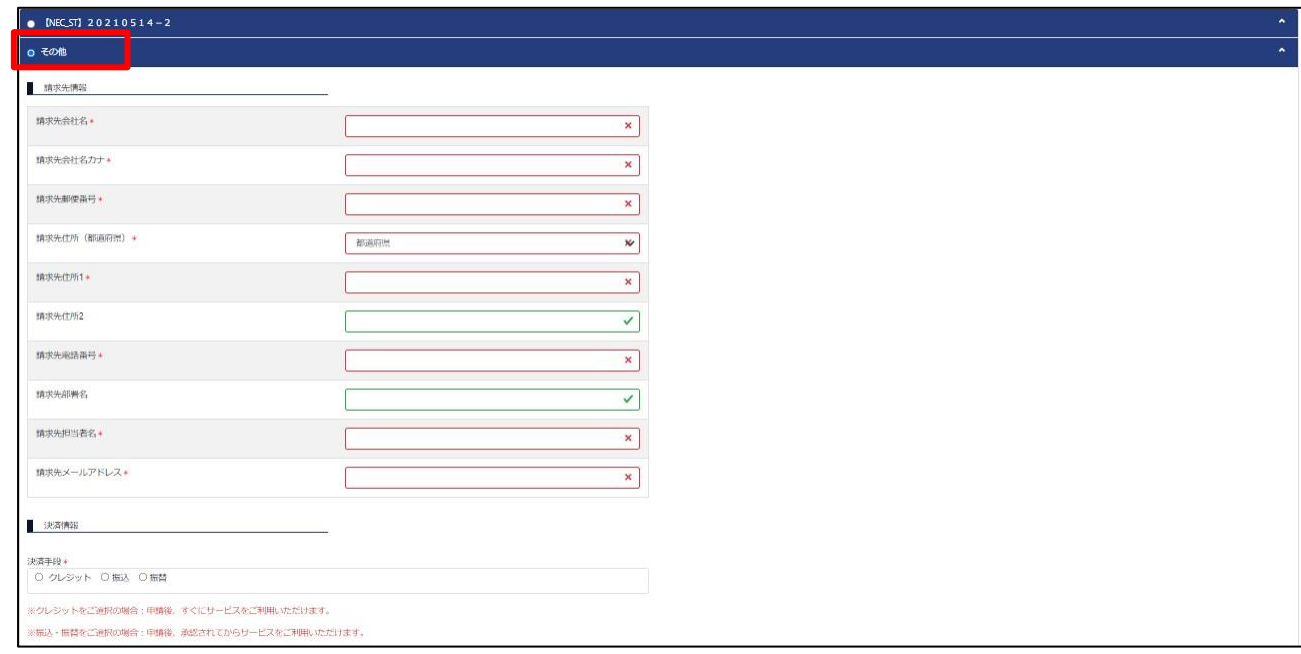

- ⑦ 変更内容の登録が完了したら「申請」ボタンを押下します。
- ⑧ 申請が完了しましたら、「申請完了通知(請求統合設定変更)」のメールが送信されま す。
- ⑨ 申請が承認されましたら、「申請情報公開通知(請求統合設定変更)」のメールが送信 されます。

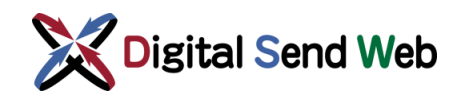

# 4.5.1 請求統合設定変更 (エラーメッセージ)

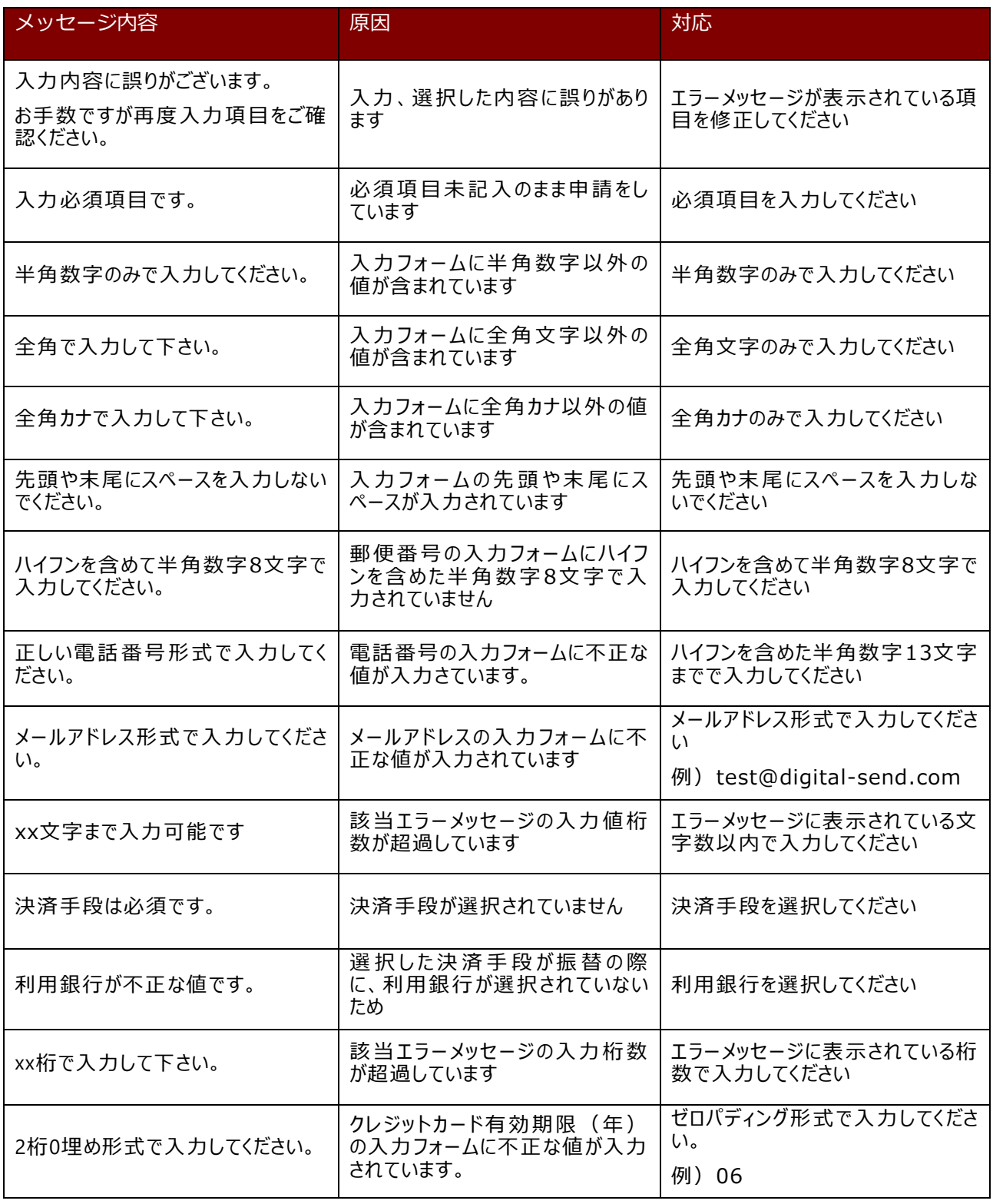

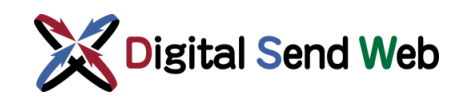

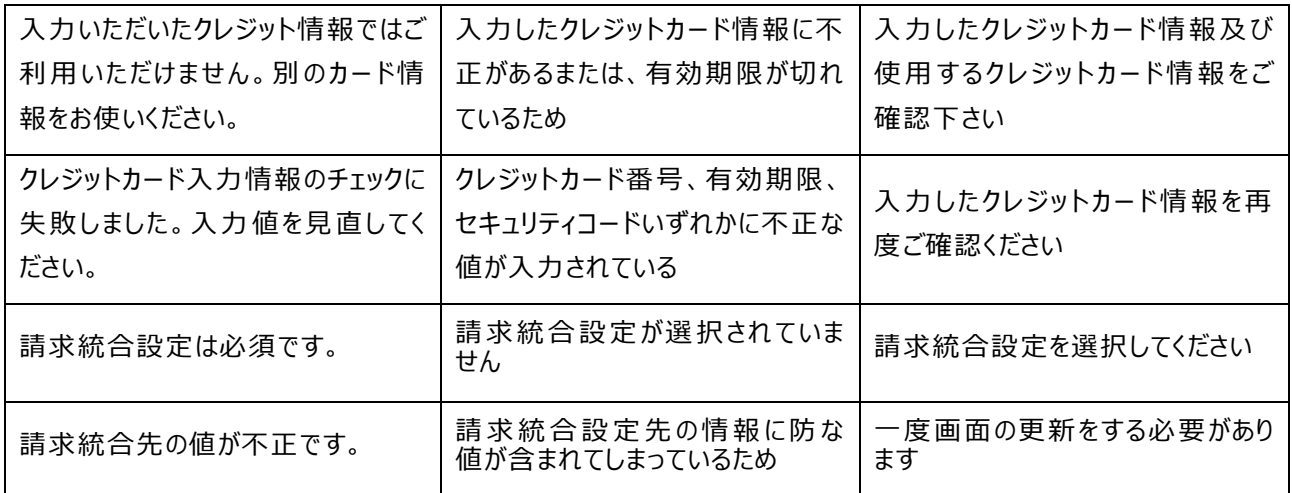

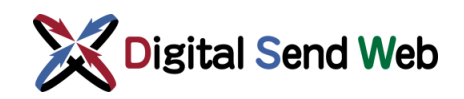

### 4.6 請求統合設定変更&本支社追加

請求先の統合設定と本支社の追加登録を同時に行う機能です。

① 「歯車マーク 3 > 「会社情報」を押下します。

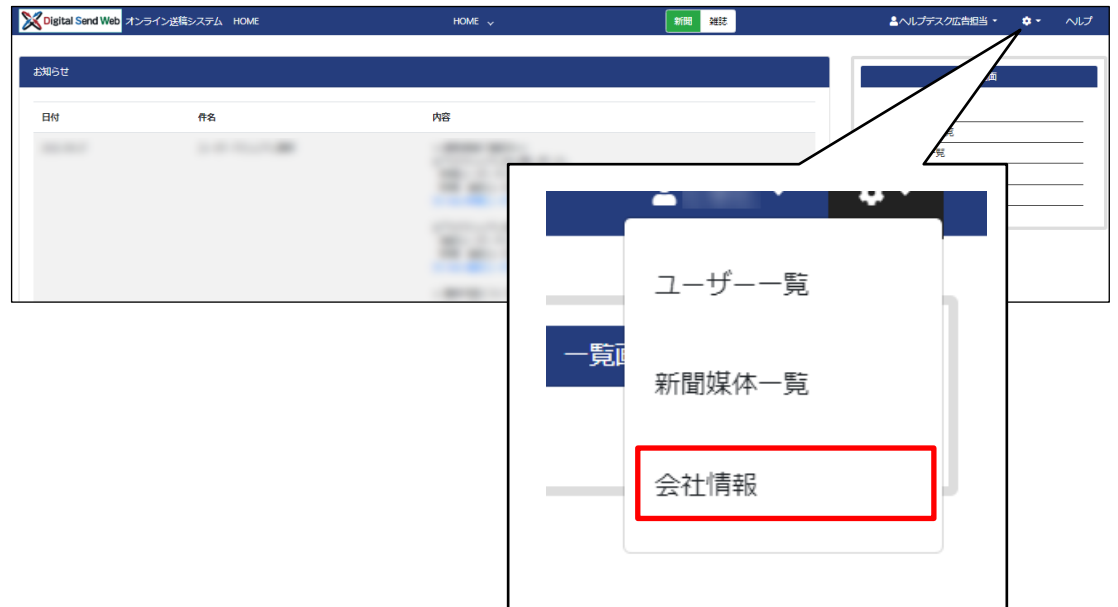

会社情報画面が表示されます。

② 会社情報画面の最下部にある、「課金管理:会社詳細」ボタンを押下します。

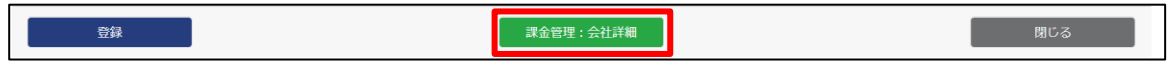

会社情報変更画面が表示されます。

③ 会社情報変更画面の最下部にある、「請求統合設定変更&本支社追加」ボタンを押下 します。

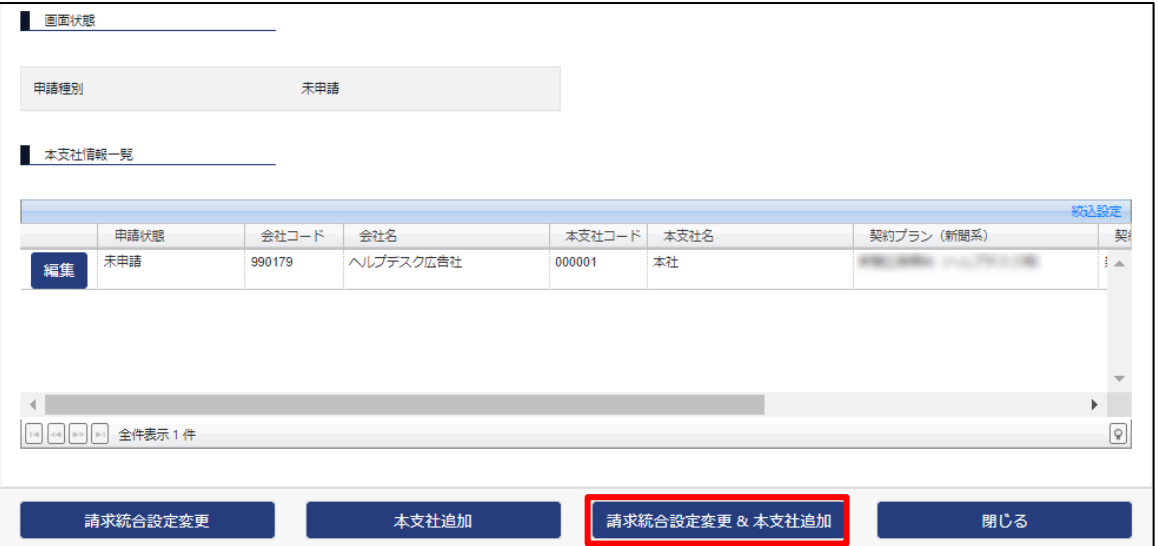

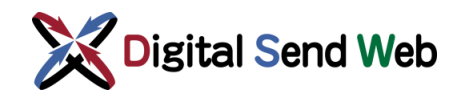

④ 請求統合設定変更画面が表示されます。請求統合の設定内容を入力し、 「次へ」ボタンを押下します。

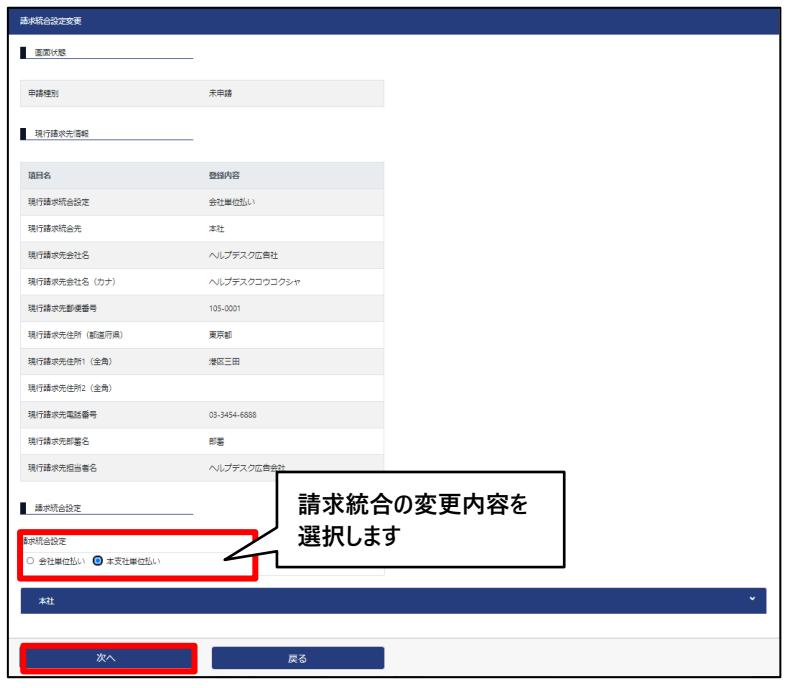

⑤ 本支社追加情報入力画面が表示されます。追加したい本支社の情報および契約プラン を入力し、「次へ」ボタンを押下します。

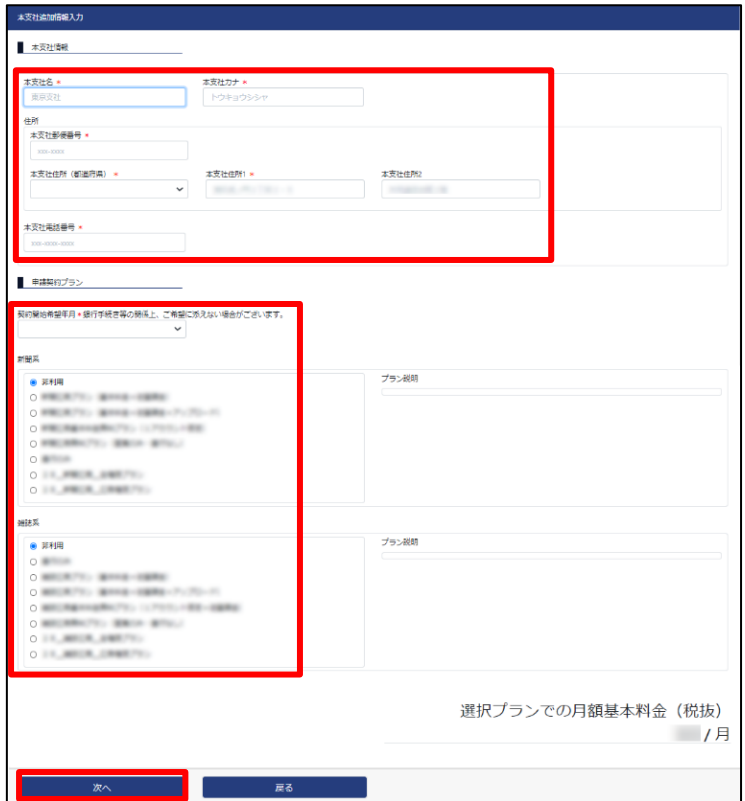

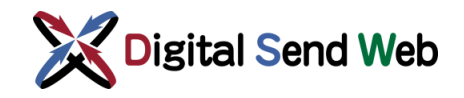

⑥ 本支社追加請求情報入力画面が表示されます。追加したい本支社の請求情報を 入力し、「確認」ボタンを押下します。

※請求先を統合している場合、追加する本支社の請求先は入力不要です。 料金が発生しないプランを選択した場合は、本画面はスキップされます。

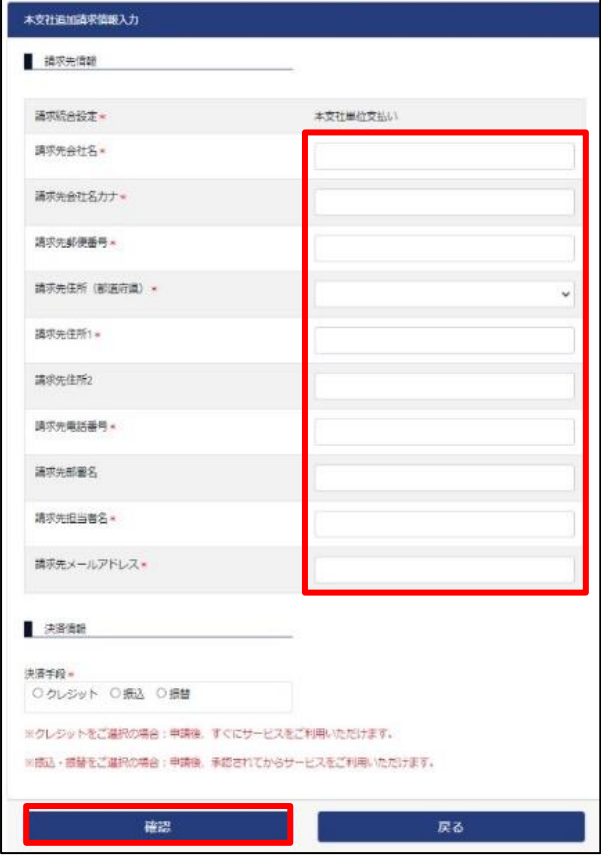

⑦ 「本支社追加情報入力」画面が表示されます。入力内容を確認します。

追加したい本支社の登録を終わる場合は画面最下部にある「申請」ボタンを押下しま す。

さらに本支社を追加したい場合は、画面最下部にある「別の本支社を追加」ボタンを 押下後、⑤からの手順を繰り返します。

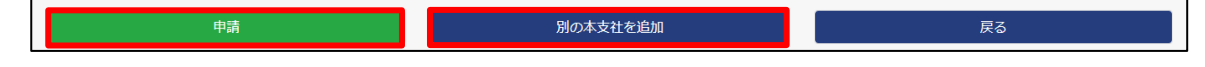

- ⑧ 申請が完了しましたら、「申請完了通知(請求統合設定変更)」「申請完了通知(本支 社追加)」のメールが送信されます。
- ⑨ 申請が承認されましたら、「申請情報公開通知(請求統合設定変更)」「申請情報公開 通知(本支社追加)」のメールが送信されます。